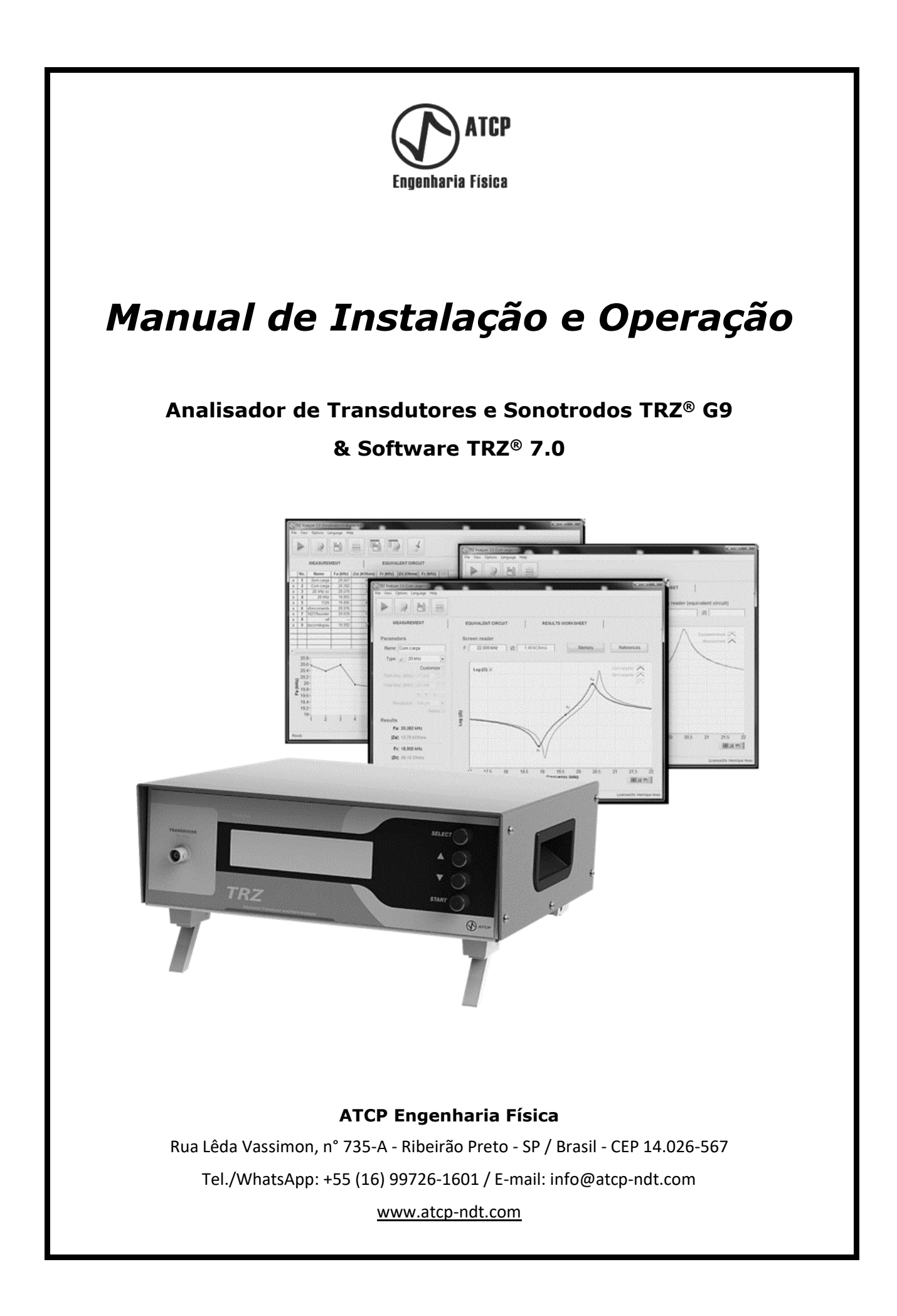

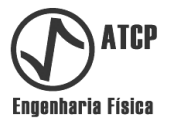

# *Manual de Instalação e Operação*

# Analisador de Transdutores e Sonotrodos TRZ® G9 e Software TRZ® 7.0

Copyright

Copyright © 2022 by ATCP Engenharia Física

Direitos Reservados.

A ATCP Engenharia Física se reserva o direito de alterar este manual e o produto sem aviso prévio.

> Versão G9&7.0 Junho / 2022

Fabricado por: ATCP do Brasil – Alves Teodoro Cerâmicas Piezoelétricas do Brasil Ltda. ME. Rua Lêda Vassimon, 735-A Ribeirão Preto - SP, CEP 14.026-567 CNPJ: 03.970.289/0001-60 Inscrição estadual: 797.013.492.110 Indústria Brasileira www.atcp-ndt.com

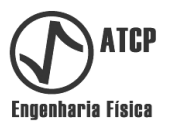

# **ÍNDICE**

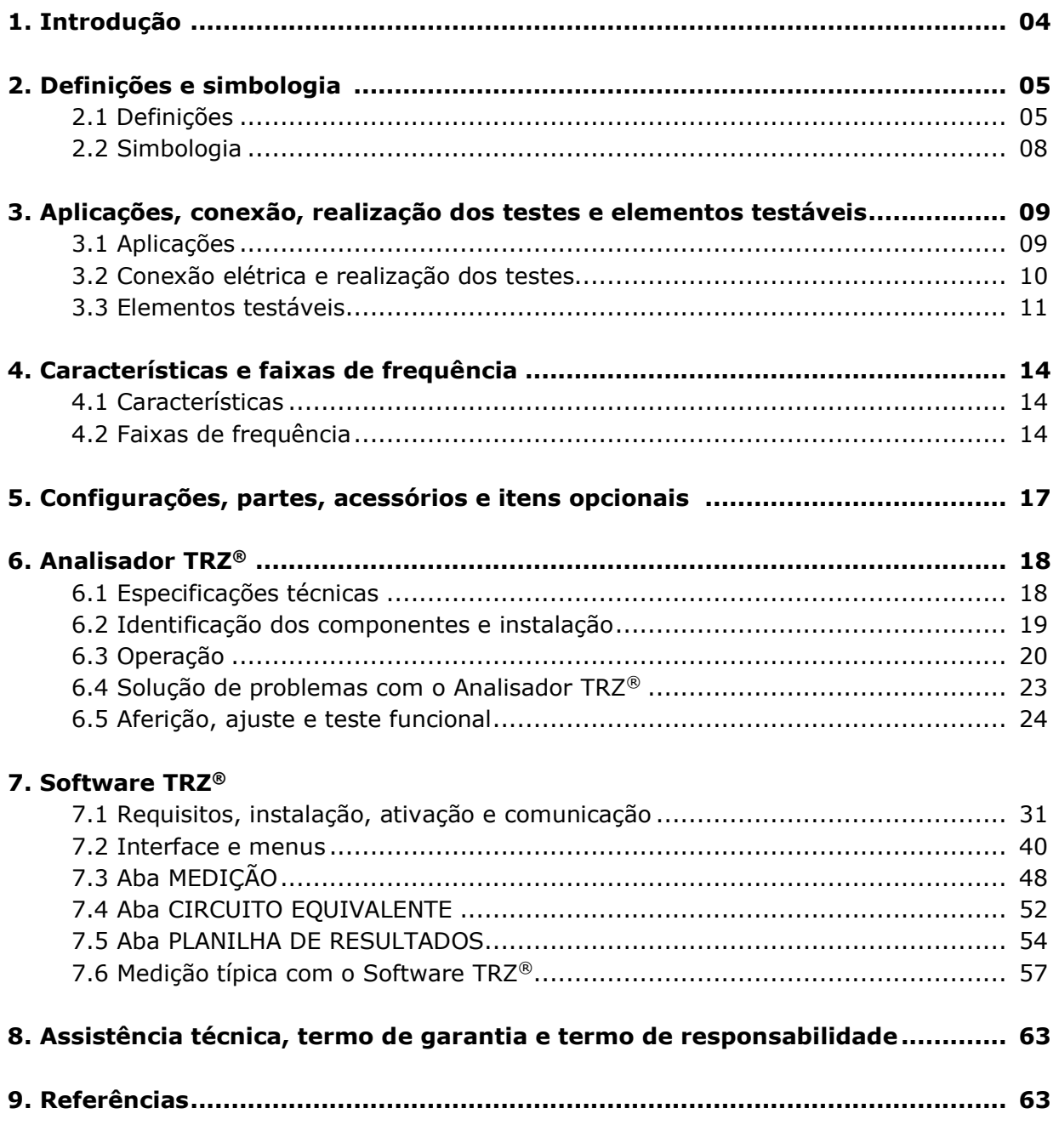

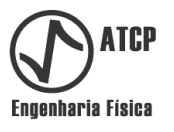

# **1. Introdução**

Este manual de instalação e operação contém informações importantes e necessárias para a correta utilização e manutenção do equipamento Analisador de Transdutores e Sonotrodos TRZ® G9 e do Software TRZ® 7.0.

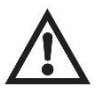

#### *Leia atentamente este manual antes de utilizar o equipamento e o software. A utilização imprópria pode comprometer os resultados e ocasionar danos.*

As instruções deste manual referem-se ao Analisador de Transdutores e Sonotrodos TRZ® versão G9, daqui em diante mencionado com o Analisador TRZ®, e ao Software TRZ® versão 7.0, daqui em diante mencionado como Software TRZ®.

O Analisador TRZ® pode ser utilizado sozinho ou em conjunto com o Software TRZ®. O Analisador TRZ® é normalmente utilizado sozinho em aplicações básicas, quando o conhecimento das frequências e das respectivas impedâncias são suficientes, por exemplo, em inspeções de recebimento e em verificações da efetividade de manutenções preventivas. O Analisador TRZ® é utilizado em conjunto com o Software TRZ® em aplicações avançadas e para o registro e a comparação de resultados, por exemplo, em manutenções e em sintonias de elementos ultrassônicos.

Além do objetivo principal de instruir o usuário quanto à operação do Analisador TRZ<sup>®</sup> e do Software TRZ®, este manual também visa contribuir para entendimento de conceitos básicos de engenharia ultrassônica e sobre os procedimentos usuais de manutenção e fabricação de elementos e equipamentos ultrassônicos de potência.

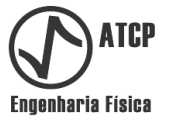

#### **2. Definições e simbologia**

#### **2.1 Definições**

**Transdutor ou conversor:** Elemento utilizado para converter energia elétrica alternada em vibração ultrassônica. "Transdutor" é uma denominação geral, "conversor" é uma denominação da área de solda por ultrassom.

*O transdutor funciona pelo efeito piezoelétrico e é composto por anéis cerâmicos de PZT comprimidos entre partes metálicas conectadas por um parafuso; o contato elétrico é realizado por eletrodos. Este tipo de transdutor, também denominado como tipo Langevin [1], foi desenvolvido originalmente para a aplicação em sonares e teve seu uso posteriormente expandido para*  aplicações industriais [2] como a solda e a limpeza por ultrassom. **Conversor típico.** 

**Transformador acústico ou "booster":** Elemento utilizado em sistemas de solda para alterar a proporção entre a força e amplitude da vibração ultrassônica.

*Para uma dada potência, o produto entre a força e a amplitude é constante, ao se reduzir uma a outra aumenta na mesma proporção. O transformador acústico é especificado em termos desta proporção, também definida como "ganho", que varia usualmente de 1:0,6 a 1:2,5. Quanto maior o ganho, maior a amplitude de vibração e menor a força. A amplitude de vibração ótima depende da aplicação. O transformador acústico também tem a função de ser o segundo ponto de apoio para a fixação do conjunto acústico onde este é o elemento do meio. O transformador acústico é construído por um bloco maciço de metal, por um anel metálico e por O-ring's internos que desempenham o papel de coxins para proporcionar liberdade de vibração. O anel metálico de fixação é posicionado na região nodal onde a amplitude de vibração é mínima.* 

**Sonotrodo, ferramenta ou "horn":** Elemento utilizado em sistemas de solda e sonoquímica para entregar a vibração ultrassônica de acordo como a geometria e a área requerida.

*Os sonotrodos são a principal fonte de problemas de equipamentos ultrassônicos por estarem expostos a danos por impacto e sujeitos ao desgaste por abrasão durante a sua utilização. Qualquer alteração dimensional ou desgaste, por menor que seja, altera a frequência do sonotrodo e pode comprometer a eficiência e o funcionamento do conjunto.* Sonotrodo típico.

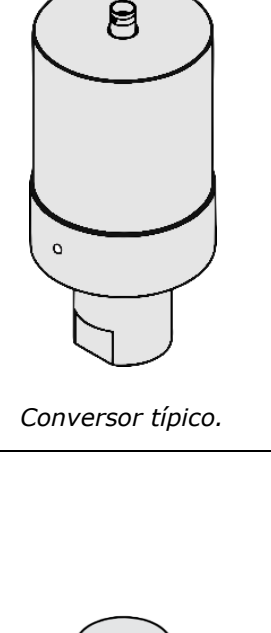

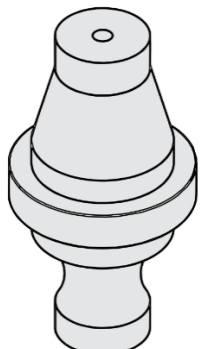

*Transformador acústico típico.*

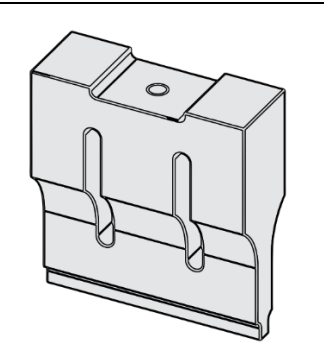

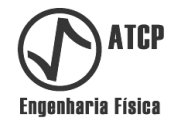

**Conjunto acústico ou "stack":** Este elemento constitui o "trem de força" dos equipamentos de solda por ultrassom, e é usualmente composto pelo conjunto conversor + transformador acústico + sonotrodo ou somente transdutor + sonotrodo.

*Os elementos do conjunto acústico devem estar bem acoplados e sintonizados entre si para que a vibração ultrassônica gerada pelo transdutor seja transmitida e entregue com eficiência à carga; caso contrário ocorrerão perdas e reflexões e, consequentemente, o aquecimento e a provável quebra (trinca) das partes. O acoplamento é garantido com interfaces limpas e lisas e com o aperto controlado com torquímetro durante a montagem. A sintonia é garantida no momento da fabricação ou da recuperação do conversor e do transformador acústico empregando o Analisador TRZ® e o Software TRZ®; no caso do sonotrodo, pode haver perda de sintonia com o desgaste pelo uso o que gera a necessidade de nova sintonia. O conjunto acústico, por sua vez, também deve estar sintonizado e em harmonia com a faixa de frequência e de impedância de operação do gerador.* 

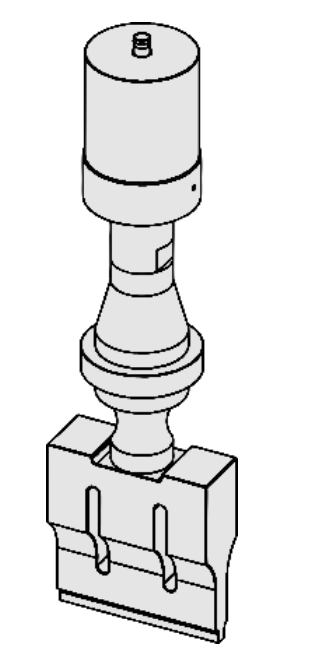

*Conjunto acústico típico.*

**Impedância elétrica (Z):** É a medida da oposição à passagem de corrente elétrica em uma determinada frequência.

*A impedância elétrica é uma grandeza vetorial que varia em função da frequência em componentes reativos, por exemplo, em capacitores e indutores. No caso particular dos resistores, que não são reativos, a impedância elétrica é constante e igual à sua resistência. No caso dos transdutores e conjuntos acústicos, a dependência da impedância com a frequência é complexa e está relacionada com as frequências de funcionamento.*

**Módulo da impedância (|Z| e |Z(f)|):** Para facilitar a interpretação das medições de impedância elétrica em função da frequência, a impedância pode ser reportada em termos de seu módulo (|Z|). O Analisador TRZ® e o Software TRZ® são capazes de medir, fazer gráficos e analisar o módulo da impedância em função da frequência (|Z(f)|) na faixa de 1 a 200 kHz e de 0,1 Ω a 999 kΩ.

**Antirressonância:** Regime de trabalho onde o transdutor ou conjunto acústico opera entregando amplitude máxima. Este é o regime típico de equipamentos de solda por ultrassom (há exceções). A antirressonância ocorre na frequência em que o módulo da impedância elétrica é máximo e, portanto, a corrente consumida do gerador é mínima.

**Ressonância:** Regime de trabalho onde o transdutor ou conjunto acústico opera entregando força máxima. Este é o regime típico de equipamentos de limpeza por ultrassom. A ressonância ocorre na frequência em que o módulo da impedância elétrica é mínimo e, portanto, a corrente consumida do gerador é máxima.

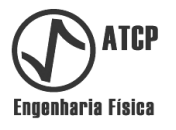

**Curva do módulo da impedância em função da frequência (curva |Z(f)|):** Esta curva é a informação básica utilizada pelo Analisador TRZ® e pelo Software TRZ® para a determinação das frequências de ressonância e antirressonância dos elementos ultrassônicos e demais análises. Para sua obtenção, o módulo da impedância (|Z|) é medido em função da frequência (f) no intervalo de interesse discretizado, que deve coincidir com a faixa de operação do elemento em teste.

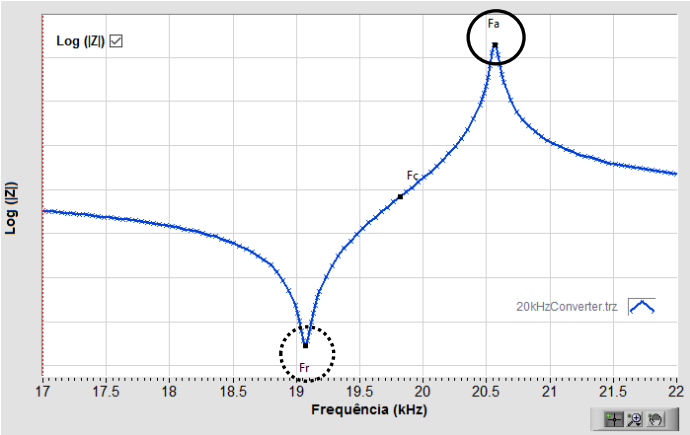

*Curva típica do módulo da impedância em função da frequência (|Z(f)|). A frequência de ressonância está destacada com o círculo pontilhado e a frequência de antirressonância com o círculo contínuo.*

A frequência de antirressonância pode ser considerada como a frequência em que o módulo da impedância elétrica é máximo (círculo com linha contínua), e a de ressonância como a frequência em que o módulo da impedância é mínimo (círculo com linha pontilhada).

**Circuito equivalente de Butterworth-van-Dyke (BVD):**  Circuito elétrico que apresenta uma curva de impedância em função da frequência muito semelhante à de transdutores ultrassônicos e de conjuntos acústicos nas vizinhanças das frequências de operação.

*Este circuito é composto por dois capacitores (C e C0), por um indutor (L) e por um resistor (R) que dispostos nas configurações série ou paralelo. Os componentes L e C estão associados ao efeito piezoelétrico, o R engloba as perdas elétricas, mecânicas e a carga. O capacitor C<sup>0</sup> da configuração paralelo está associado à capacitância elétrica das cerâmicas piezoelétricas do transdutor na faixa de kHz. O cálculo dos componentes é realizado com um ajuste multiparamétrico que maximiza a coincidência da curva |Z(f)| do circuito equivalente com a do elemento em teste. Na configuração série, é priorizado o ajuste da curva ao redor da frequência de ressonância, enquanto na configuração paralelo é priorizado o ajuste da curva ao redor da frequência de antirressonância. Nas figuras ao lado são apresentadas as configurações série (imagem superior) e paralelo (imagem inferior). Para mais informações, por favor, consultar o capítulo 1 da referência [3].* 

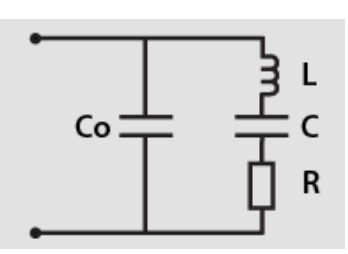

*Circuito equivalente BVD na configuração série (RLC/C0).*

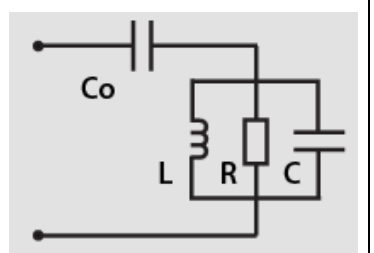

*Circuito equivalente BVD na configuração paralelo (R/L/C-C0).*

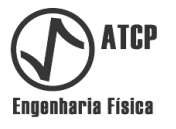

**Fator de qualidade mecânico Qm:** Parâmetro proporcional à eficiência do elemento em teste em vibrar e inversamente proporcional ao seu amortecimento ou coeficiente de dissipação de energia. O fator de qualidade mecânico Qm é igual a média do fator de qualidade (Q) do ramo piezoelétrico do circuito BVD na configuração série com o fator de qualidade do circuito BVD na configuração paralelo. A fórmula para o fator Q dos ramos piezoelétricos do circuito BVD série e paralelo é  $Q = 1/(R\sqrt{L/C})$ .

*O conhecimento de Qm é útil no controle de qualidade e em desenvolvimentos por ser um parâmetro absoluto e independente da frequência do elemento em teste. Transdutores em bom estado devem apresentar Qm igual ou superior a 250 e conjuntos acústicos igual ou superior a 1000, não importando a frequência.*

**Sintonia:** A sintonia consiste em alterar as dimensões do elemento para ajustar sua frequência de operação no valor desejado (esta frequência pode ser a de ressonância ou de antirressonância). A redução do comprimento eleva a frequência, ao passo que o recuo da posição de raios, a redução de diâmetros e o alargamento de rasgos abaixa a frequência [4]. A sensibilidade das frequências às alterações dimensionais é máxima para alterações no comprimento ( $\approx$ 100 Hz/mm para sonotrodos cilíndricos de 20 kHz), sendo muito mais fácil elevar a frequência com a redução do comprimento do que abaixar a frequência com o recuo da posição de raios, a redução de diâmetros ou com o alargamento de rasgos. As alterações dimensionais devem ser realizadas sem pressa, pouco a pouco e intercaladas com a medição das frequências com o Software TRZ®. A sintonia é realizada na fabricação e na recuperação de elementos desgastados, principalmente de sonotrodos.

*As frequências de um elemento também dependem das propriedades dos materiais com os quais este foi construído, mais especificamente, da densidade e dos módulos elásticos (módulo de Young e de cisalhamento). O aquecimento altera estas propriedades e, consequentemente, as frequências (o aquecimento abaixa e o resfriamento eleva a frequência). No caso de transdutores, o torque de montagem e o tempo de relaxação após a montagem também influenciam as frequências.*

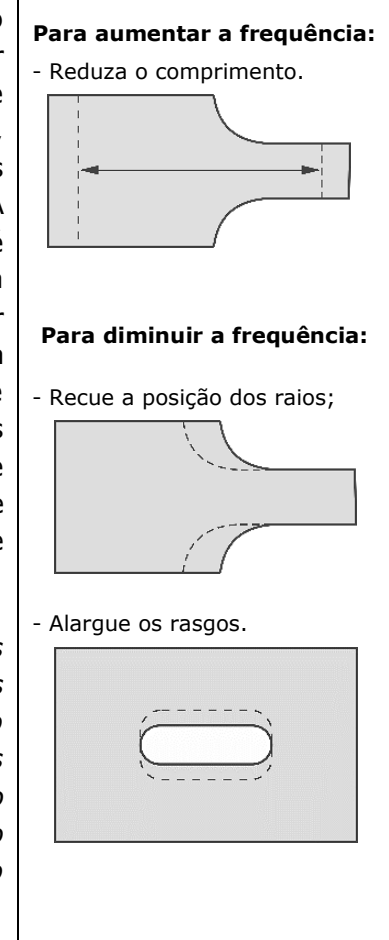

# **2.2 Simbologia**

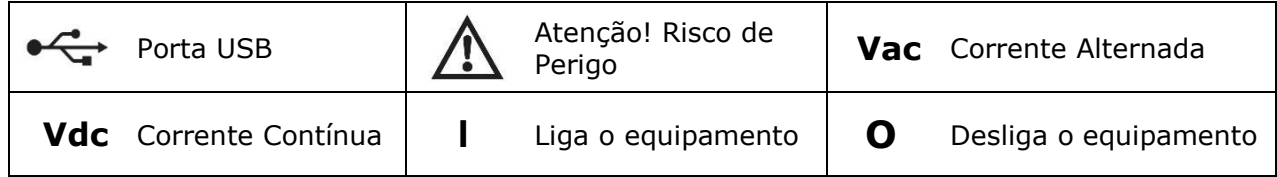

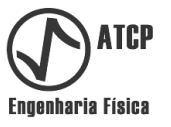

#### **3. Aplicações, conexão, realização dos testes e elementos testáveis**

#### **3.1 Aplicações**

O Analisador TRZ® e o Software TRZ® constituem uma solução robusta e fácil de usar para a manutenção, a fabricação e o desenvolvimento de elementos e máquinas ultrassônicas de potência que operam com frequências até 200 kHz. Suas funções e características foram projetadas para seguintes áreas e aplicações:

• **Usuários finais de máquinas de solda por ultrassom e de equipamentos ultrassônicos de potência em geral:**

- Inspeção de recebimento de transdutores (conversores), de transformadores acústicos ("boosters") e de sonotrodos novos ou recondicionados por terceiros.

- Identificação do elemento com problema em conjuntos acústicos.

- Avaliação da eficácia de manutenções preventivas e de recuperações de interfaces.

- Recuperação de sonotrodos via re-sintonia *(Observação: desgastes e alterações* 

*dimensionais modificam a frequência de funcionamento dos sonotrodos)*.

- Fabricação de sonotrodos para reposição e manutenção.

- Teste de cerâmicas piezoelétricas para a detecção de trincas e defeitos, mesmo que invisíveis a olho nu.

#### • **Fabricantes de máquinas e equipamentos ultrassônicos:**

- Monitoramento e registro passo-a-passo da evolução da frequência, da impedância e do fator de qualidade mecânico (Qm) em função dos desbastes para a sintonia de sonotrodos e demais elementos ultrassônicos.

- Determinação do ponto nodal de "boosters" e conversores.

- Controle da qualidade fundamentado em critérios de aceite com registro em arquivos eletrônicos (formatos ".pdf" e ".TRZ") prontamente identificáveis e recuperáveis.

- Comparação de caracterizações com caracterizações padrões / referências.

- Teste de cerâmicas piezoelétricas para a detecção de trincas e defeitos, mesmo que invisíveis a olho nu *(Observação: não é raro encontrar cerâmicas novas com trincas internas e/ou delaminações)*.

- Validação de simulações ao possibilitar a comparação da curva do módulo da impedância em função da frequência simulada com a experimental.

- Desenvolvimento e otimização de circuitos casadores de impedância *(observação: o Analisador TRZ® é capaz de realizar caracterizações através de circuitos de casamento de impedância para a identificação de como a etapa de potência "enxerga" o comportamento do transdutor ou conjunto acústico em função da frequência)*.

• **Grupos de pesquisa, instituições de ensino e departamentos de P&D:**

- Desenvolvimento e otimização de transdutores ultrassônicos de potência e de dispositivos piezoelétricos ressonantes.

- Aulas experimentais sobre reatância, circuitos elétricos ressonantes, dispositivos piezoelétricos e circuitos equivalentes.

- Validação de simulações e otimização de circuitos casadores de impedância.

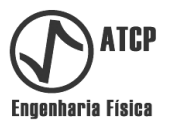

### **3.2 Conexão elétrica e realização dos testes**

Para realizar os testes, conecte o Analisador TRZ® ao elemento em teste na horizontal, selecione a faixa de frequência de acordo com a frequência do elemento e ordene a medição pressionando o botão start. O terra do Analisador TRZ® (garra jacaré preta da ponta de prova) deve ser conectado ao terra ou à carcaça do elemento, e o vivo (garra jacaré vermelha) ao vivo do elemento.

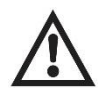

# *Para proteger o Analisador TRZ® de uma eventual descarga de alta tensão, descarregue o elemento em teste com um curto-circuito entre seus terminais antes de conectá-lo ao Analisador TRZ®.*

*Tabela com exemplos de conexão para situações típicas de uso do Analisador TRZ®.*

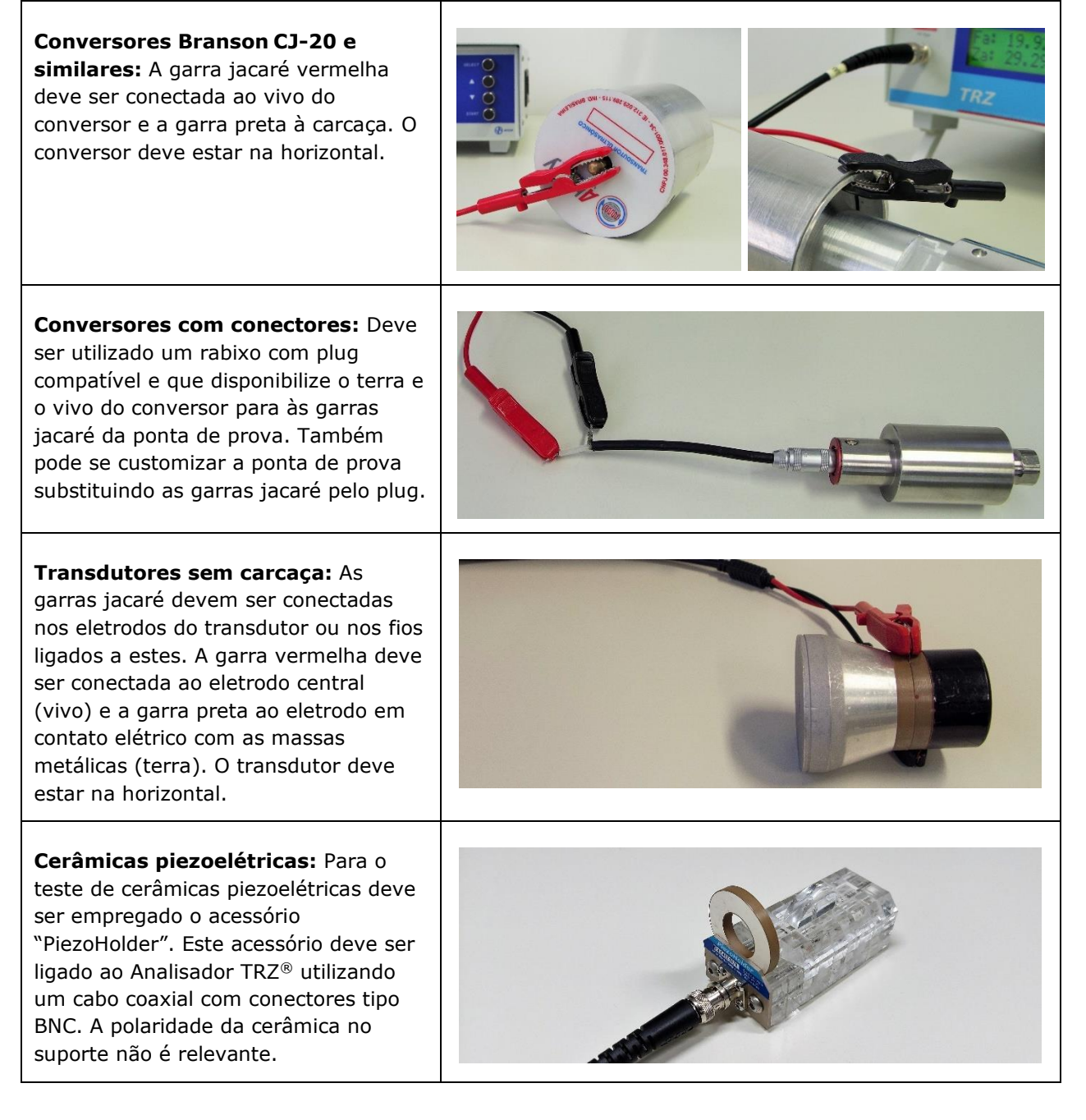

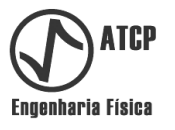

A tabela da página anterior mostra a conexão elétrica para situações típicas. Para facilitar comparações de resultados, recomenda-se que o teste seja realizado sem carga acústica (sem encostar as extremidades do elemento em superfícies ou objetos). Recomenda-se também a realização do teste na posição horizontal sobre uma bancada lisa, com o cuidado de não encostar as mãos e de não haver movimentos durante a medição.

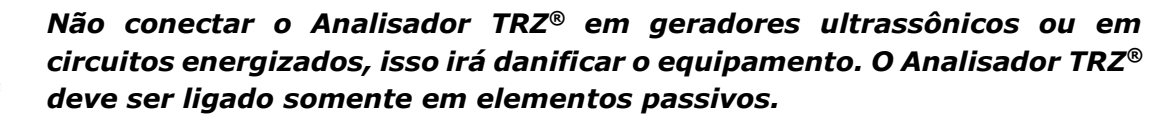

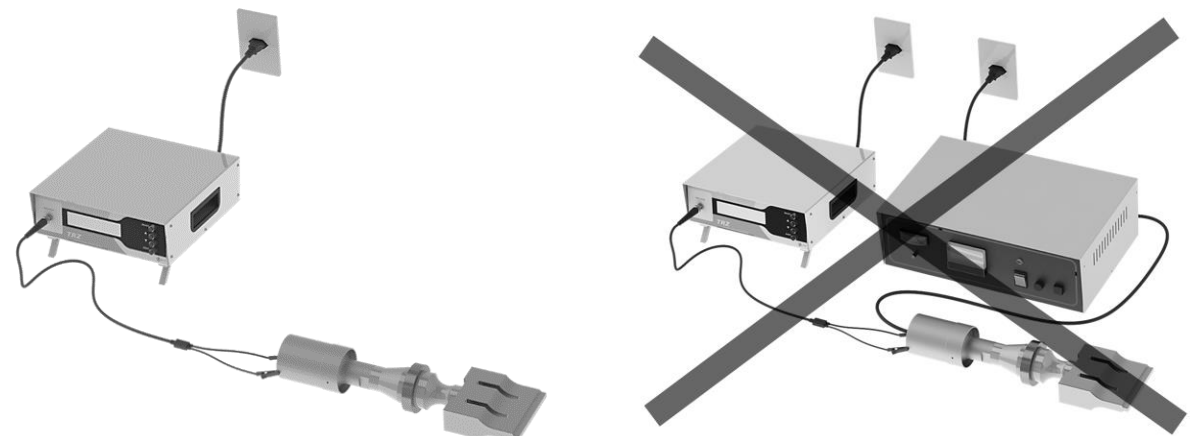

Para a realização do teste é indispensável que haja cerâmicas piezoelétricas envolvidas na constituição do elemento ou conjunto, por isso é necessário acoplar os sonotrodos e transformadores acústicos a um transdutor / conversor, conforme detalhado no tópico a seguir.

#### **3.3 Elementos testáveis**

O Analisador TRZ® e o Software TRZ® são capazes de testar qualquer elemento ou dispositivo piezoelétrico com frequência de operação na faixa de 1 a 200 kHz, tais como:

- Transdutores (conversores), transformadores acústicos ("boosters") e sonotrodos (ferramentas, pontas, "horns") utilizados em máquinas e equipamentos de corte e solda por ultrassom e em equipamentos ultrassônicos de potência em geral;
- Transdutores e sonotrodos (pontas) empregados no polimento de fieiras;
- Transdutores tipo canhão (tipo Langevin) empregados em máquinas e equipamentos de limpeza por ultrassom;
- Transdutores tubulares empregados em sonoreatores, em sonoquímica e no processamento de biodiesel;
- Transdutores ultrassônicos utilizados em equipamentos odontológicos (profilaxia), médicos (litotripsia) e estéticos (cavitação e peeling ultrassônico);
- Cerâmicas piezoelétricas (o Analisador TRZ® permite verificar se há trincas internas em cerâmicas piezoelétricas novas e usadas*).*

No caso de elementos ressonantes que não possuem materiais piezoelétricos em sua constituição, como transformadores acústicos ("boosters") e sonotrodos, é necessário acoplalos a um conversor de referência (veja exemplos na tabela a seguir). Este conversor deve estar em ótimo estado e ser idêntico ao utilizado para acionar o elemento em teste, visto que as suas características e frequência podem influenciar o resultado. O acoplamento entre o conversor de referência e o(s) elemento(s) em teste deve ser realizado com torque controlado

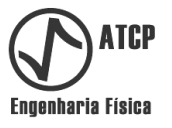

e com as interfaces em bom estado. No caso de elementos de máquinas de solda por ultrassom de 20 kHz, o torque de acoplamento recomendado é de 35 Nm; para máquinas de 40 kHz o torque recomendado é de 30 Nm (o torque pode mudar em função do tipo do parafuso).

Tabela com imagens das configurações típicas para o teste de "boosters" e de sonotrodos.

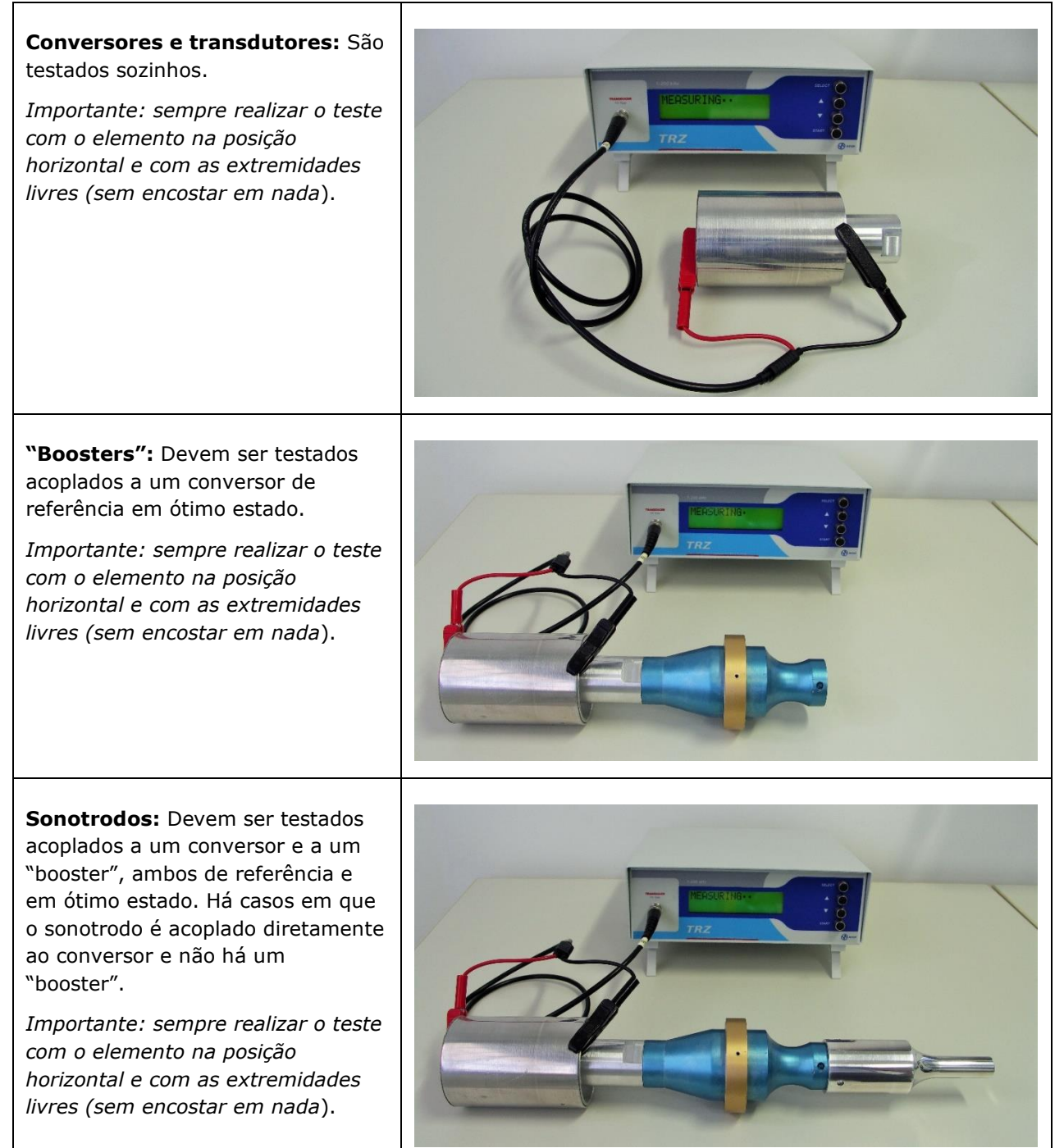

Na tabela a seguir são ilustradas as configurações e elementos típicos testáveis pelo Analisador TRZ® e pelo Software TRZ®. Os transdutores (conversores) e as cerâmicas são testados sozinhos (a, d, g, h, i); os transformadores acústicos devem estar acoplados em um conversor

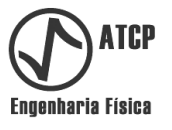

(b); os sonotrodos devem estar acoplados a um transformador acústico e a um conversor (c) ou somente a um conversor (e) conforme configuração de uso real do elemento.

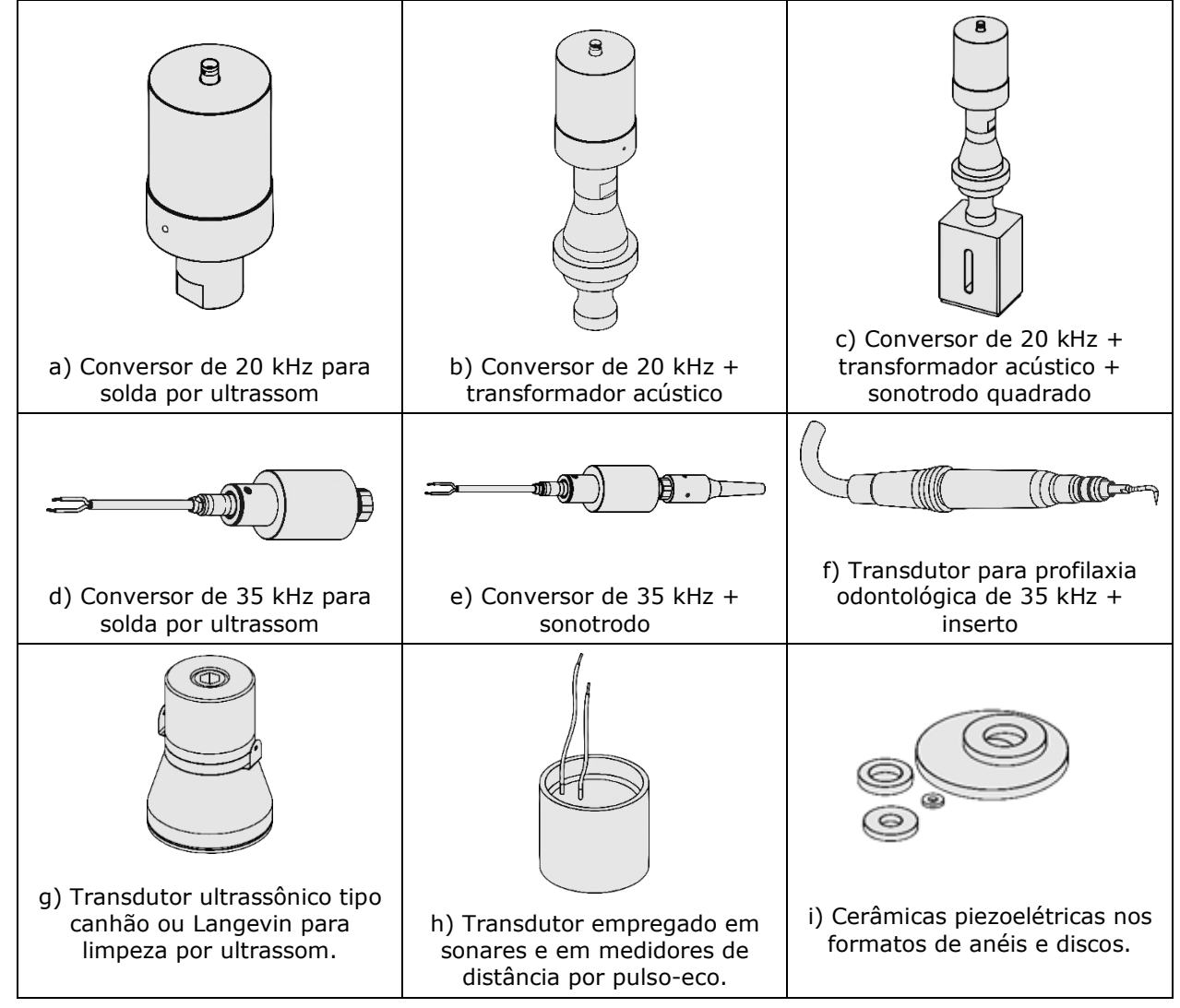

*Tabela de elementos e configurações típicas testáveis pelo Analisador TRZ® e pelo Software TRZ®.*

As cerâmicas piezoelétricas podem ser testadas separadamente dos transdutores para a detecção de trincas e delaminações, visto que estes defeitos criam ressonâncias espúrias que são facilmente identificáveis empregando o Analisador TRZ®, o Software TRZ® e o PiezoHolder (*Obs.: Não é raro encontrar cerâmicas novas com trincas internas*).

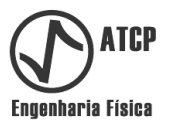

#### **4. Características e faixas de frequência**

#### **4.1 Características**

**Analisador TRZ®** - O Analisador TRZ® é um impedâncímetro que obtém a curva do módulo da impedância em função da frequência (|Z(f)|) realizando uma varredura de frequência. A partir desta informação, o Analisador TRZ® determina e reporta em seu display as frequências de ressonância e de antirressonância e os respectivos módulos das impedâncias, conforme ilustrado no exemplo da figura a seguir.

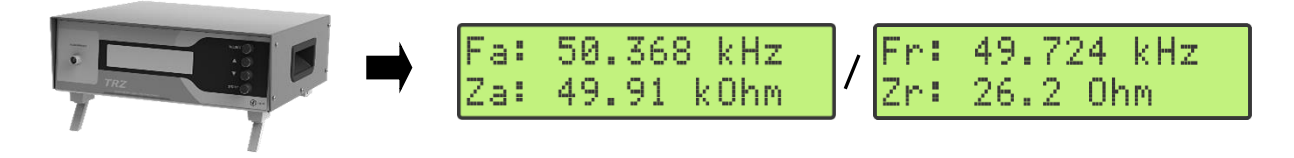

*Exemplo de apresentação de resultados pelo Analisador TRZ®: frequências e módulos de impedância de um transdutor de 50 kHz (a troca entre as telas de resultados é realizada com o pressionar de um botão).*

**Software TRZ®** - O Software TRZ® é uma interface gráfica com recursos que potencializam a utilização do Analisador TRZ®. Utilizando o Software TRZ® em conjunto com o Analisador TRZ® é possível visualizar a curva |Z(f)| e obter parâmetros adicionais como a frequência central (Fc) e o fator de qualidade mecânico (Qm), conforme ilustrado nas figuras a seguir. Também é possível obter o circuito equivalente BVD, aplicar critérios de aceite, salvar, recuperar e comparar medições e resultados.

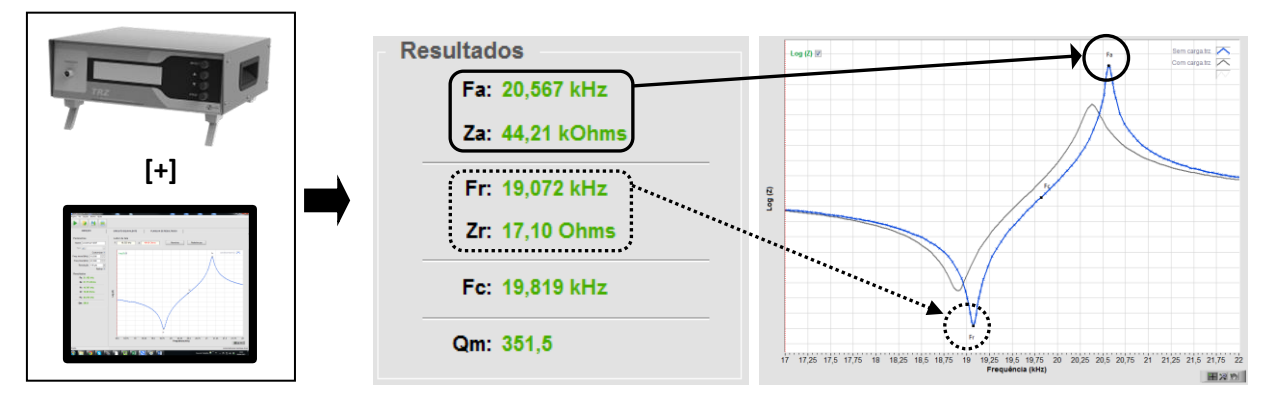

*Exemplo de apresentação de resultados pelo Software TRZ® e de visualização da curva |Z(f)|. A curva cinza é de uma medição anterior. Curiosidade: o logo da ATCP Engenharia Física foi inspirado no padrão da curva |Z(f)|, que é típica de transdutores ultrassônicos e dispositivos ressonantes piezoelétricos.* 

#### **4.2 Faixas de frequência**

O Analisador TRZ® possui 30 opções de faixas de frequência e uma faixa para calibração, o Software TRZ® também possui 30 faixas de frequência e uma adicional, para o teste de cerâmicas piezo com vistas à detecção de trincas. No Software TRZ®, as faixas de frequências podem ser alteradas pelo usuário, no Analisador TRZ® as faixas são fixas. A frequência nominal corresponde aproximadamente a frequência central, e a largura aproximadamente a 18% da frequência nominal.

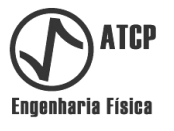

Na tabela a seguir são apresentadas as faixas de frequência com as respectivas frequências iniciais e finais do Analisador TRZ®. Essas faixas são fixas.

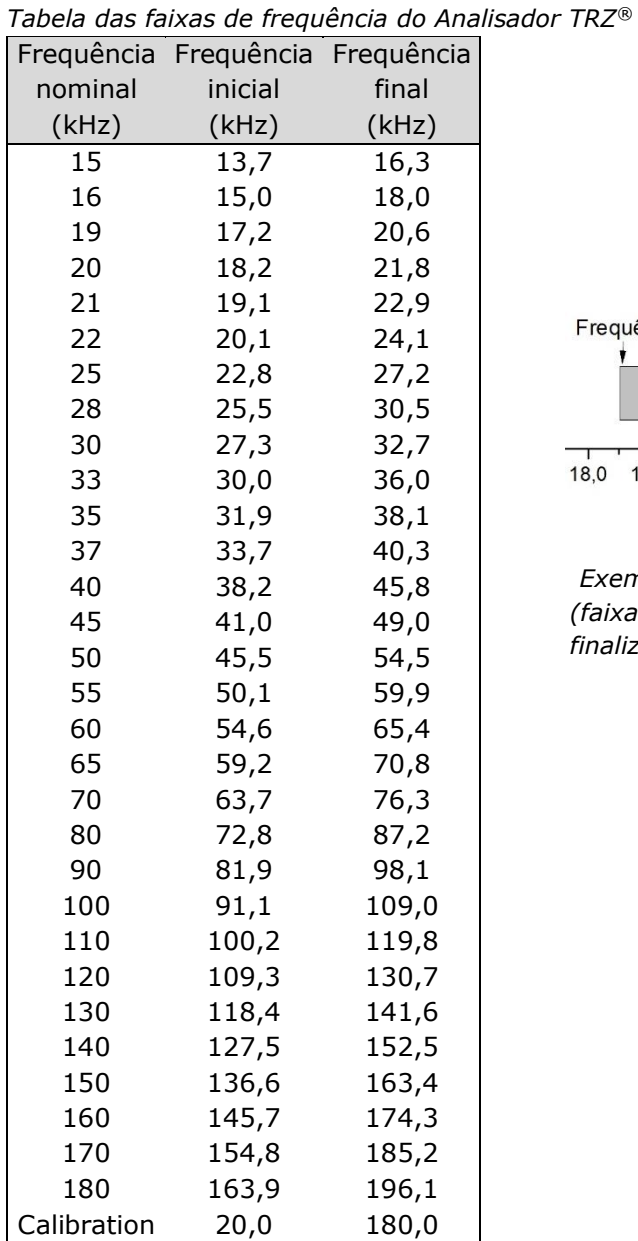

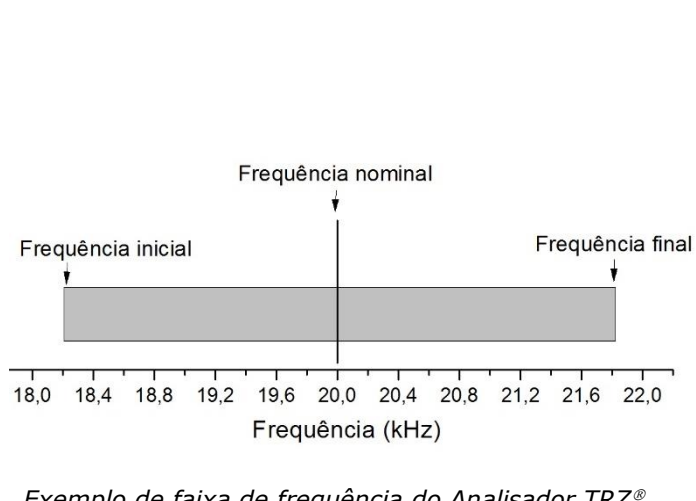

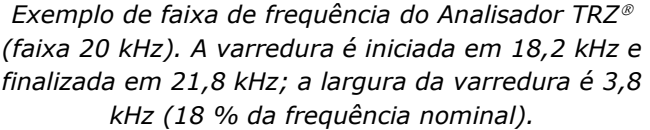

Para realizar a medição no menor tempo possível sem comprometer a precisão, o Analisador TRZ® e o Software TRZ® discretizam o intervalo de frequência em 100 ou 200 pontos e posteriormente realizam medidas adicionais de refinamento e uma interpolação polinomial ao redor das frequências de ressonância e de antirressonância. No Software TRZ®, o refinamento pode ser desabilitado e a resolução (número de pontos) alterada.

A duração média de uma medição é de 15 segundos com o Analisador TRZ® sozinho, e de 20 segundos e quando em conjunto com o Software TRZ®.

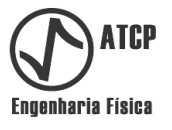

A seguir são apresentadas as faixas de frequência com as respectivas frequências iniciais e finais do Software TRZ®. Estas faixas podem ser alteradas pelo usuário.

| Frequência      |         | Frequência Frequência |
|-----------------|---------|-----------------------|
| nominal         | inicial | final                 |
| (kHz)           | (kHz)   | (kHz)                 |
| 15 kHz (C)      | 13,7    | 16,3                  |
| 15 kHz (C+B)    | 13,7    | 16,3                  |
| 15 kHz (C+B+H)  | 13,7    | 16,3                  |
| 16 kHz          | 15,0    | 18,0                  |
| 19 kHz          | 17,2    | 20,6                  |
| 20 kHz (C)      | 18,2    | 21,8                  |
| 20 kHz (C+B)    | 18,2    | 21,8                  |
| 20 kHz (C+B+H)  | 18,2    | 21,8                  |
| 21 kHz          | 19,1    | 22,9                  |
| 25 kHz          | 22,8    | 27,2                  |
| 28 kHz          | 25,5    | 30,5                  |
| 30 kHz (C)      | 27,3    | 32,7                  |
| 30 kHz (C+B)    | 27,3    | 32,7                  |
| 30 kHz (C+B+C)  | 27,3    | 32,7                  |
| 33 kHz          | 30,0    | 36,0                  |
| 35 kHz (C)      | 31,8    | 38,1                  |
| 35 kHz (C+B)    | 31,8    | 38,1                  |
| 35 kHz (C+B+H)  | 31,8    | 38,1                  |
| 37 kHz          | 33,7    | 40,3                  |
| 40 kHz (C)      | 36,5    | 43,6                  |
| 40 kHz (C+B)    | 36,5    | 43,6                  |
| 40 kHz (C+B+H)  | 36,5    | 43,6                  |
| 70 kHz (C)      | 63,6    | 76,2                  |
| 70 kHz (C+B)    | 63,6    | 76,2                  |
| 70 kHz (C+B+H)  | 63,6    | 76,2                  |
| 80 kHz          | 72,8    | 87,2                  |
| 100 kHz [TRZCK] | 89,0    | 107,0                 |
| 120 kHz         | 109,3   | 130,7                 |
| 150 kHz         | 136,6   | 163,4                 |
| 170 kHz         | 154,8   | 185,2                 |
| Piezos          | 10,0    | 200,0                 |

*Tabela das faixas de frequência do Software TRZ®*

Na tabela acima as siglas significam: (C) faixa e critérios de julgamento para conversores; (C+B) faixa e critérios para a combinação de conversor + *booster*; (C+B+H) a faixa e os critérios para conjuntos de conversor+*booster+horn*; 100 kHz [TRZCK] a faixa para o teste funcional do Software TRZ® com o Analisador TRZ® empregando o acessório "TRZ Calibration Kit"; e Piezos para o teste de cerâmicas piezoelétricas para a detecção de trincas empregando o acessório PiezoHolder.

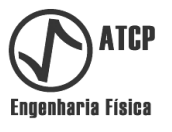

#### **5. Configurações, partes, acessórios e itens opcionais**

O Analisador TRZ® é fornecido em conjunto com o Software TRZ® na configuração padrão ilustrada a seguir.

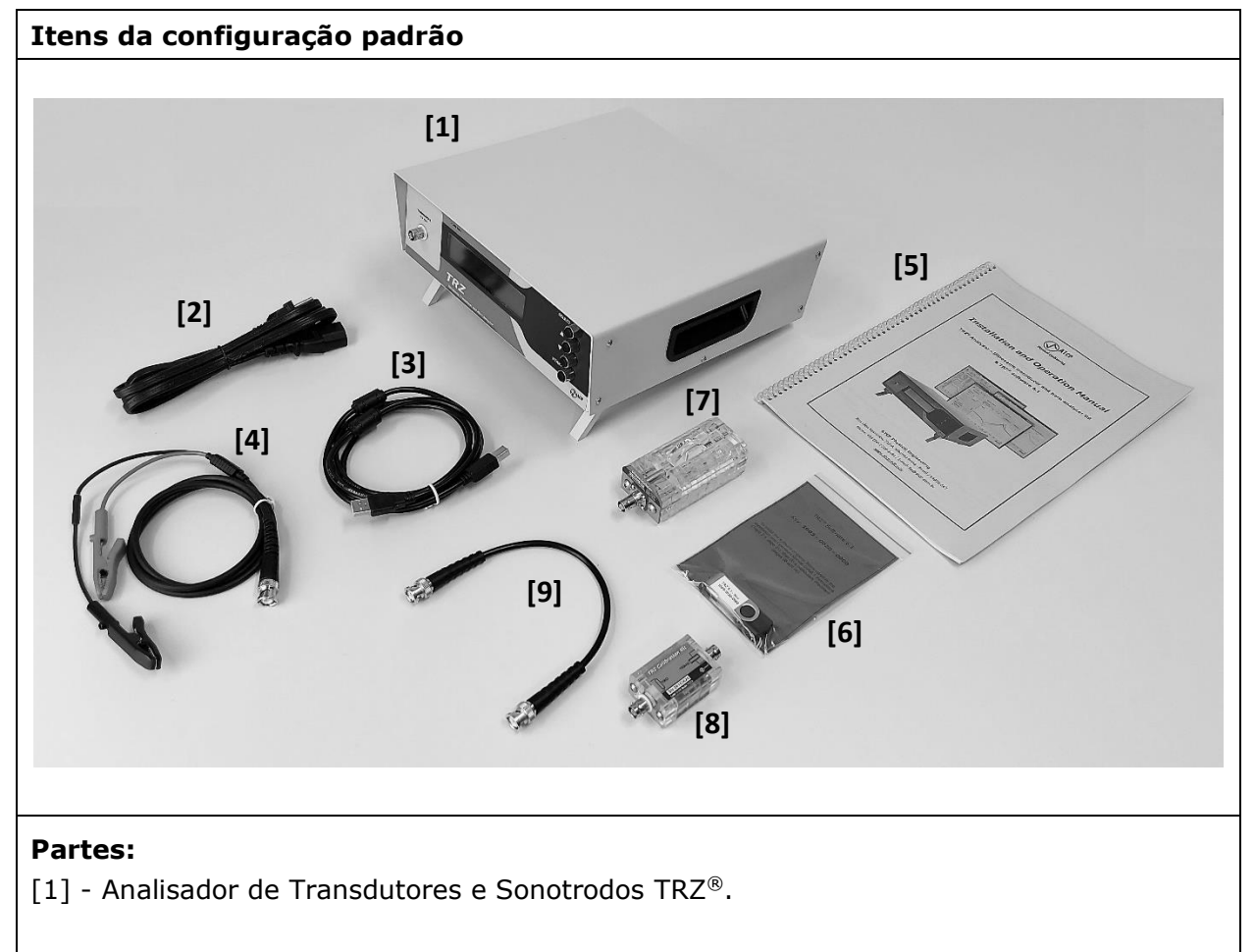

#### **Acessórios:**

- [2] Cabo de força tripolar de 1,8 metros (padrão ABNT NBR 14136:2012).
- [3] Cabo USB A/B 2.0 de 1,8 metros.
- [4] Ponta de prova de 1,0 metro com garras jacarés grandes (abertura de 10 mm).
- [5] Manual de Instalação e Operação.
- [6] Pendrive com o Software TRZ<sup>®</sup>.

#### **Itens opcionais:**

- [7] Suporte "PiezoHolder" para o teste de cerâmicas piezoelétricas.
- [8] Padrão "TRZ® Calibration Kit" para o teste funcional do Analisador TRZ®.

[9] - Cabo BNC-BNC de 30 cm para a conexão do PiezoHolder e do TRZ Calibration Kit ao Analisador TRZ®.

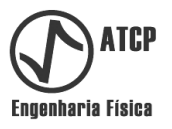

# **6. Analisador TRZ®**

## **6.1 Especificações técnicas**

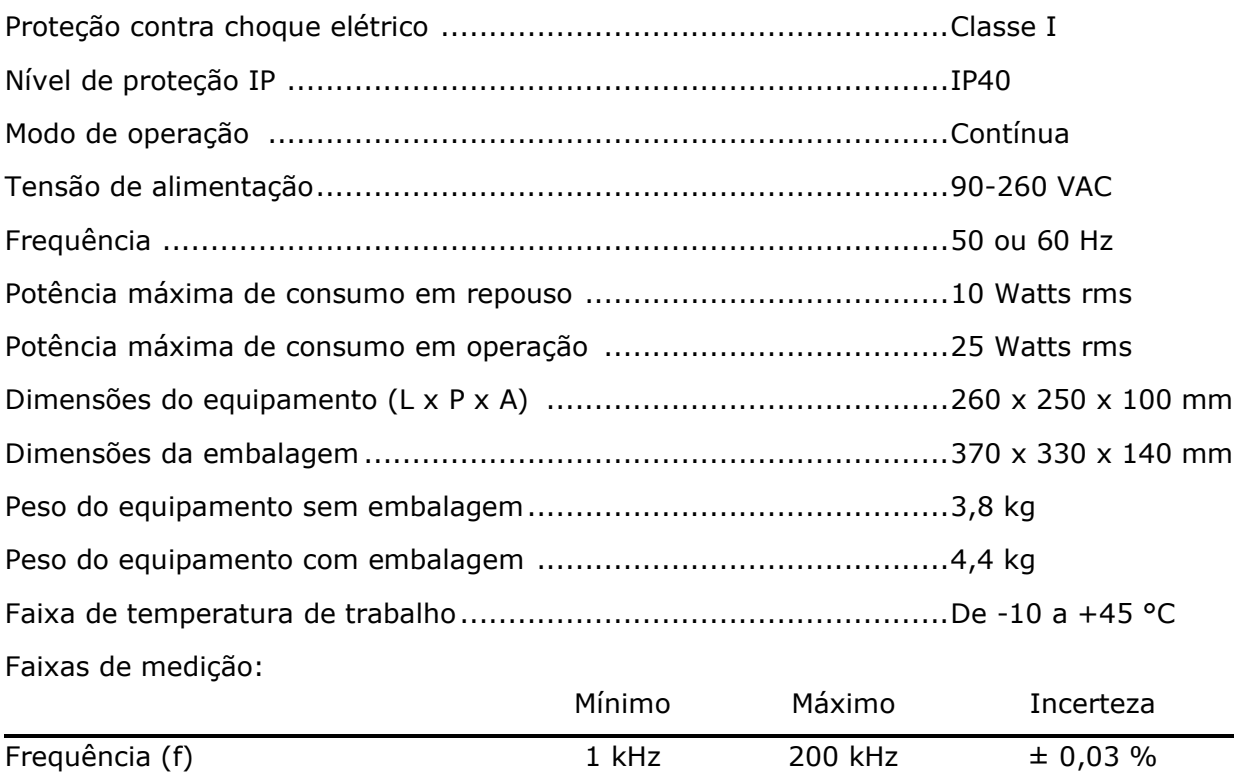

Módulo da impedância (|Z|) 0,1 Ω 999,9 kΩ  $± 3 \% *$ \* Incerteza em 20 kHz para a faixa de impedância de 0,1 kΩ a 10 kΩ puramente resistivos.

Notas:

- A duração média de uma medição com o Analisador TRZ® é de 15 segundos, e de uma medição do Analisador TRZ® operando em conjunto com o Software TRZ® de 20 segundos (em ambos os casos, para medições de 100 pontos com refinamento).
- A ponta de prova do Analisador TRZ® apresenta uma capacitância parasita de aproximadamente 120 pF e uma resistência parasita de aproximadamente 1,8 Ω que não são compensadas na medição da impedância.

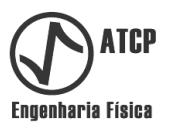

# **6.2 Identificação dos componentes e instalação**

#### **Identificação dos componentes**

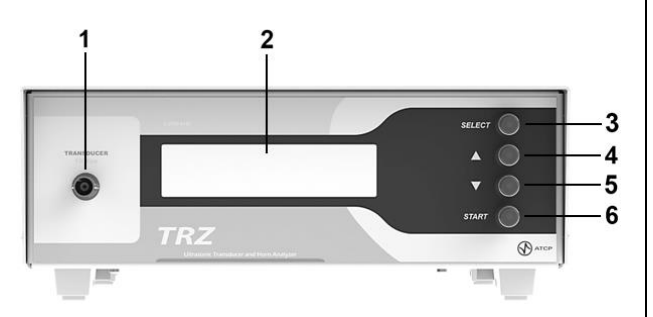

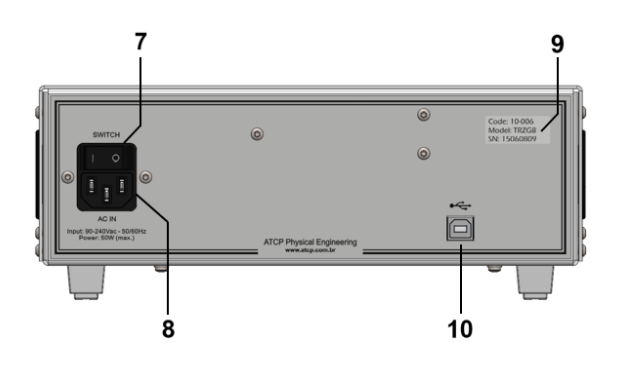

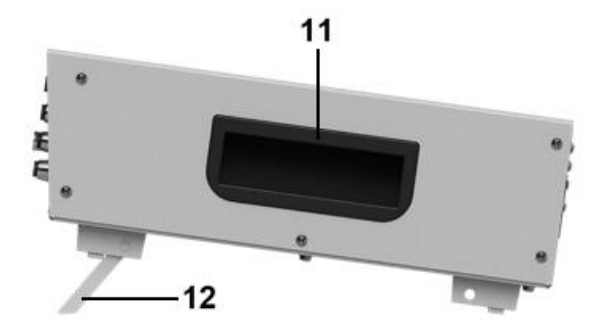

**[1] Conector "TRANSDUCER":** Conector tipo BNC para a conexão do elemento em teste. A tensão máxima de saída é de 10 Vpp.

**[2] Display:** Interface alfanumérica tipo LCD com backlight. Possui 2 linhas por 16 caracteres.

**[3] Botão "SELECT":** Botão tipo push-button para alternar entre as telas "DEVICE FREQUENCY", "REMOTE MODE" e a tela de resultados.

**[4] e [5]. Botões "▲" e "▼":** Botões tipo push-button para a rolagem de telas e incremento e decremento de valores. Na tela "DEVICE FREQUENCY", possibilitam a seleção da faixa de frequência. Na tela de resultados, possibilitam a seleção entre a apresentação de Fa e |Za| ou de Fr e |Zr|.

**[6] Botão "START":** Botão tipo push-button para disparar uma nova medição. Este botão não funciona na tela "REMOTE MODE".

**[7] Chave "SWITCH":** Chave que liga e desliga o equipamento.

**[8] AC IN:** Conector de entrada para cabo de alimentação (90-240 VAC automática - 50/60 Hz).

**[9] TAG:** Código, modelo e número de série do equipamento.

**[10] Porta USB:** Conector para comunicação via USB (tipo B, fêmea).

**[11] Alça lateral:** Alça para o manuseio e transporte.

**[12] Haste de inclinação:** Hastes móveis localizadas nos pés dianteiros para elevação opcional do frontal do equipamento.

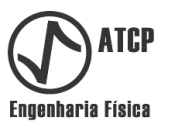

#### **Instalação**

Requisitos mínimos:

- Bancada firme, plana e com espaço suficiente para o Analisador TRZ®, para o computador com o Software TRZ® e para o teste dos elementos na posição horizontal com as extremidades livres.
- Tomada de energia elétrica 127 ou 220 VAC 50/60 Hz com aterramento. Se a rede elétrica não possuir aterramento, utilizar um transformador isolador por segurança.

Passo-a-passo:

- *Passo 01* Posicione o equipamento sobre a bancada e regule as hastes de inclinação para a posição que for mais adequada para a visualização do display.
- *Passo 02* Conecte o cabo de alimentação no conector [AC IN] do painel traseiro e em uma tomada com sistema de aterramento adequado ou em um estabilizar isolador.
- *Passo 03* Conecte o conector BNC da extremidade da ponta de prova fornecida com o equipamento no conector [TRANSDUCER] localizado no painel frontal.

#### **6.3 Operação**

#### **Realizando uma medição**

*Passo 01* Ligue o equipamento pela chave [SWITCH] no painel traseiro. A mensagem a seguir será apresentada por alguns instantes e sucedida pela tela que estava sendo exibida quando o equipamento foi desligado.

> TRZ Analyser<br>www.atcp.com.br Ļ

- *Passo 02* Observando a polaridade, conecte as garras jacaré da ponta de prova nos terminais do elemento a ser testado (que deve estar na posição horizontal e com as extremidades livres).
- *Passo 03* Encontre a tela DEVICE FREQUENCY pressionando o botão [SELECT]; esta tela permite selecionar a faixa de frequência. No exemplo abaixo está selecionada a faixa de 50 kHz, que vai de 45,5 a 54,5 kHz.

DEVICE FREQUENCY<br>50 kHz

*Passo 04* Utilize os botões [▲] e [▼] para alterar a faixa de frequência se necessário. A nova seleção é memorizada pelo Analisador TRZ® para as próximas medições.

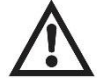

*Para selecionar a faixa de frequência mais adequada, o usuário deve conhecer a frequência nominal do elemento em teste.*

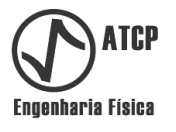

*Passo 05* Pressione o botão [START] para iniciar a medição; será exibida na tela a mensagem MEASURING. Os pontos após a palavra MEASURING indicam o andamento. A duração típica deste estágio é de 12 segundos.

MEASURING..

Após o término da medição é apresentada a tela a seguir. Essa tela informa a realização o refinamento da medição ao redor das frequências de ressonância e antirressonância quando encontradas. A duração típica do refinamento é de 8 segundos.

REFINING...

Ao final do processo de refinamento são apresentados no display os valores obtidos para a frequência (na linha superior) e para o módulo da impedância (na linha inferior). Estes resultados podem ser relativos à ressonância (Fr e |Zr|) ou à antirressonância (Fa e |Za|) de acordo com a última seleção do usuário.

```
Frequência
Impedância
```
*Passo 06* Alterne entre os resultados para a ressonância e a antirressonância pressionando o botão [▲] ou o botão [▼]:

$$
\begin{array}{|l|c|c|c|c|c|c|}\hline \text{Fr: 49.724 kHz} & & \text{A1} & \text{Fe: 50.368 kHz} \\ \hline \text{Zr: 26.2 Ohm} & & & \text{Za: 49.91 kOhm} \\ \hline \end{array}
$$

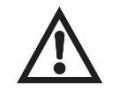

*Para selecionar corretamente os resultados a serem apresentados no display (da ressonância ou os da antirressonância), o usuário deve conhecer o modo de operação do elemento em teste.*

Observações importantes:

- As impedâncias |Zr| e |Za| são apresentadas no display sem as barras do módulo devido ao número limitado de caracteres do display.
- Nos resultados, a unidade da frequência é kHz  $(10^3$  Hertz) e da impedância é Ohms. Para valores de impedância maiores ou iguais a 1.000 Ohms, é empregado o prefixo k do Sistema Internacional de Unidades kOhms.
- O ponto apresentado no display equivale à vírgula.

#### **Casos particulares**

Após a medição e o refinamento, caso não seja detectada a frequência de ressonância e/ou a de antirressonância, será apresentada a mensagem OUT OF RANGE indicando que a faixa de frequência selecionada é incompatível com as frequências do elemento em teste. Isso pode ocorrer para uma ou para as duas frequências (ressonância e antirressonância). Na tabela a seguir são apresentados exemplos dos casos possíveis.

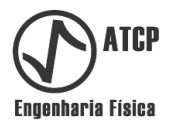

*Tabela dos casos possíveis em função das frequências encontradas.* 

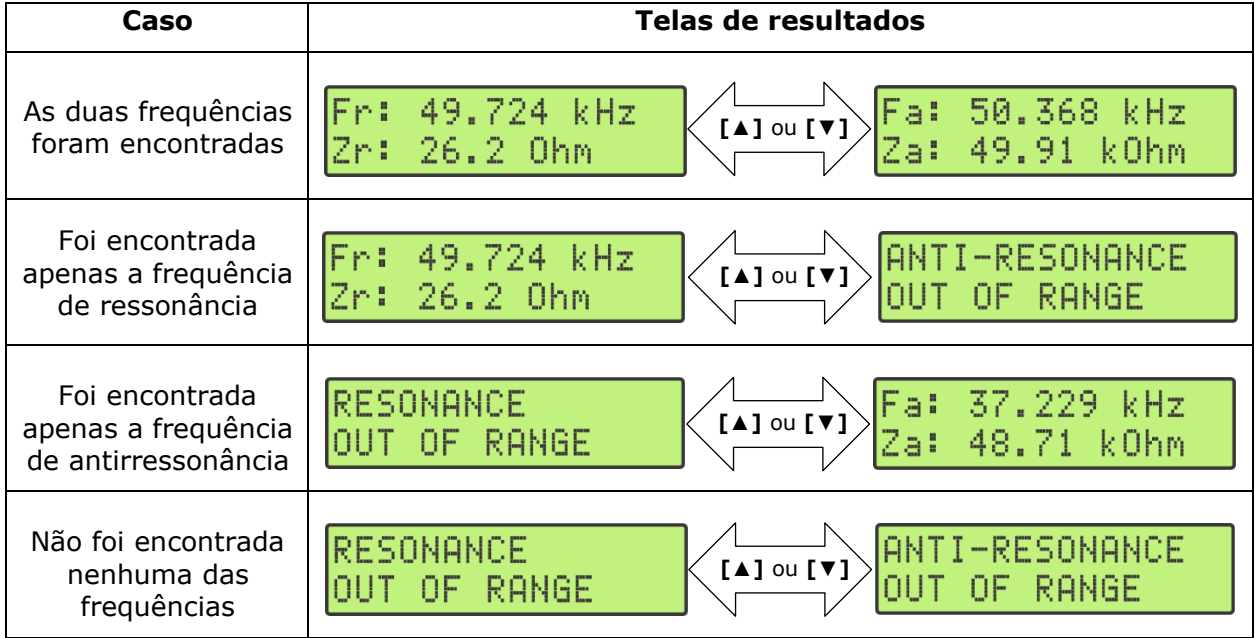

Quando ocorrer a mensagem OUT OF RANGE, basta alterar a faixa de medição para que a frequência perdida seja medida. Pode ocorrer de não haver uma faixa de medição capaz de medir simultaneamente as frequências de ressonância e de antirressonância, neste caso serão necessárias duas medições em faixas distintas ou a utilização do Analisador TRZ® em conjunto com o Software TRZ® (no Software TRZ® é possível customizar a faixa de frequência).

#### **Fluxograma geral**

A seguir é apresentado o fluxograma geral dos menus e telas do Analisador TRZ®. As mudanças de menu ocorrem pressionando-se a tecla [SELECT] no painel frontal do equipamento e a navegação entre as telas é realizada pressionando-se as teclas [▲] ou [▼].

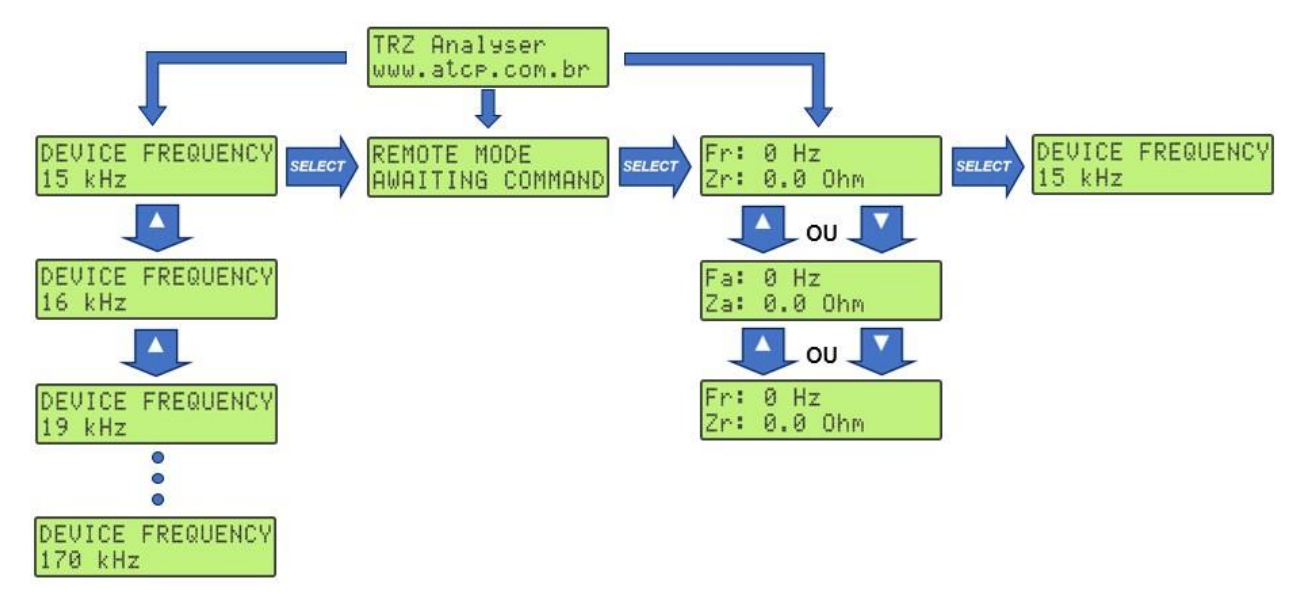

Ao ligar o equipamento, após a tela de abertura, serão apresentadas no display as informações que estavam sendo apresentadas quando o mesmo foi desligado.

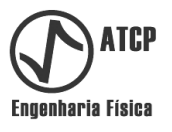

# **6.4 Solução de problemas com o Analisador TRZ®**

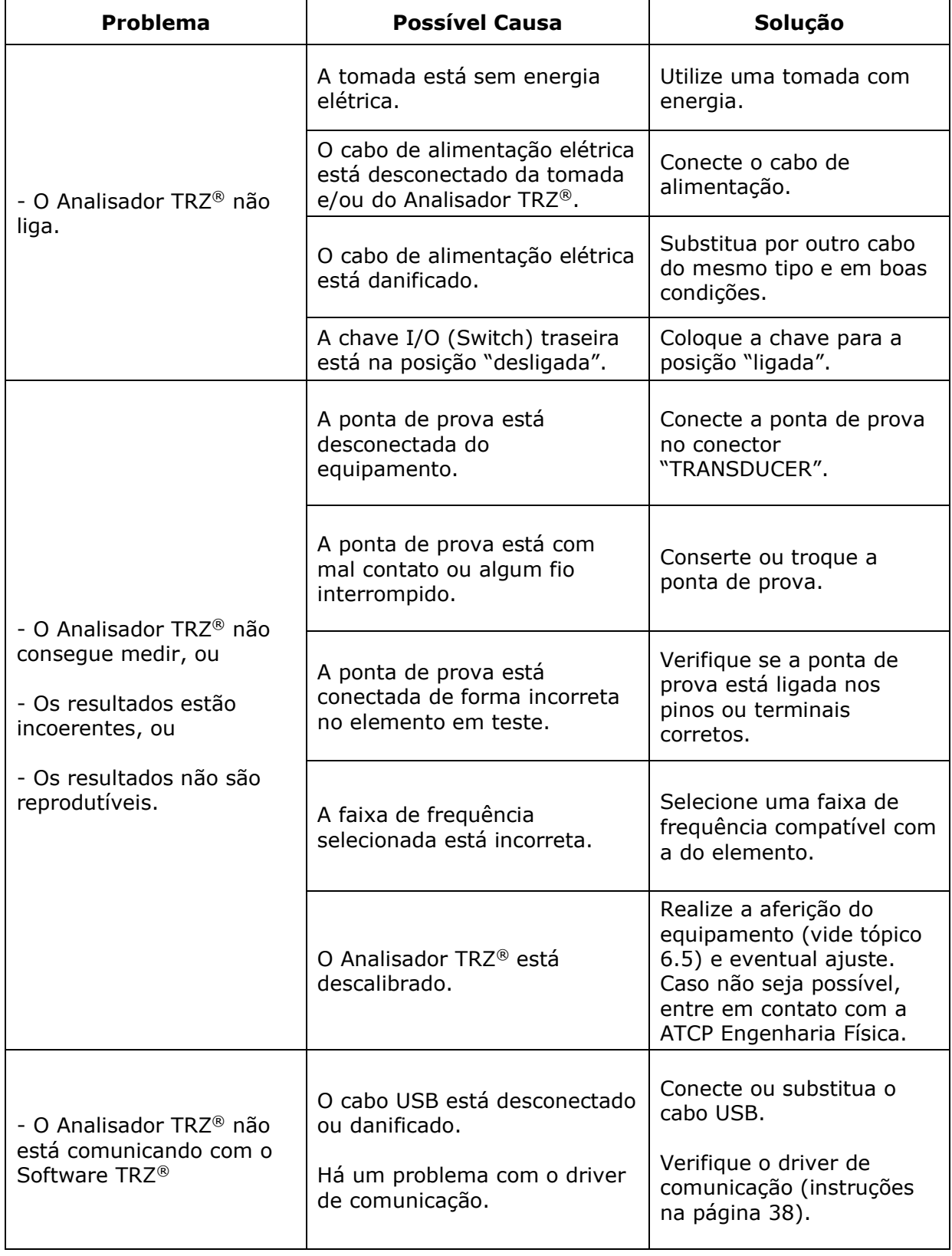

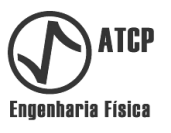

# **6.5 Aferição, ajuste e teste funcional**

#### **Aferição da geração de frequência**

 $\acute{\text{E}}$  possível aferir o Analisador TRZ® com relação à frequência gerada para as medições.

Requisitos:

- Frequencímetro capaz de medir na faixa de 20.000 a 180.000 Hz com capacidade de medição igual ou superior a 0,5 Hz.
- Cabo coaxial com conectores tipo BNC nas duas extremidade.

Passo-a-passo:

- *Passo 01* Ajuste o frequencímetro para a faixa de 20 a 180 kHz e o conecte ao Analisador TRZ® (Conector "TRANSDUCER") empregando o cabo BNC-BNC como na figura do passo 2. Utilize acoplamento AC e ligue o filtro LPF (*low pass filter*) se disponível (observe que a frequência de corte do LPF deve ser superior a 20 kHz).
- *Passo 02* Ligue o Analisador TRZ® e acesse o menu "DEVICE FREQUENCY" (pressione o botão [SELECT] para alternar entre os menus). Neste menu selecione a opção CALIBRATION como ilustrado abaixo (utilize os botões [▼] e [▲] para alternar entre as opções).

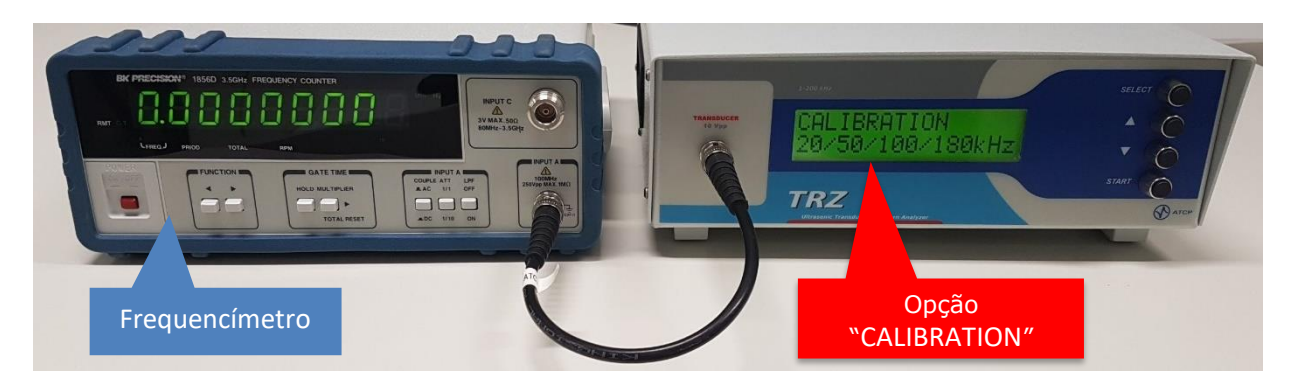

*Exemplo de arranjo experimental para aferir a acurácia da geração de frequência do Analisador TRZ®. A frequência é medida pelo frequêncímetro conectado ao Analizador TRZ® no modo "CALIBRATION".*

*Passo 03* Pressione o botão [START]. O Analisador TRZ® gerará as frequências de 20.000, 50.000, 100.000 e 180.000 Hz, uma após a outra, durante 5 segundos cada uma. Enquanto as frequências estiverem sendo geradas é apresentada a mensagem "MEASURING..." no display seguida da frequência em curso no momento, conforme ilustrado abaixo.

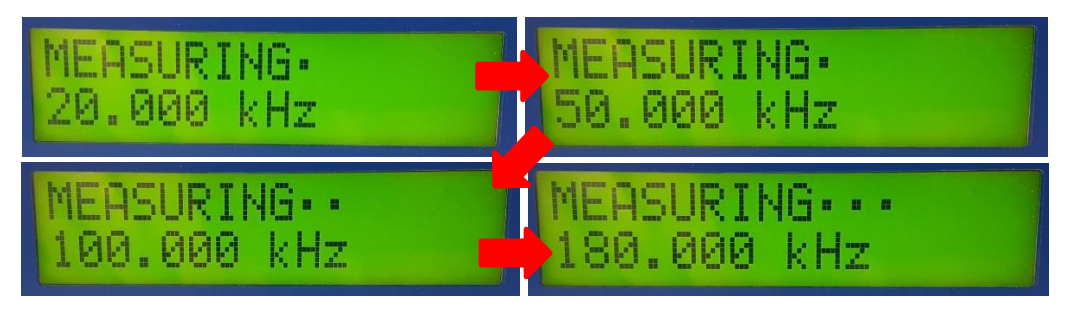

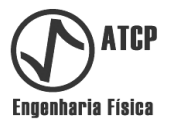

Passo 4 Anote as leituras do frequencímetro para cada frequência nominal e compare com a tabela abaixo. A tolerância é de ±0,03 %. Se alguma das leituras estiver fora de faixa, o Analisador TRZ® deve ser enviado para manutenção.

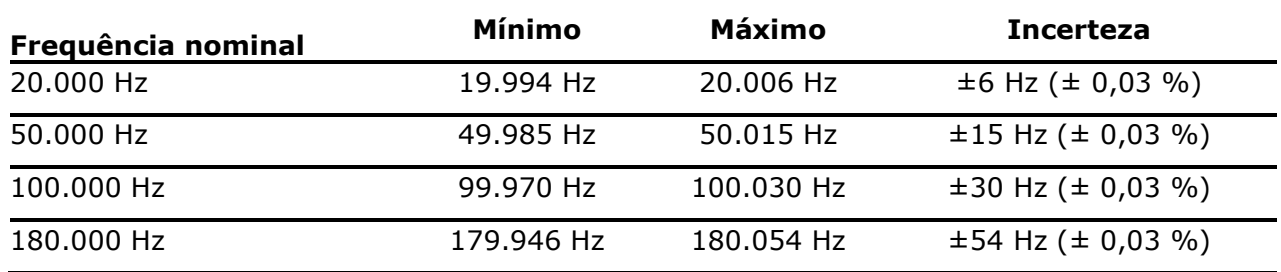

*Frequências máximas e mínimas admissiveis na aferição do Analisador TRZ®.*

No exemplo abaixo todas as medições estão dentro da tolerância:

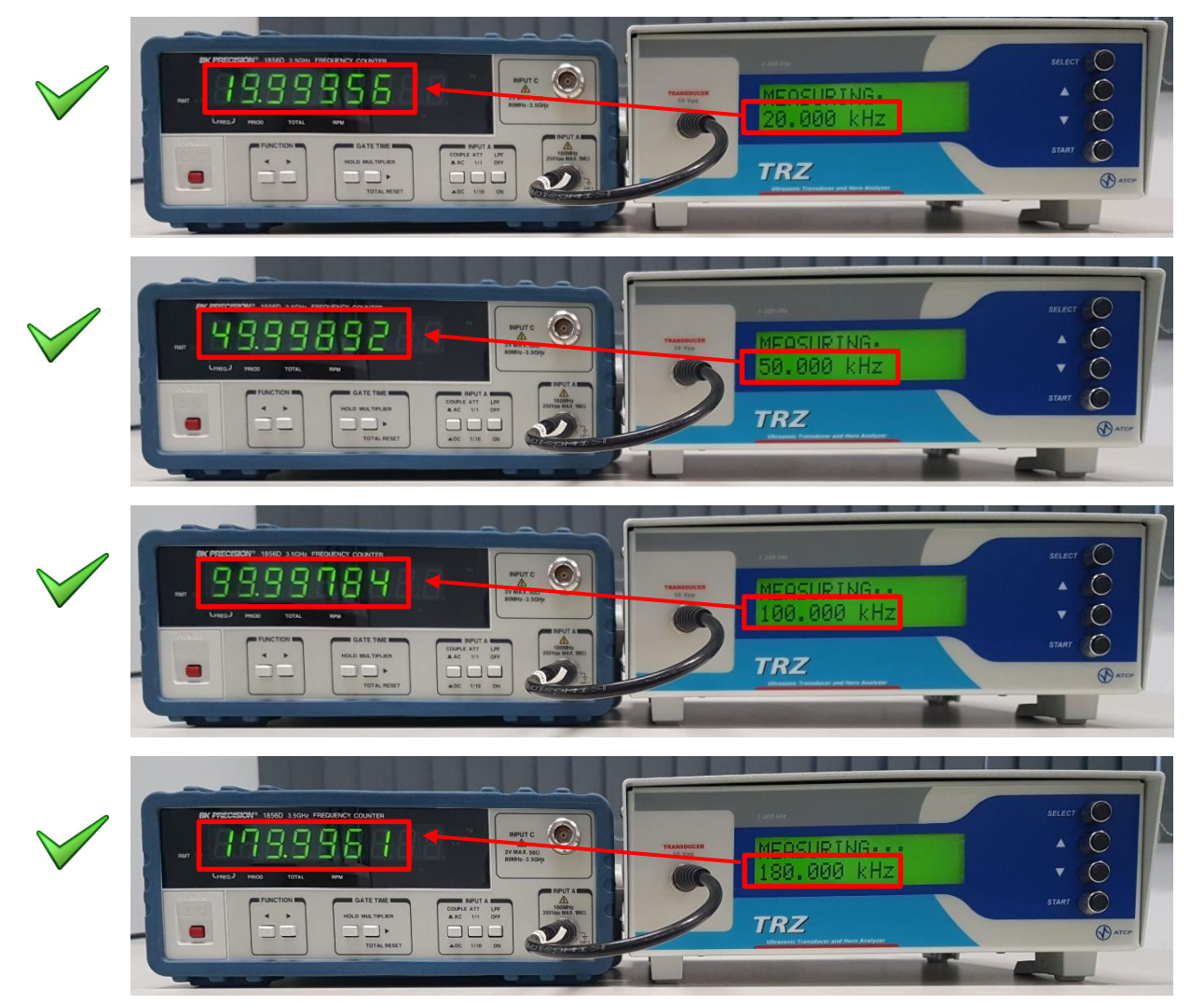

Após a geração das frequências, o Analisador TRZ® reporta na tela o valor de impedância medido em 20 kHz, esta informação é utilizada na aferição da medição do módulo da impedância (tópico a seguir).

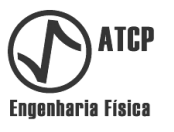

#### **Aferição da medição do módulo da impedância**

É possível aferir a acurácia do Analisador TRZ® com relação à medição do módulo da impedância.

Requisitos:

- "TRZ® Calibration Kit" ou década resistiva ajustada para 10 kΩ com incerteza igual ou inferior a ±10 Ω (observação: a incerteza do resistor de 10 kΩ do "TRZ® Calibration Kit" é de ±10 Ω).
- Cabo coaxial curto com conectores tipo BNC nas duas extremidade para a ligação do "TRZ® Calibration Kit" ao Analisador TRZ® ou com o tipo de conector que for necessário no caso de se utilizar uma década resistiva.

Passo-a-passo:

- *Passo 01* Conecte o "TRZ® Calibration Kit" (lado 10 kΩ) ou a década resistiva ajustada em 10 kΩ ao Analisador TRZ® (Conector "TRANSDUCER") como na fig. do passo 2.
- *Passo 02* Ligue o equipamento e acesse o menu "DEVICE FREQUENCY" (pressione o botão [SELECT] para alternar entre os menus). Neste menu selecione a opção CALIBRATION ilustrada abaixo (utilize o botão [▼] ou o [▲] para alternar entre as opções).

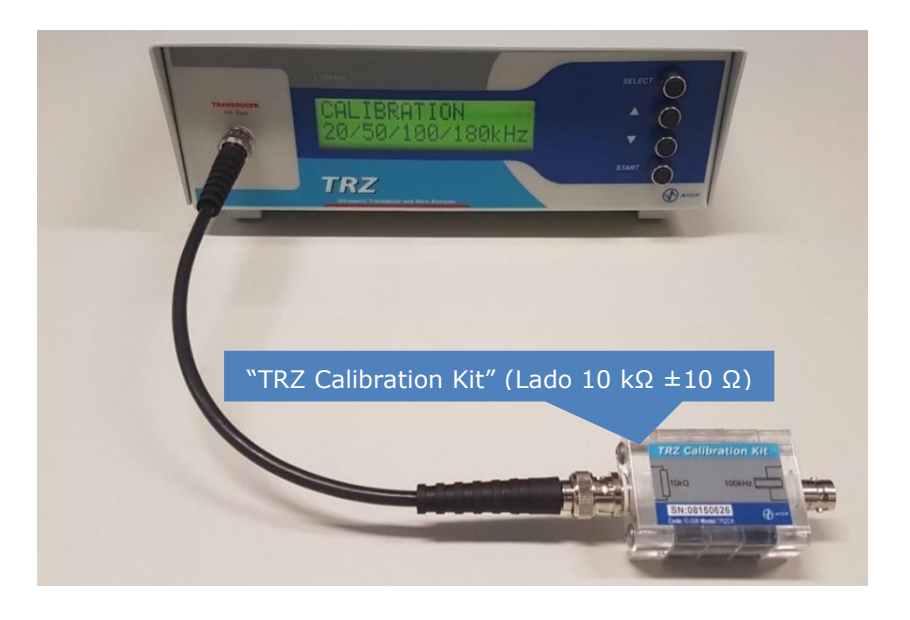

*Passo 03* Pressione o botão [START]. Após 20 segundos será reportado no display o valor do módulo impedância medido na frequência de 20,00 kHz (veja exemplo abaixo). O resultado que deve estar entre 9.700 e 10.300 Ω (± 3%); se estiver fora desta faixa, proceda com o ajuste (próximo tópico). No exemplo da figura a seguir o desvio de 10 kΩ foi de 250 Ω, portanto o equipamento está dentro da faixa aceitável e não necessita de ajuste.

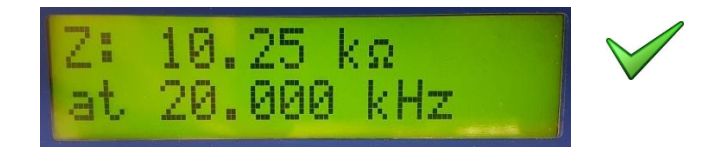

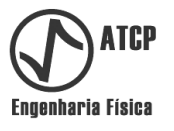

# **Ajuste da medição do módulo da impedância**

É possível ajustar o Analisador TRZ® com relação à medição do módulo da impedância. Este ajuste é necessário quando o Analisador TRZ® é reprovado na aferição da medição do módulo da impedância (veja o tópico anterior).

Requisitos (iguais ao da aferição do módulo da impedância):

- "TRZ® Calibration Kit" ou década resistiva ajustada para 10 kΩ com incerteza igual ou inferior a ±10 Ω (Observação: a incerteza do resistor de 10 kΩ do "TRZ® Calibration Kit" é de ±10 Ω).
- Cabo coaxial curto (≤ 20 cm) com conectores tipo BNC nas duas extremidade para a ligação do "TRZ® Calibration Kit" ao Analisador TRZ®, ou com o tipo de conector que for necessário no caso de se utilizar uma década resistiva.

Passo-a-passo:

*Passo 01* Acesse o menu de ajuste ligando o Analisador TRZ® pela chave [SWITCH] enquanto simultaneamente mantém as teclas [SELECT] e [▲] pressionadas. Solte as teclas [SELECT] e [▲] somente quando o equipamento mostrar o fator de correção "Z adjust" como ilustrado a seguir (o valor mostrado pode ser diferente / na segunda linha é mostrada a versão do firmware).

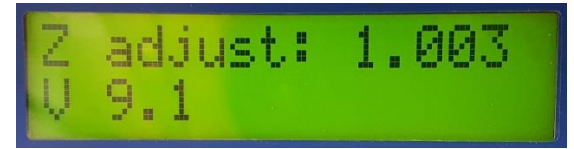

- *Passo 02* Ajuste o fator de correção "Z adjust" utilizando os botões [▼] e [▲]. O "Z adjust" é um fator multiplicativo da medição de |Z| e deve ser alterado na proporção inversa do desvio observado na aferição da impedância (veja o tópico anterior **Aferição da impedância**). O processo de ajuste deve ser interativo e intercalado com a repetição da aferição da impedância. Se não for possível realizar um ajuste satisfatório no intervalo de 0,950 a 1,050, o Analisador TRZ® deve ser enviado para manutenção.
- *Passo* 03 Para sair do modo de ajuste, desligue e ligue o Analisador utilizando a chave traseira [SWITCH]. O novo valor de "Z adjust" são salvos automaticamente.

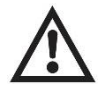

*É recomendável que o frequencímetro e o "TRZ® Calibration Kit" (ou a década resistiva) estejam calibrados por um Laboratório especializado.* 

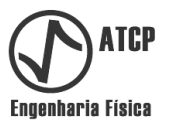

# **Teste funcional**

É possível realizar um teste funcional do Analisador TRZ® e do Software TRZ® empregando o acessório "TRZ® Calibration Kit", que possui um ressonandor com frequências e impedâncias conhecidas. Este teste funcional é recomendável para garantir a confiabilidade de processos de controle de qualidade.

A aprovação do Analisador TRZ® e do Software TRZ® no teste funcional indica, mas não garante que o equipamento esteja calibrado. Para tanto é necessário realizar a aferição da frequência e da medição do módulo da impedância, conforme descrito nos tópicos anteriores desde capítulo.

Requisitos para a realização do teste funcional:

- "TRZ® Calibration Kit" (lado do ressonador de 100 kHz).
- Cabo coaxial curto com conectores tipo BNC nas duas extremidade para a ligação do "TRZ® Calibration Kit" ao Analisador TRZ®.

Passo-a-passo para o teste funcional do Analisador TRZ®:

*Passo 01* Ligue o equipamento e acesse o menu "DEVICE FREQUENCY" (pressione o botão [SELECT] para alternar entre os menus). Neste menu selecione a opção 100 kHz ilustrada a seguir (utilize os botões [▼] e [▲] para alternar entre as opções).

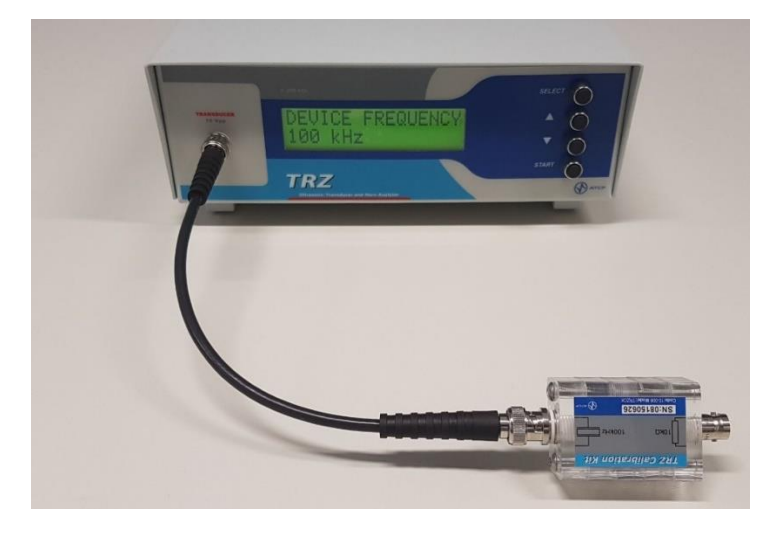

*Passo 02* Realize a medição do ressonador pressionando o botão [START]. Após aproximadamente 15 segundos será reportado no display a frequência de ressonância e o respectivo módulo da impedância ou a frequência de antirressonância e o respectivo módulo de impedância (utilize os botões [▼] e [▲] para alternar entre elas).

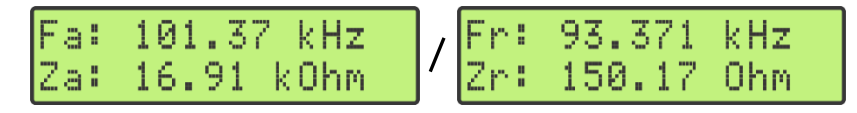

*Passo 03* Verifique se os resultados estão de acordo com as faixas especificadas na tabela de critérios de aceite abaixo. Se houver algum resultado fora de faixa, proceda com as calibrações de impedância e de frequência (vide tópicos anteriores).

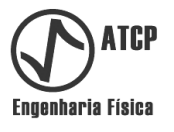

*Critérios de aceite para o teste funcional empregando o ressonador de 100 kHz do "TRZ® Calibration Kit".*

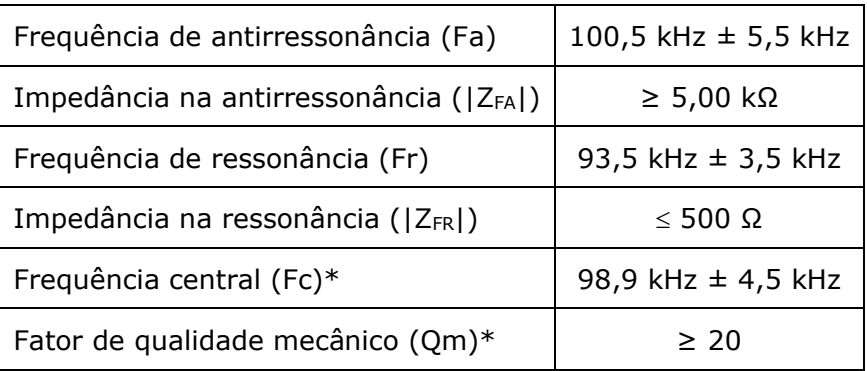

\* Os resultados Fc e Qm são apresentados somente quando se utiliza o Analisador TRZ® em conjunto com o Software TRZ®.

Passo-a-passo para o teste funcional do Analisador TRZ® em conjunto com o Software TRZ®:

*Passo 01* Ligue o equipamento e acesse o menu "REMOTE MODE" pressionando o botão [SELECT] (este menu está presente na versão G9 do Analisador TRZ®, nas versões anteriores à G9 o menu correspondente é o "COMMUNICATION").

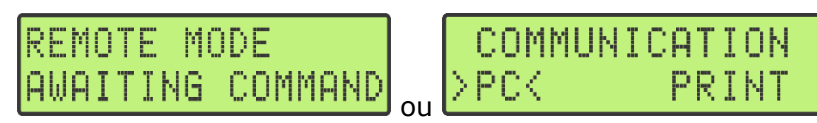

*Passo 02* Conecte o Analisador TRZ® ao computador, execute o Software TRZ®, escolha o tipo "100 kHz (CK)" (veja imagem a seguir) e realize uma medição clicando no botão "PLAY". No caso de dúvidas, veja o tópico 7.6 (Medição típica com o Software TRZ®) e demais tópicos do capítulo 7 (Software TRZ®).

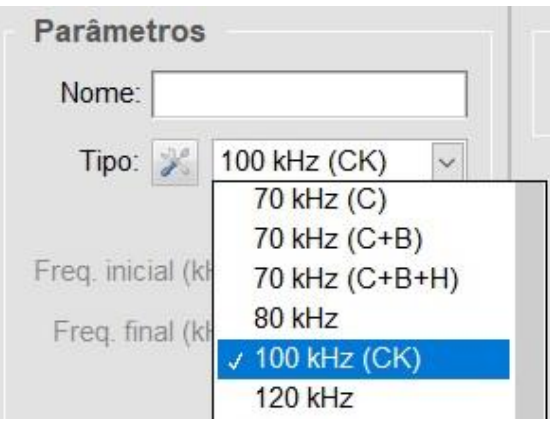

*Escolha da configuração padrão (tipo) "100 kHz (CK)" para realização do teste funcional.*

*Passo 03* Verifique se os resultados estão de acordo com as faixas especificadas na tabela de critérios de aceite (a cor verde indica que sim). Se houver algum resultado fora de faixa, proceda com as calibrações de impedância e de frequência (vide tópicos anteriores).

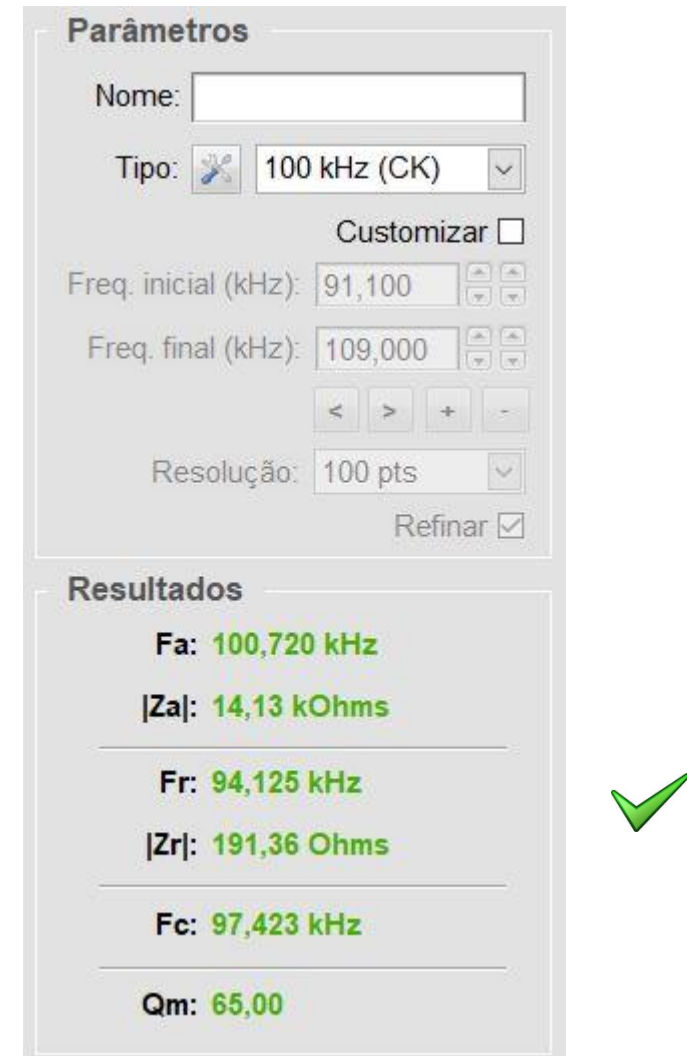

*Campo resultados do Software TRZ® após medição do ressonador de 100 kHz do "TRZ® Calibration Kit". Nenhum dos resultados deve estar em vermelho.*

O Software TRZ® possui as faixas da tabela de critérios de aceite já programadas na configuração padrão (tipo) "100 kHz (CK)". Portanto, basta realizar a medição e verificar se todos os resultados foram reportados na cor verde; se sim, o teste funcional do Analisador TRZ® operando em conjunto com o Software TRZ® foi bem-sucedido.

Nota: se os resultados estiverem aparecendo em preto, vá no menu *Exibir* e ative a função "*Julgamento dos resultados*".

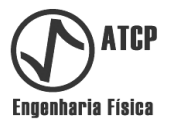

# **7. Software TRZ®**

O Software TRZ® foi desenvolvido para ser uma extensão intuitiva do Analisador TRZ® e uma interface gráfica amigável. Utilizando o Software TRZ® em conjunto com o Analisador TRZ®, é possível visualizar o comportamento detalhado do transdutor ou conjunto acústico que está sendo analisado graças às curvas de |Z| versus frequência (|Z(f)|). Também é possível obter parâmetros adicionais como a frequência central (Fc) e o fator de qualidade mecânico (Qm), conforme ilustrado na figura a seguir.

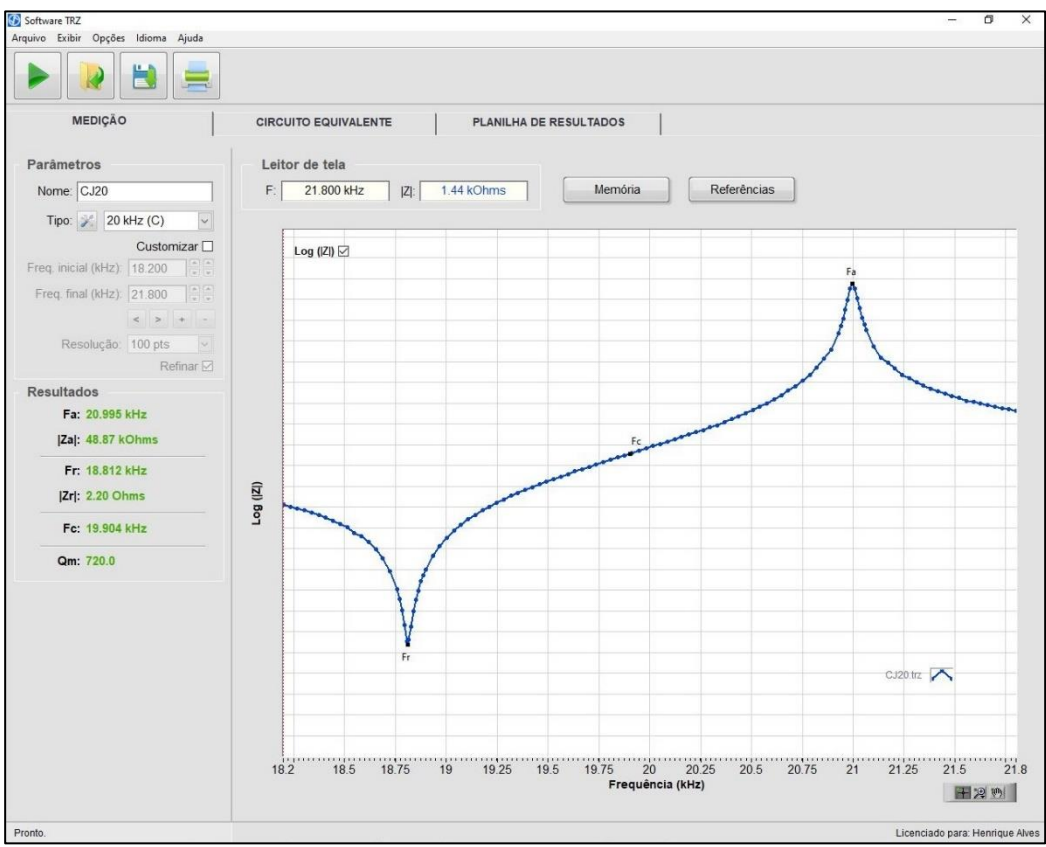

*Aba principal do Software TRZ®, após o teste de um conversor de 20 kHz.*

O Software TRZ® possui funcionalidades para facilitar os processos de teste e controle de qualidade. Na aba MEDIÇÃO é possível julgar os resultados com base em parâmetros de aceite preestabelecidos, na aba CIRCUITO EQUIVALENTE é possível obtenção do circuito equivalente de Butterworth-van-Dyke (BVD) do elemento em teste, e na aba PLANILHA DE RESULTADOS comparar os resultados de múltiplas medições.

# **7.1 Requisitos, instalação, ativação e comunicação**

#### **Requisitos para o computador**

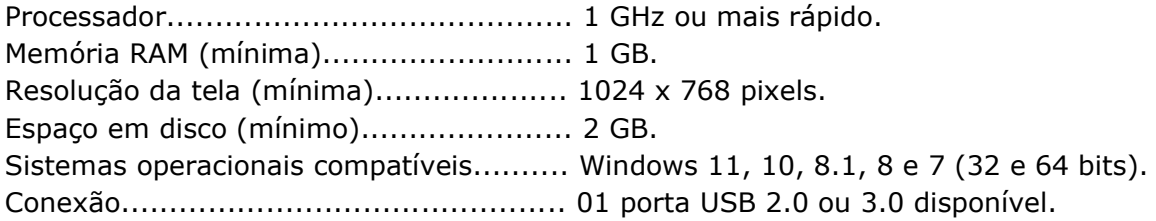

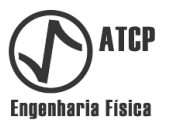

#### **Instalação**

A instalação e a configuração do Software TRZ® pode ser realizada pelo próprio usuário. A seguir é apresentado o passo-a-passo. Se houver uma versão anterior do Software TRZ® instalada no computador, a desinstale antes de instalar a versão 7.0.

- *Passo 01* Utilize o pen drive de instalação ou solicite o link para o download do instalador (escreva para ha@atcp-ndt.com).
- *Passo 02* Na pasta "1 Installer Software TRZ®", clique com o botão direito do mouse no arquivo "setup.exe" e selecione a opção "Executar como administrador". Feche todos os programas que estejam sendo executados antes de iniciar o processo de instalação.

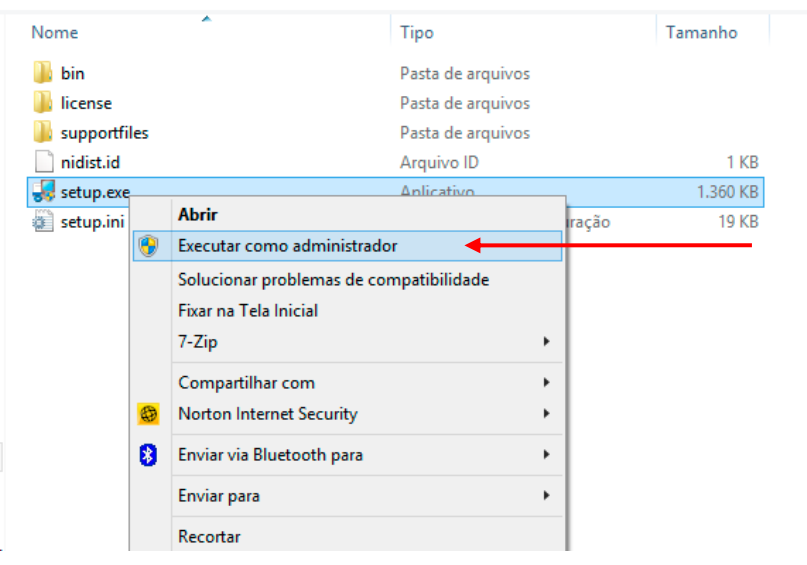

*Passo 03* Clique no botão "Sim" do pop-up de controle de conta de usuário para permitir que o programa seja instalado no computador.

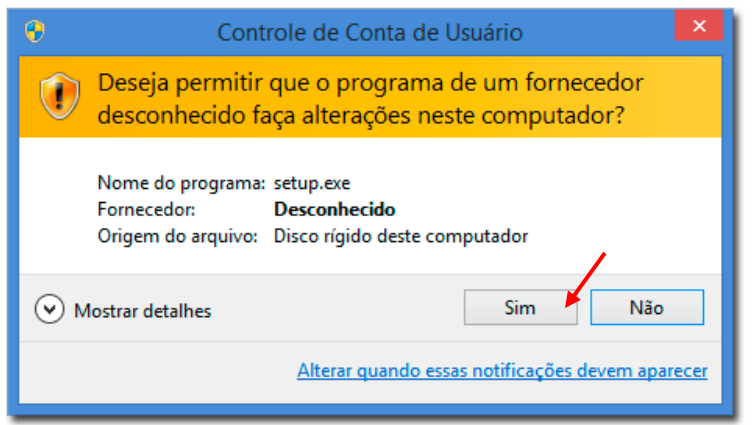

*Janela do controle de conta para permitir a instalação do Software TRZ®. Observação importante: O usuário deve estar logado como "Administrador".* 

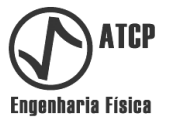

*Passo 04* Aguarde a Janela de início onde se recomenda fechar todos os programas antes de executar o instalador (veja a imagem a seguir). Nesta aba também é realizado o alerta sobre a possibilidade de instalação levar demorar devido à ação de programas antivírus atuando no pano de fundo do sistema operacional.

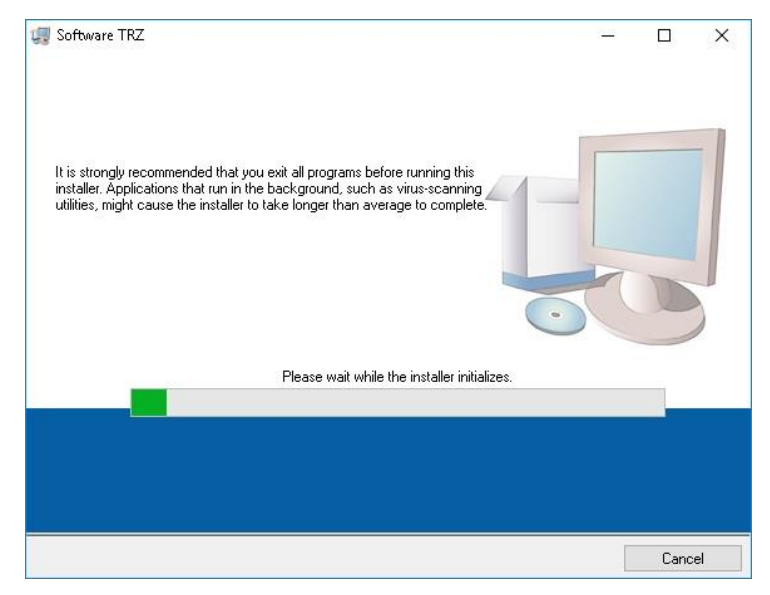

*Janela de início da instalação.*

*Passo 05* Selecione o diretório de destino dos arquivos de instalação e clique no botão "Next" (não é recomendável alterar os diretórios sugeridos pelo instalador).

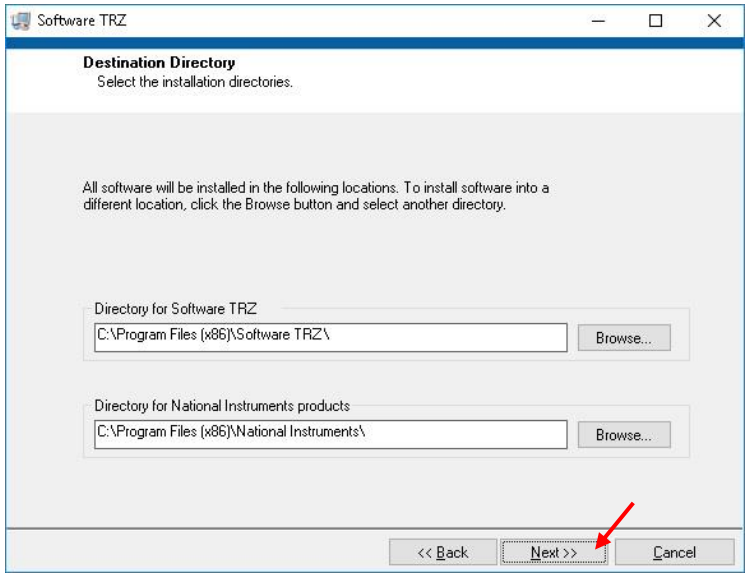

*Janela de seleção dos diretórios de instalação.*

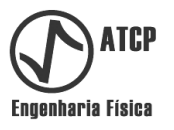

*Passo 06* Aceite os acordos de licença do Software TRZ® e da National Instruments. Prossiga clicando no botão "Next".

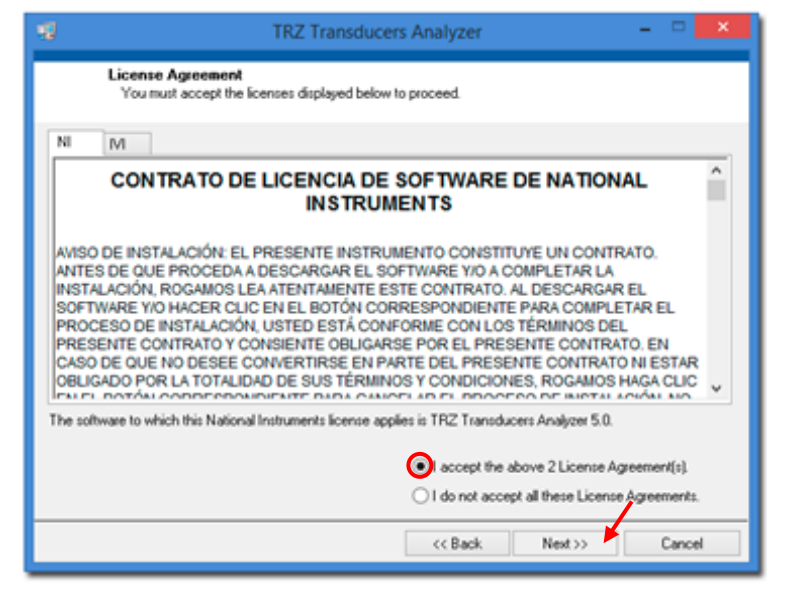

*Janela de aceitação do acordo de licença.*

Dependendo do sistema operacional de seu computador, é possível que o instalador peça para desabilitar o *Windows Fast Startup*. Esta é uma funcionalidade incorporada para acelerar o início do sistema, mas que pode causar inconvenientes na instalação do software. Desabilite essa funcionalidade e prosseguir com a instalação clicando em "Next".

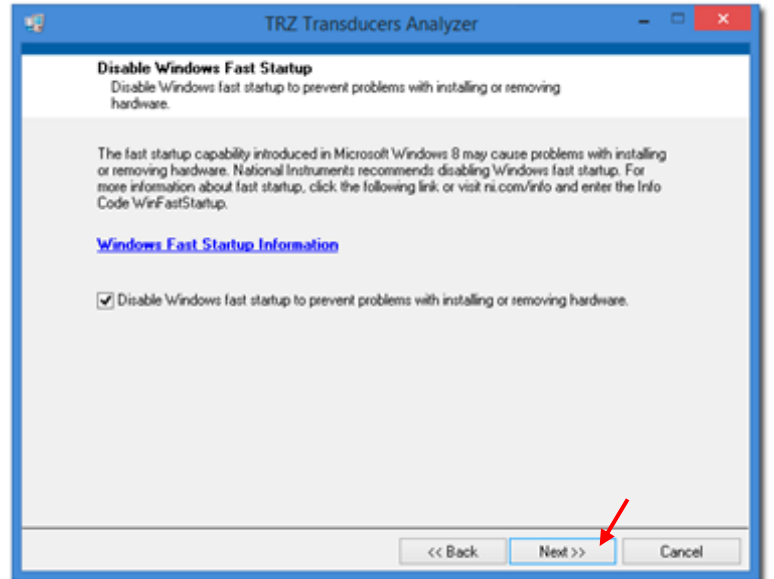

*Janela para desabilitar o Windows Fast Startup.*

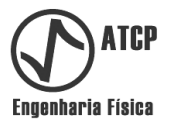

*Passo 07* Resumo da instalação. Nesta janela é apresentado um resumo dos programas que serão adicionados ao seu computador. Clicando no botão "Next" se inicia a instalação do software.

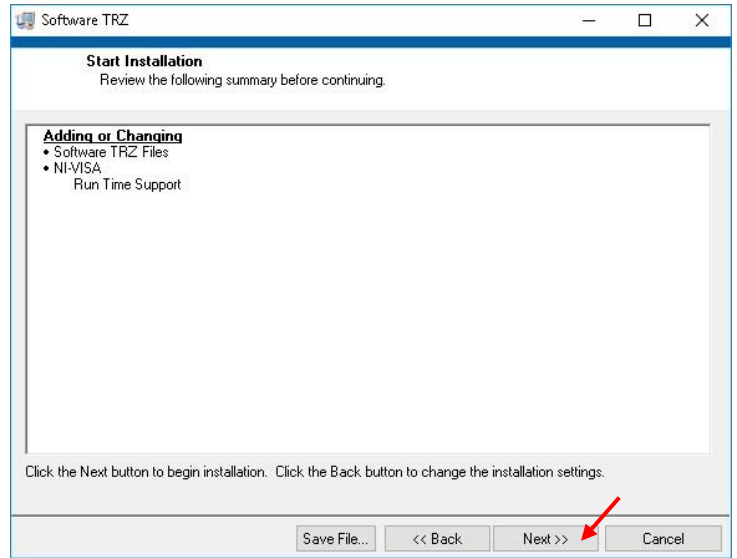

*Janela de resumo onde se informa os arquivos que serão instalados no computador.*

*Passo 08* Aguarde a conclusão da transferência de arquivos e finalize o processo de instalação clicando no botão "Finish".

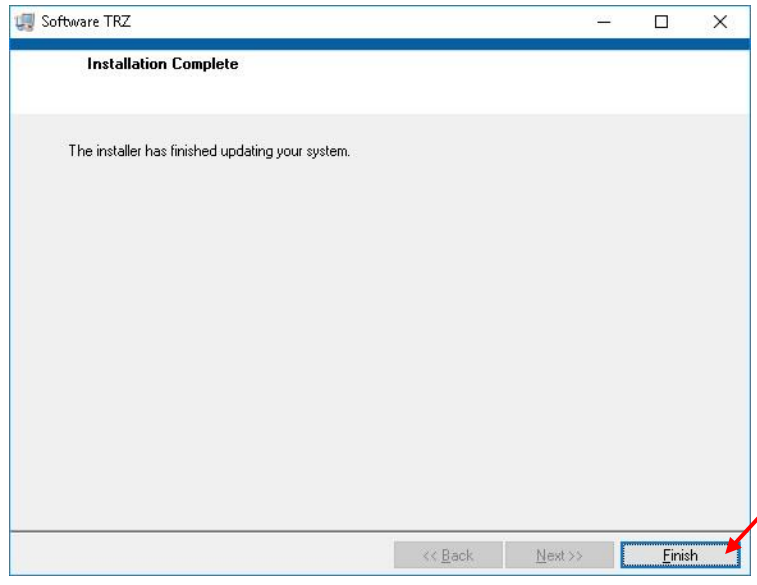

*Janela final do instalador do Software TRZ®.*

É conveniente garantir que o Software TRZ® seja sempre executado com privilégios administrativos. Para isso, uma vez concluído o processo de instalação, de um clique direito no ícone do programa que aparece no desktop e selecione no menu contextual a entrada "Propriedades", como mostrado na figura a seguir.

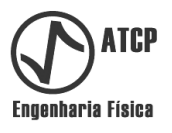

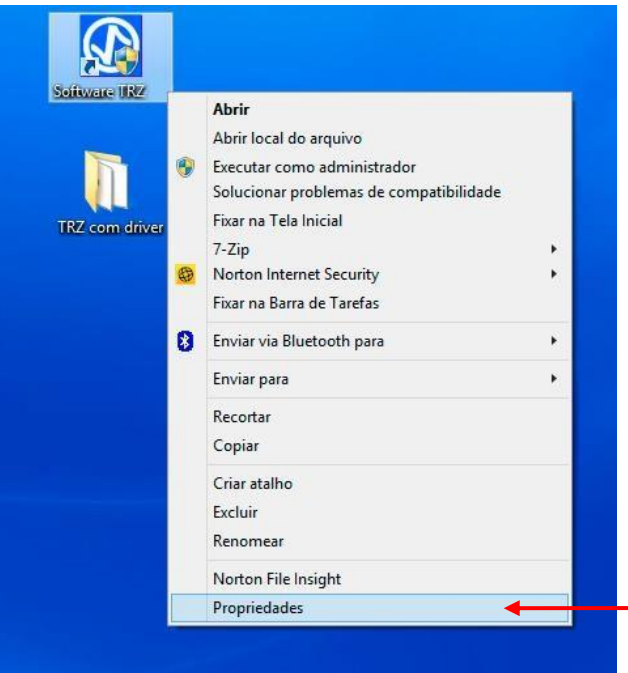

*Janela para o acesso à "Propriedades".*

Na janela "Propriedades", selecione a aba "Compatibilidade" e marque a opção "Executar este programa como administrador", como mostrado na figura a seguir. Também selecione a aba "Segurança" e ative as permissões para os usuários (utilize o botão Editar). Clique no botão "OK" para confirmar as alterações.

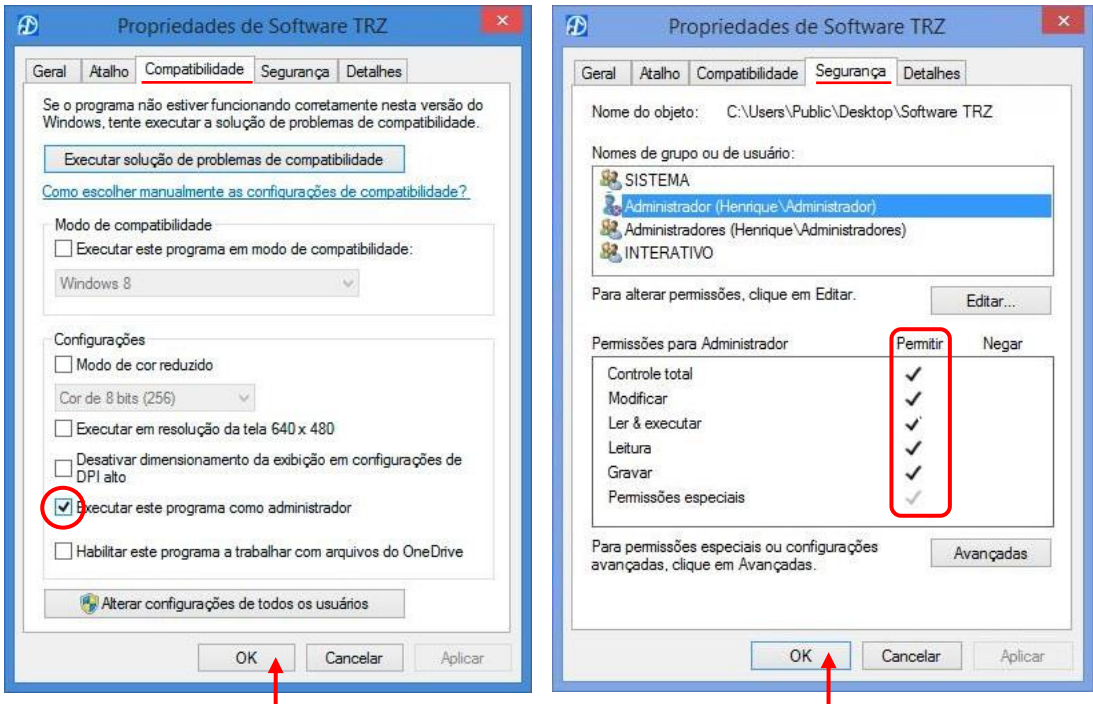

*Janela de propriedades do Software TRZ®, aba "Compatibilidade".*

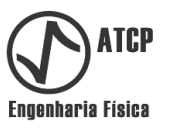

#### **Ativação**

Uma vez concluída a instalação, o próximo passo é executar o Software TRZ®. Na área de trabalho de seu computador, aplique um clique duplo sobre o ícone do programa Software TRZ®.

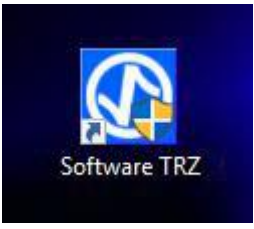

Por ser a primeira vez que se executa o software, será necessário ativá-lo utilizando a chave fornecida pela ATCP (veja adesivo na etiqueta que acompanha o pendrive). Por favor, insira os dados e clique no botão "Activate" para concluir o registro. Os dados "Name", "Enterprise" e "Email" são opcionais.

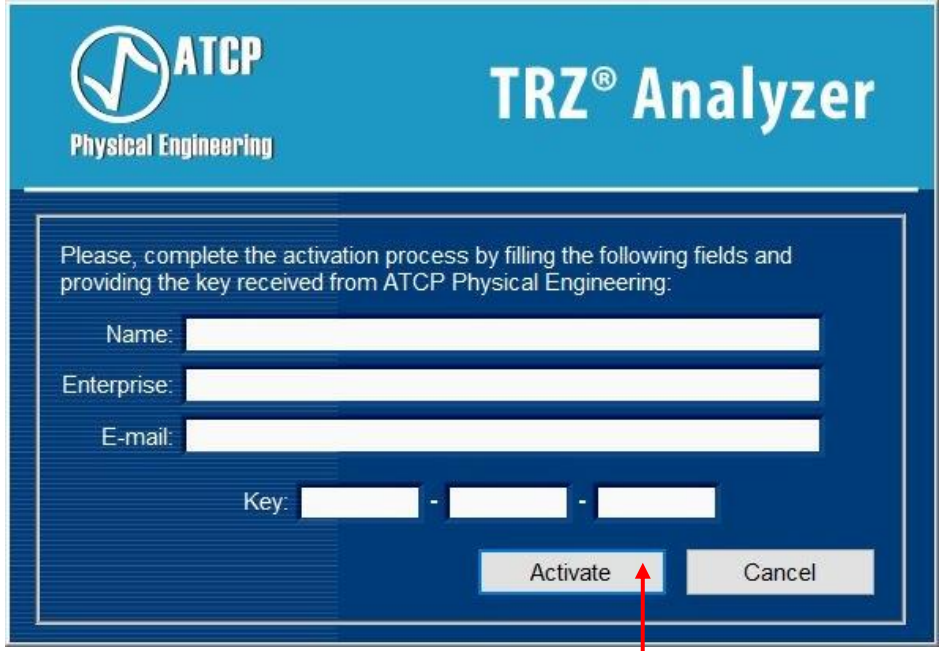

*Janela de ativação do Software TRZ®.*

Reinicie o software após clicar para ativar. Se ao reiniciar, o software surgir novamente a janela de ativação em vez da janela do Software, certifique-se de que está executando o Software como administrador (Obs.: não é necessário estar conectado à internet para realizar a ativação). Também é necessário que o Software TRZ® esteja autorizado a salvar arquivos no computador para que possa salvar o arquivo de ativação.

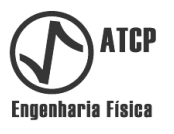

#### **Comunicação com o Analisador TRZ®**

Concluída a instalação do Software TRZ®, o próximo passo é conectá-lo ao Analisador TRZ® para que possam se comunicar. Com o Analisador TRZ® desligado, conecte-o ao computador empregando o cabo USB A/B que faz parte dos acessórios.

É necessário um driver para a comunicação como o Analisador TRZ®. Normalmente este driver já está incluído no Windows, mas em alguns casos é preciso realizar a instalação manualmente. Para verificar se o Windows possui o driver, conecte o Analisador TRZ® e acesse o Gerenciador de Dispositivos (Painel de Controle / Hardware e Sons / Gerenciador de dispositivos). Nessa janela, no item Portas (COM e LPT), deve surgir uma nova porta ao se conectar o Analisador TRZ®, como destacado no exemplo da figura abaixo (o número da porta pode ser diferente).

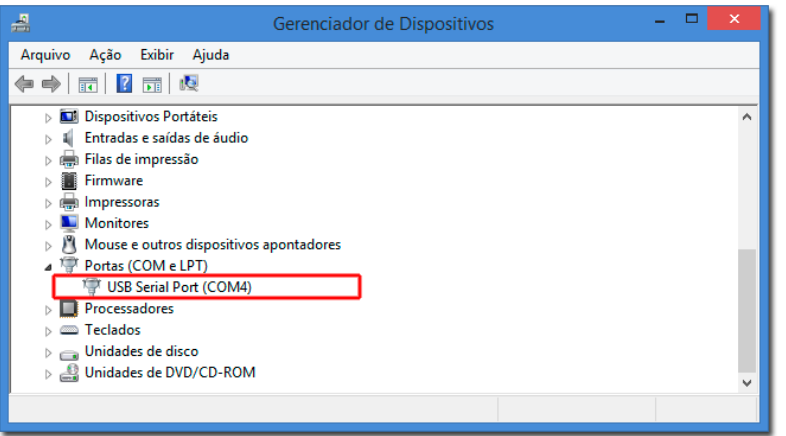

*Janela do "Gerenciador de Dispositivos" de Windows.* 

Se a porta não aparecer de forma semelhante ao exemplo acima ou aparece no lugar a mensagem "Dispositivo desconhecido" e um símbolo de exclamação do lado do nome do controlador conforme imagem a seguir, isso significa que o driver não foi encontrado automaticamente pelo sistema ou que algum erro ocorreu durante o processo de instalação. Nestes casos o usuário deve instalar o driver USB manualmente.

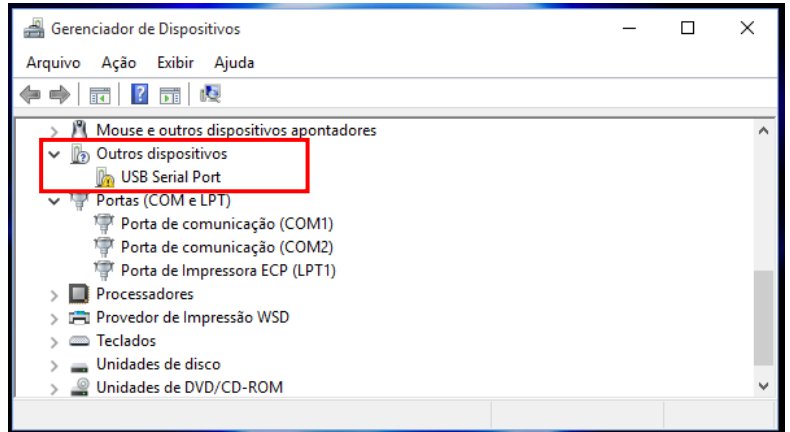

*Problemas na identificação do driver podem ocorrer e são sinalizados com um símbolo de exclamação.*

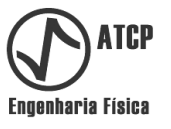

Passo-a-passo para a instalação manual do driver de comunicação do Analisador TRZ®:

*Passo 01* Execute como administrador o arquivo CDM21226\_Setup.exe ou uma versão superior como a CDM21228\_Setup.exe (click com o botão direito do mouse e escolha a opção "executar o arquivo como administrador", conforme figura a seguir). Este arquivo encontra-se na área de trabalho do seu computador na pasta "TRZ com driver" criada durante a instalação do Software TRZ®. Este driver é disponibilizado pelo fabricante do chip utilizado na interface USB do equipamento (<https://ftdichip.com/drivers/d2xx-drivers/>).

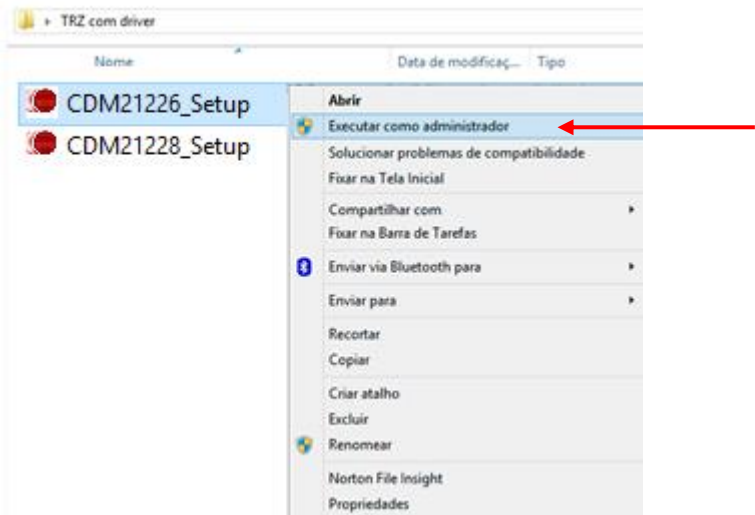

*Instalação manual do driver de comunicação do Analisador TRZ®.*

*Passo 02* Na janela que surgir, clique no botão "Extract" para iniciar à instalação. Aguarde a finalização do processo de extração e instalação dos drivers que ocorre de maneira automática.

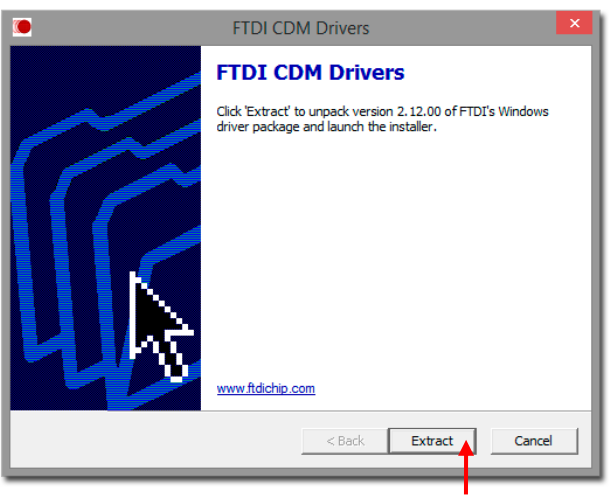

*Janela de início da instalação.*

*Passo 03* Confirme no Gerenciador de Dispositivos (*Painel de Controle / Hardware e Sons / Gerenciador de Dispositivos*) se o driver do "USB Serial Port" foi corretamente instalado.

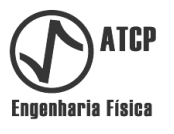

#### **7.2 Interface e menus**

#### **Interface**

O Software TRZ® possui uma interface limpa e amigável, sendo facilmente identificável o menu, os botões de acesso rápido e as abas MEDIÇÃO, CIRCUITO EQUIVALENTE E PLANILHA DE RESULTADOS. Nos parágrafos seguintes estes elementos serão descritos em detalhes.

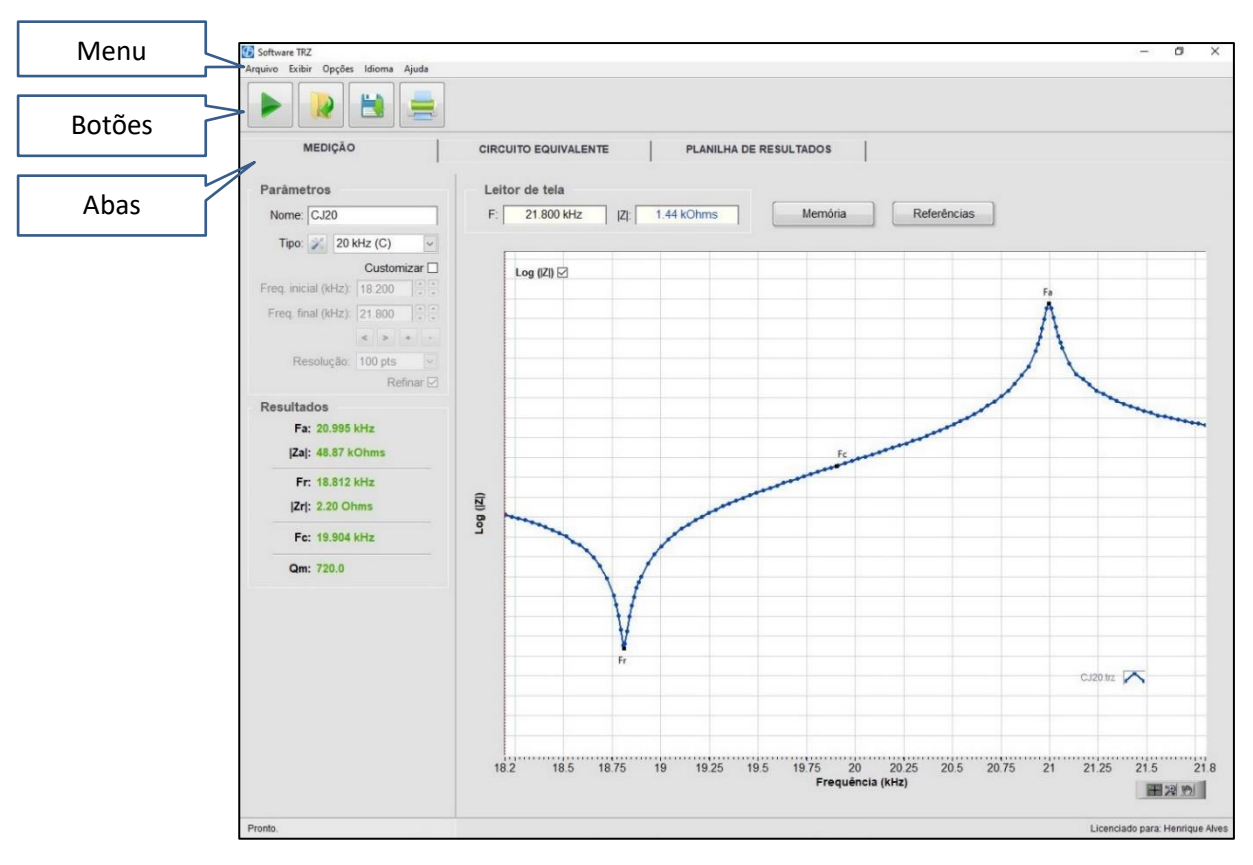

*Interface do Software TRZ® 7.0.*

#### **Menus**

Dividido em cinco itens principais, os menus do Software TRZ® são familiares ao ambiente Windows.

No menu *Arquivo* estão as funções de manipulação dos arquivos gerados pelo Software TRZ® e os respectivos atalhos de teclado; também estão disponíveis as funções de iniciar *Nova Medição* e *Fechar*.

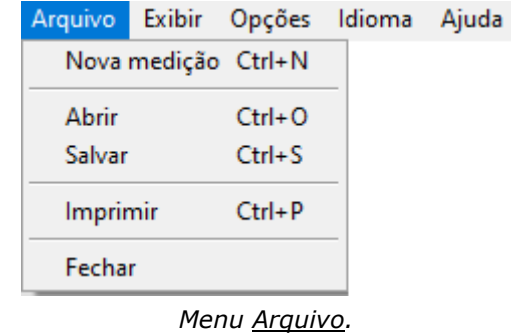

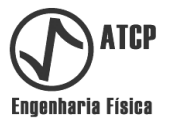

Detalhes das funções do *menu Arquivo*:

*Nova medição*: Inicia uma nova medição de acordo com os parâmetros definidos na aba MEDIÇÃO (frequência inicial, frequência final, número de pontos e refinamento). Esta função está associada com o atalho de teclado "Ctrl + N" e ao botão de acesso rápido:

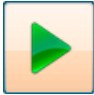

*Abrir*: Carrega arquivos de medição salvos pelo software. "Estes arquivos tem extensão ".TRZ". Está associada com o atalho de teclado "Ctrl + O" e com o botão de acesso rápido:

*Salvar*: Salva os dados da medição em um arquivo possibilitando a recuperação posterior do mesmo. Está associada ao atalho de teclado "Ctrl + S" e com o botão de acesso rápido:

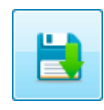

*Imprimir*: Imprime/salva um relatório dos resultados da última medição. Está associada ao atalho de teclado "Ctrl + P" e ao botão de acesso rápido:

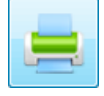

Ao acionar a função *Imprimir*, irá surgir uma janela solicitando informações (o preenchimento é opcional e à critério do usuário). Uma vez concluído, selecione a impressora no campo correspondente e clique no botão "Salvar".

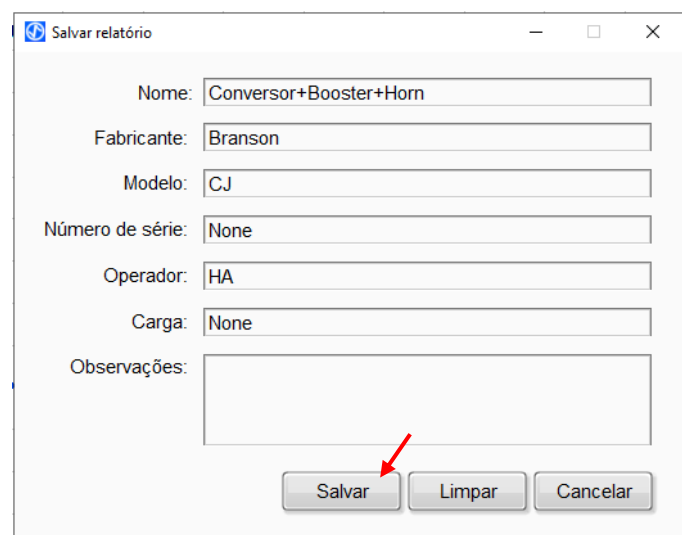

*Janela da função Imprimir / Salvar relatório.*

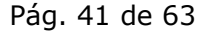

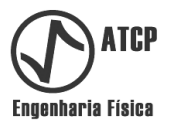

A função *Imprimir* salva o relatório em um arquivo PDF. O relatório é salvo em formato PDF como no exemplo a seguir:

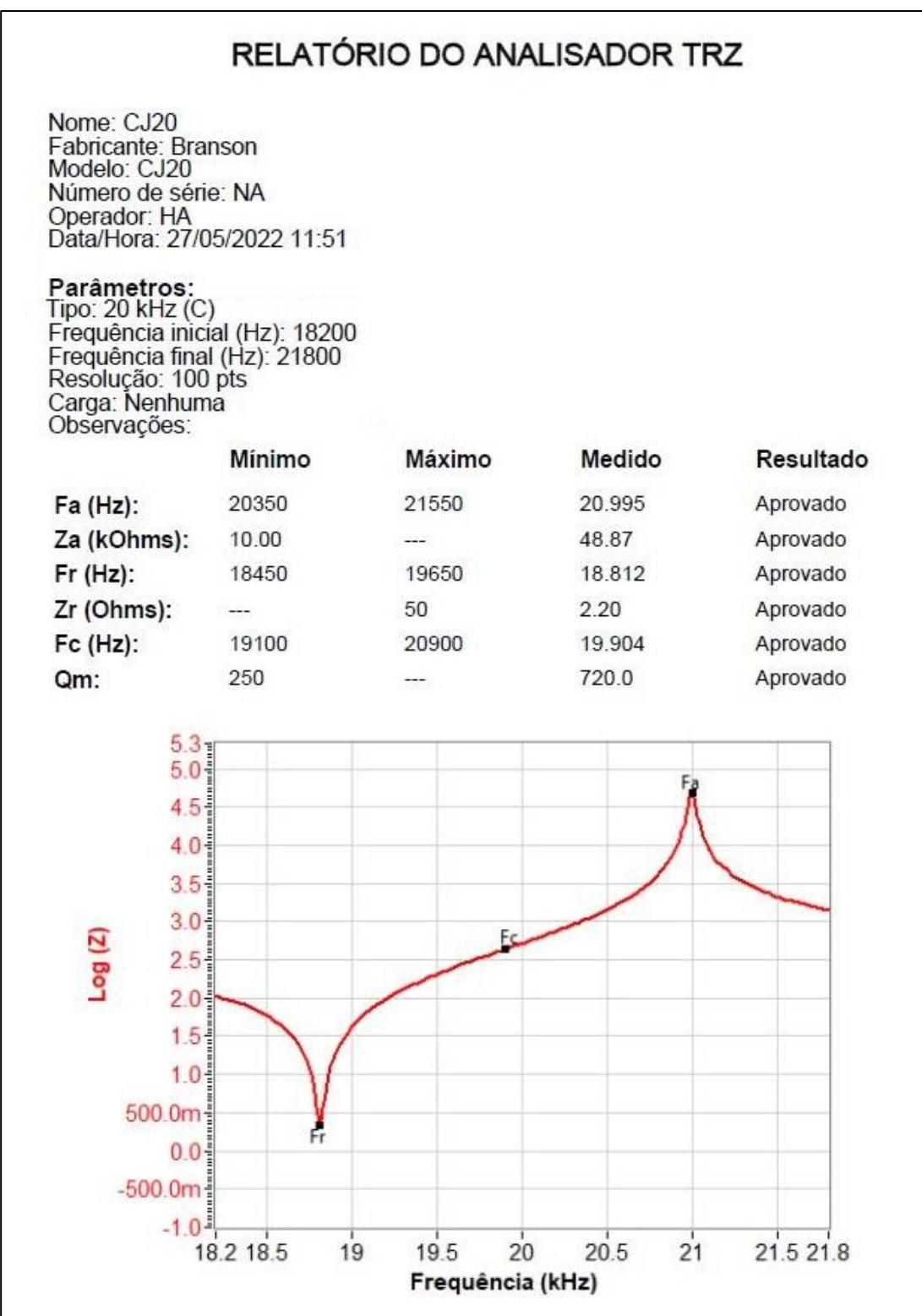

*Exemplo de relatório do Analisador TRZ®.*

*Fechar*: Esta função encerra a execução do software.

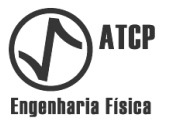

No menu *Exibir* é possível selecionar que resultados serão apresentados na aba MEDIÇÃO (Dados de saída), ligar e desligar o julgamento dos resultados (em preto se desligado ou verde se aprovado / vermelho se reprovado), ativar a escala Y do gráfico e controlar as funções *Referências* e *Memória*.

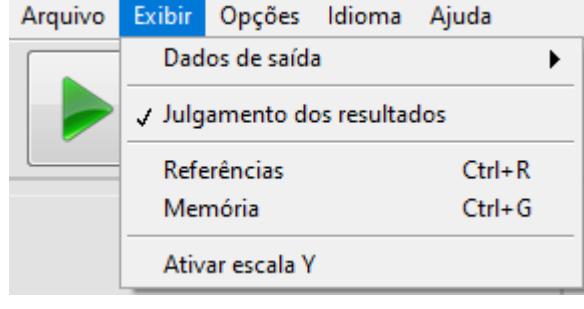

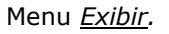

Detalhes do sub-menu e das funções do menu *Exibir*:

O sub-menu *Dados de saída* permite controlar a apresentação da frequência de ressonância (Fr), da frequência de antirressonância (Fa) e das respectivas impedâncias (|Zr| e |Za|), assim como a frequência central (Fc) no quadro de resultados da aba MEDIÇÃO. Nota: A frequência central Fc é igual a média entre Fr e Fa.

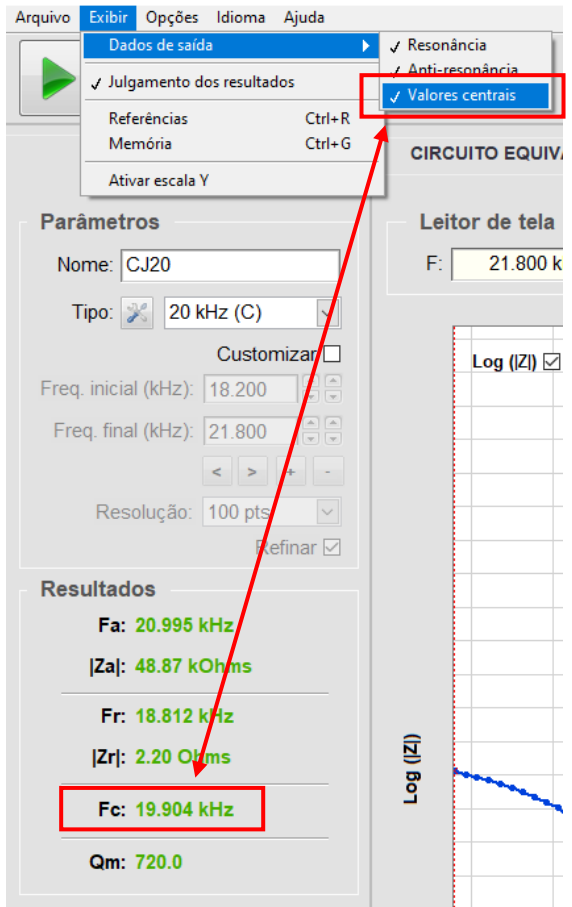

*Na figura acima a frequência central é mostrada somente quando a opção "Valores centrais" do* submenu *Dados de saída está selecionada.*

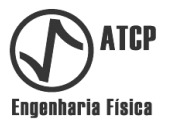

*Referência*: Esta função permite carregar 01 arquivo de referência e está associada com o atalho de teclado "Ctrl + R" e com o botão "Referências" da aba MEDIÇÃO. A referência é mantida na tela até esta função ser desativada ou o software encerrado. Ao possibilitar a comparação dos resultados com o padrão, a função *Referência* agiliza e aumenta a confiabilidade dos processos de sintonia e de controle de qualidade.

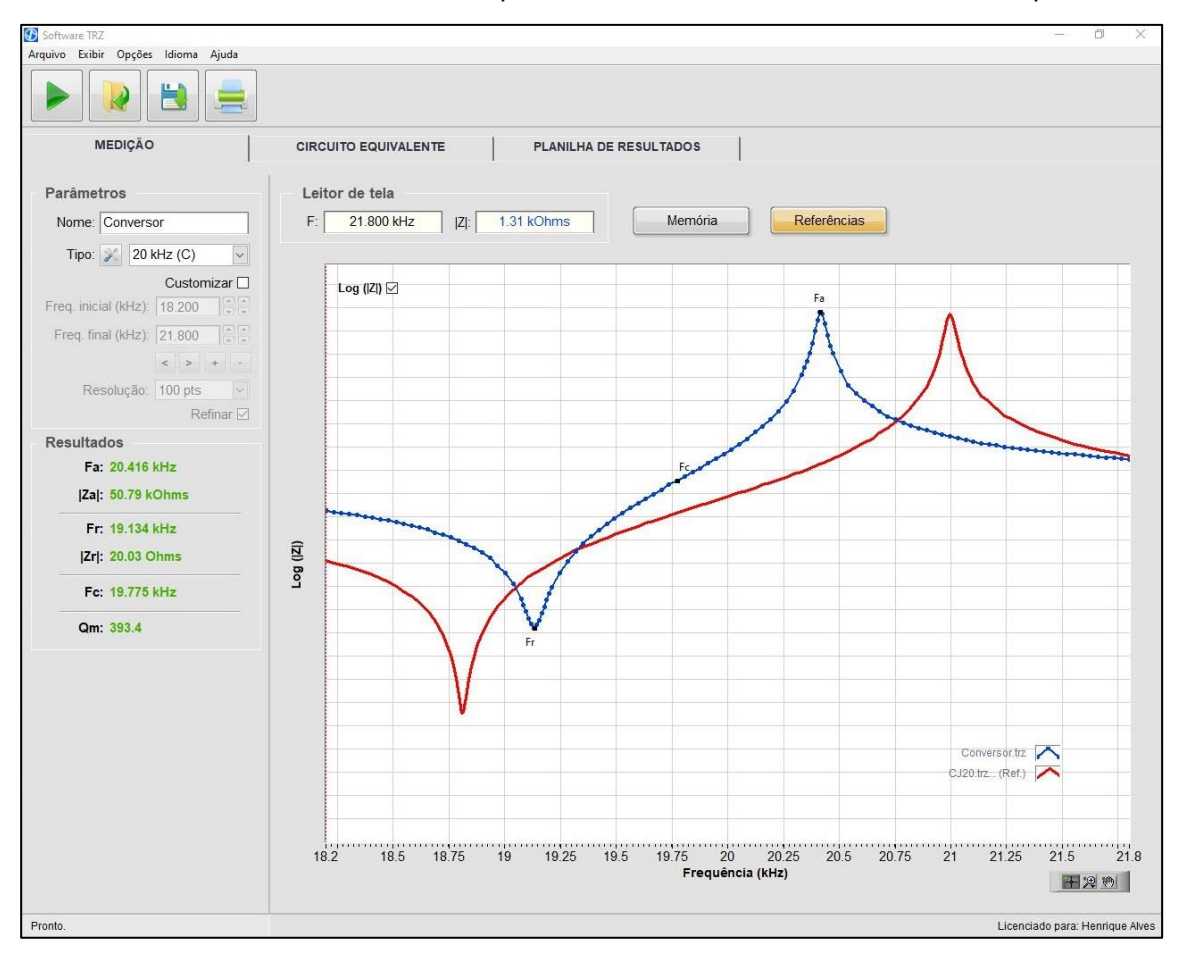

*Exemplo de utilização da função "Referência" (a curva de referência está em vermelho).* 

*Memória*: Esta função permite manter em segundo plano o gráfico das duas últimas medições ou de arquivos carregados. À medida que outras medições são efetuadas ou arquivos carregados, a medição mais antiga é eliminada. A última medição é graficada em azul, a penúltima em cinza escuro e antepenúltima em cinza claro. A função *Memória* está associada ao atalho de teclado "Ctrl + G" e com o botão "Memória" da aba MEDIÇÃO.

A função *Memória* é útil em processos de sintonia porque permite o acompanhamento visual das variações de frequência e impedância em função da usinagem. O exemplo da figura a seguir mostra as curvas de um sonotrodo conforme seu comprimento foi diminuído visando aumentar a sua frequência de antirressonância.

Observação: É possível acionar a função *Memória* e a função *Referência* simultaneamente.

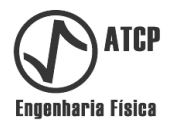

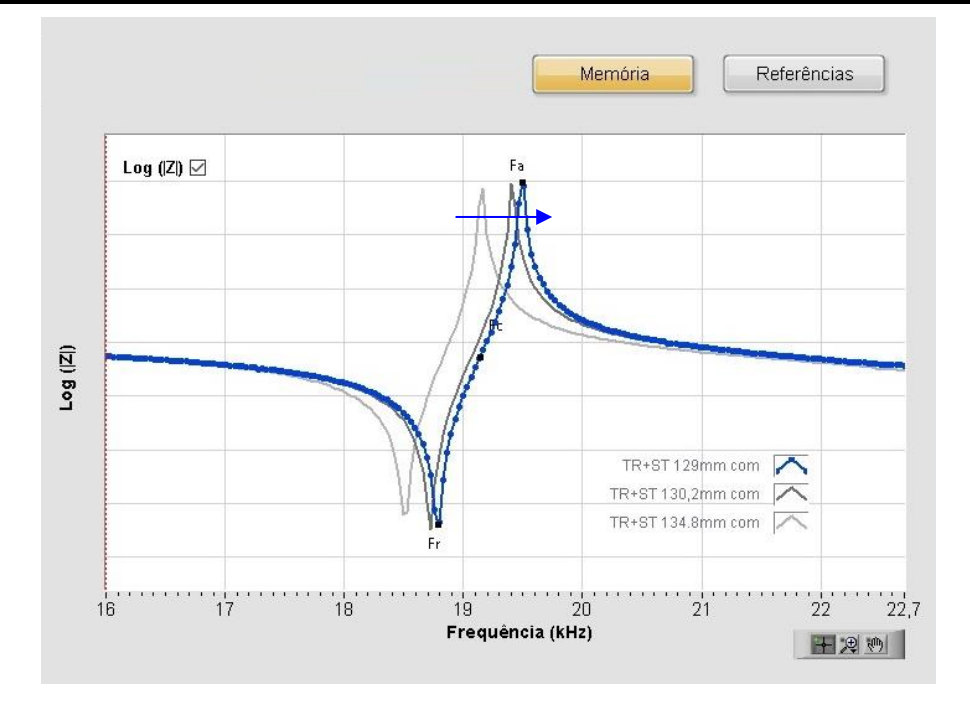

*Exemplo de utilização da função Memória. As curvas mostradas são do mesmo sonotrodo caracterizado com comprimentos diferentes ao longo do processo de sintonia; na curva cinza clara o comprimento era 134,8 mm, na cinza escuro de 130,2 mm e na azul de 129,0 mm (conforme o comprimento diminui a frequência aumenta, como indicado pela seta azul).*

No menu *Opções* é possível configurar recursos avançados do Software TRZ® como detalhado a seguir:

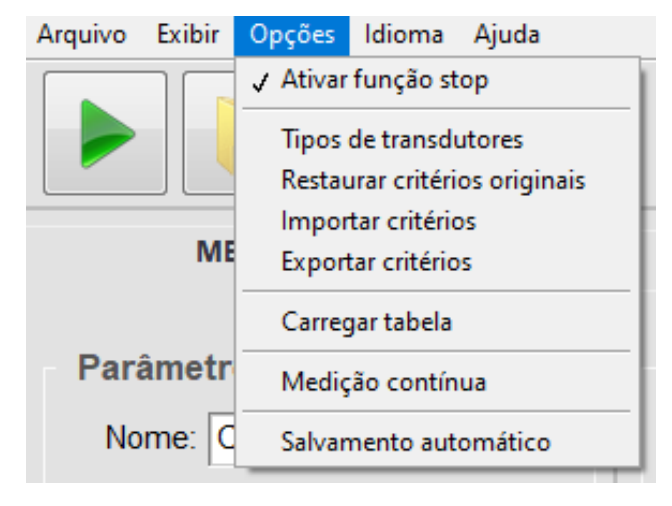

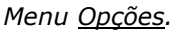

Detalhes das funções do menu *Opções*:

*Ativar função stop*: Esta função ativa o botão "Stop" que permite cancelar uma medição em curso pelo Analisador TRZ®. Nota: versões do Analisador TRZ® com firmware anterior ao 8.1 não obedecem ao comando stop, que é desativado automaticamente após a primeira tentativa de uso.

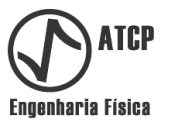

*Tipos de transdutores*: O Software TRZ® permite aplicar parâmetros de medição e critérios de aceite pré-configurados para facilitar os processos medição e de controle de qualidade (estes parâmetros e critérios pode ser alterados pelo usuário). Acessando a função *Tipos de transdutores* ou clicando no respectivo botão (  $\frac{1}{2}$  ) na aba MEDIÇÃO, se tem acesso à janela de configuração como mostrado a seguir.

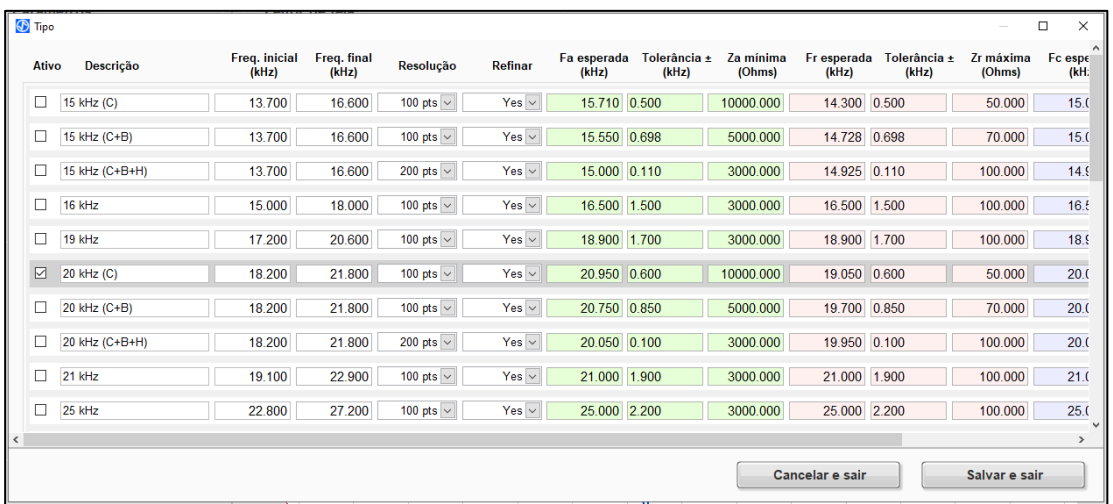

*Janela de configuração dos parâmetros de medição e dos critérios de aceite.*

Nesta janela cada linha corresponde a uma frequência nominal que é especificada na coluna "Descrição" (2°). A opção ativa é mostrada na primeira coluna com um "*checkmark"*. Os parâmetros e critérios que podem ser configurados nesta janela são:

- Frequência inicial: Frequência de início da varredura de frequência.
- Frequência final: Frequência final da varredura de frequência.
- Resolução: Número de pontos (discretização) do intervalo entre a frequência inicial e a final.
- Refinar: Ativando esta opção o hardware irá refinar medição no entorno das frequências de ressonância e de antirressonância, o que permite aumentar a resolução nas regiões de interesse sem alongar a duração da medição em demasia.
- Fa esperada e tolerância: Valor esperado e a respectiva tolerância para a frequência de antirressonância. Estes valores definem um critério de aprovação.
- Za mínima: Estabelece o valor mínimo para a impedância na frequência de antirressonância. Valores abaixo são reprovados.
- Fr esperada e tolerância: Estabelece o valor esperado e a tolerância para a frequência de ressonância. Estes valores definem um critério de aprovação.
- Zr máxima: Fixa o valor máximo para a impedância na frequência de ressonância. Valores acima são reprovados.
- Fc esperada e tolerância: Estabelece o valor esperado e a tolerância para a frequência central. Estes valores definem um critério de aprovação.
- Qm mínimo: Valor mínimo para o fator de qualidade. Valores inferiores são reprovados.

*Restaurar critérios originais*: Esta função permite restabelecer os valores originais do Software TRZ® para os parâmetros e os critérios de aceite. Observação: tenha em conta que ao utilizar a função *Restaurar critérios originais*, todas as mudanças feitas pelo usuário serão sobrescritas.

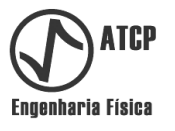

*Importar critérios*: Esta função permite carregar arquivos salvos previamente pelo usuário (veja a função a seguir "*Exportar critérios*") com parâmetros e critérios customizados da janela de configuração dos parâmetros de medição e dos critérios de aceite. Esta função permite a utilização de mais de um conjunto de parâmetros e critérios de aceite. O instalador do Software TRZ® cria uma pasta em "C:\Program Files (x86)\Software TRZ\Transducers" na qual há dois arquivos de parâmetros e critérios: "Transducers\_Standard" e "Transducers\_Welding". O "Transducers\_Welding" corresponde aos critérios originais do Software TRZ® 7.0 com tipos e faixas de frequência iguais aos da tabela da página 16, o "Transducers\_Standard" corresponde aos tipos e faixas do Analisador TRZ® e faixas de frequência da página 15.

*Exportar critérios*: Esta função permite exportar para arquivo os dados da janela de configuração dos parâmetros de medição e dos critérios de aceite. Esta função permite a utilização de mais de um conjunto de critérios de aceite.

*Carregar tabela*: Esta função permite carregar os valores medidos pelo Analisador TRZ® na última *utilização* sem estar sendo comandado pelo Software TRZ®). Nota: são importados apenas os pontos ao redor de Fr e Fa com um gráfico não usual.

*Medição contínua*: Esta função permite realizar medições sequenciais automaticamente com um intervalo de tempo predefinido pelo usuário. Ao se ativar a função *Medição contínua*, aparecem três novos controles no canto superior direito da interface (veja a figura abaixo). O primeiro controle é o do "Intervalo" e define o tempo que o software vai aguardar entre o final de uma medição e o início da seguinte (este campo é ajustável entre 1 a 60 minutos e não inclui a duração da medição). O segundo controle é o botão "Executar continuamente" que inicia e finaliza o processo de medição contínua. O terceiro elemento é um indicador de tempo que apresenta a contagem regressiva do tempo entre uma medição e outra. A medida que as medições são realizadas, os resultados são exportados para a tabela da aba PLANILHA DE RESULTADOS.

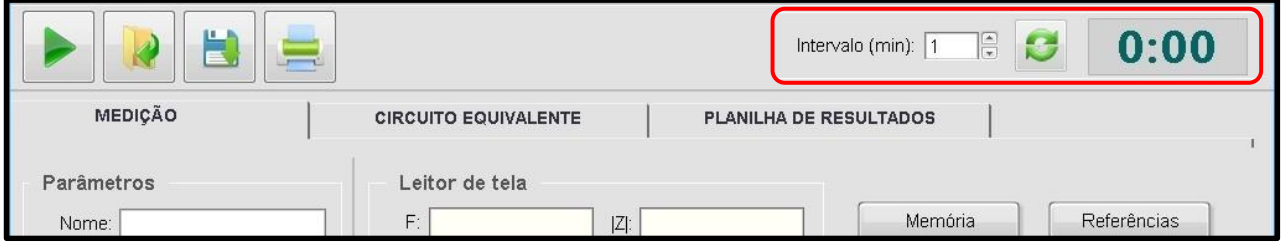

*Software TRZ® com a função Medição contínua ativada.*

*Salvamento automático*: Esta função permite que as medições realizadas pelo Software TRZ® sejam salvas automaticamente em arquivo. Estes arquivos são salvos compondo o conteúdo do campo "Nome" com a data e hora da medição.

No menu *Idioma* o usuário pode selecionar as opções Inglês, Português e Espanhol**.** Uma vez escolhida, o software armazenará essa preferência.

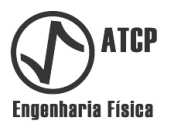

# **7.3 Aba MEDIÇÃO**

A aba MEDIÇÃO pode ser dividida em quatro blocos, como mostrado e detalhado a seguir.

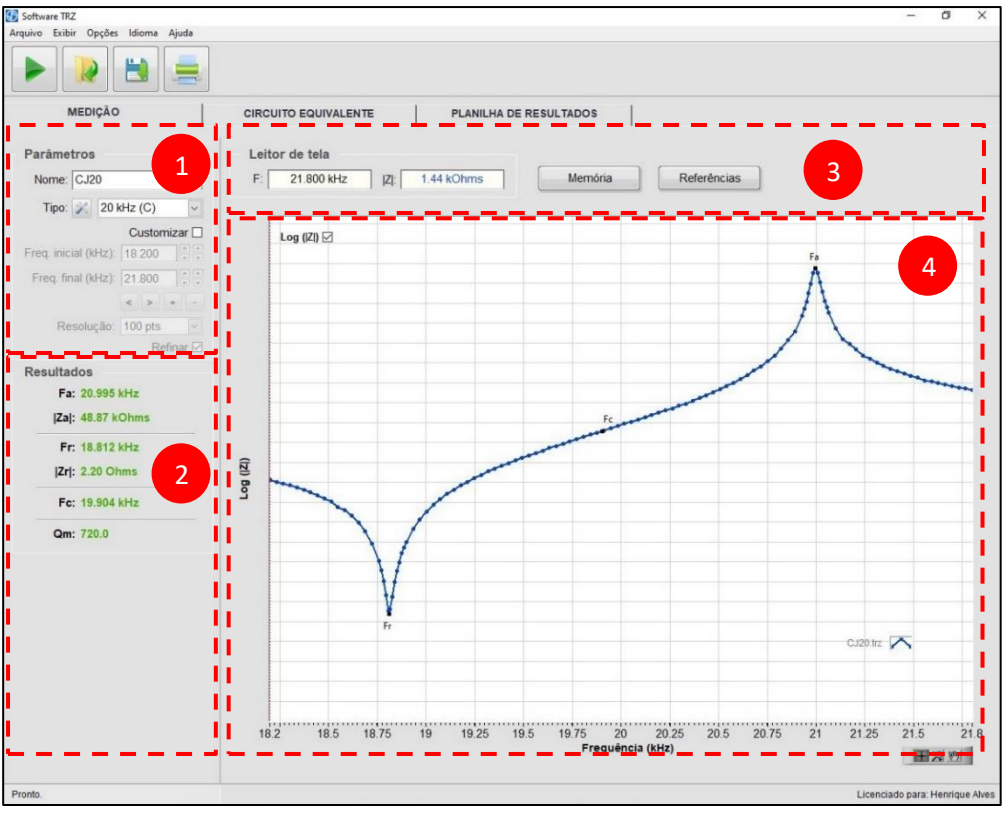

*Aba MEDIÇÃO com os seus blocos destacados e numerados.*

*Bloco 1*: Este é o bloco dos "Parâmetros" e contém os controles de configuração da medição, conforme detalhado a seguir:

*Nome*: Campo que permite associar um nome ao resultado da medição. Este nome é sugerido pelo Software ao salvar arquivo e ao salvar o relatório da medição. Também é utilizado na legenda dos gráficos e como identificador na tabela da aba PLANILHA DE RESULTADOS.

*Tipo*: Controle que permite escolher entre os diversos parâmetros de medição e critérios de aceite pré-configurados de acordo com a frequência nominal do elemento em teste. A este controle está associado o botão de configuração, que permite abrir a tabela de configuração dos parâmetros e critérios pré-estabelecidos.

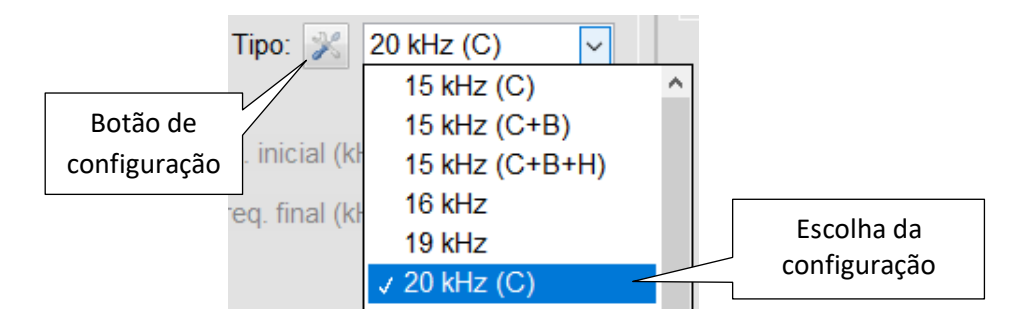

*Controle para a escolha dos parâmetros de medição e dos critérios de aceite pré-configurados.*

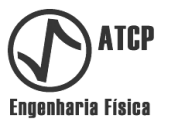

*Customizar*: Este controle permite alternar entre os valores pré-configurados e a inserção manual para as frequências inicial e final, a resolução e o controle da função refinamento.

*Freq. inicial*: Frequência de início da varredura de frequência. Pode ser inserido manualmente o carregado a partir parâmetros pré-configurados.

*Freq. final*: Frequência de início da varredura de frequência. Pode ser inserido manualmente o carregado a partir parâmetros pré-configurados.

*Botões* : Permitem incrementar o diminuir a frequência inicial e a final simultaneamente.

**Botões Bull**: Permitem incrementar o diminuir a diferença entre a frequência final e a inicial.

*Resolução*: Número de pontos da discretização do intervalo entre a frequência inicial e a final. Se no modo customizado, o usuário poderá selecionar entre os valores 100, 200 e 500 pontos. Quanto maior o número de pontos, maior a resolução e mais demorada a medição.

*Refinar*: Este controle ativa a função de refinamento entorno das frequências de ressonância e antirressonância. Esta função permite elevar a resolução nas regiões de interesse sem alongar a duração da medição em demasia. Observação: mesmo com esta função desligada, é realizada uma interpolação ao redor das frequências para aumentar a resolução.

*Bloco 2*: Este é o bloco dos "Resultados" no qual são reportados os resultados encontrados para as frequências de ressonância e de antirressonância, as respectivas impedâncias, o valor calculado da frequência central e o fator de qualidade mecânico médio. O detalhamento de cada resultado é apresentado a seguir. Para o detalhamento do que significa cada resultado, por favor, consulte o Capítulo 2 (Definições e simbologia).

**Fa**: Frequência de antirressonância.

**|Za|**: Módulo da impedância elétrica na antirressonância.

**Fr**: Frequência de ressonância.

**|Zr|**: Módulo da impedância elétrica na ressonância.

**Fc**: Média aritmética das frequências de ressonância e antirressonância.

**Qm**: Média entre o fator de qualidade mecânico Q obtido do circuito equivalente série e o fator de qualidade mecânico Q obtido do circuito equivalente paralelo.

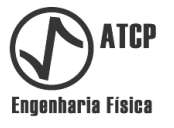

**Bloco 3**: Este é o bloco de controle e de leitura ponto-a-ponto dos gráficos apresentados no Bloco 4. Os dois campos no lado esquerdo, logo abaixo do cabeçalho "Leitor de tela", mostram o valor da frequência e do módulo da impedância da posição da curva |Z(f)| onde se encontra o leitor de tela (linha vertical pontilhada do gráfico do Bloco 4).

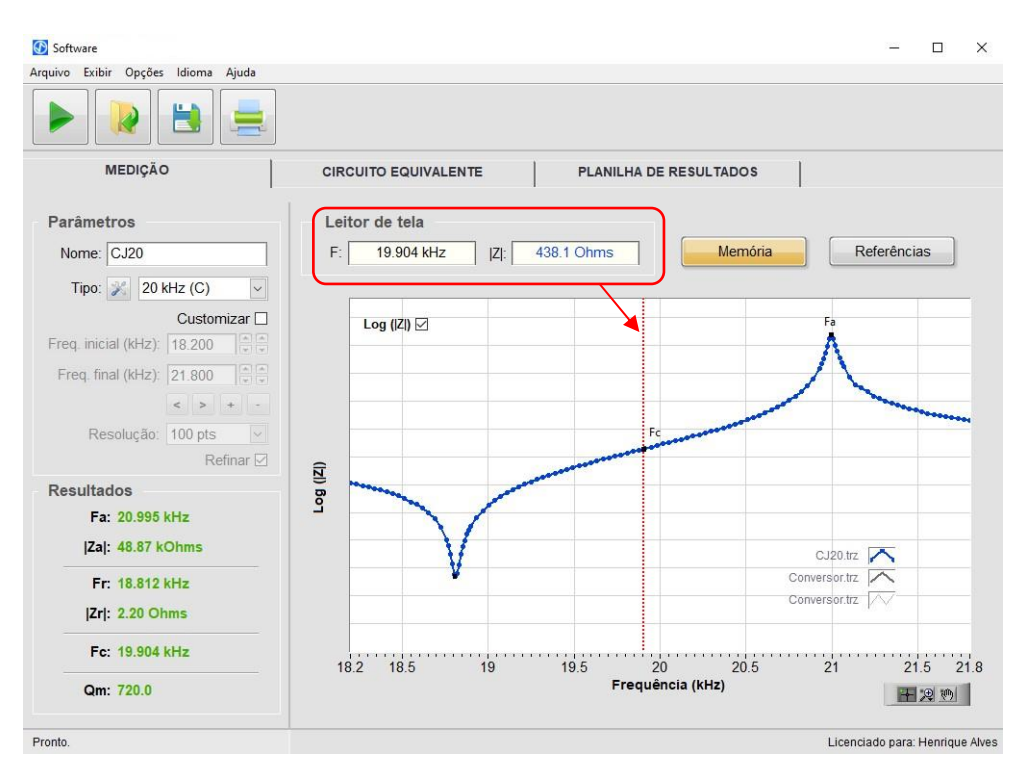

*Frequência e modulo da impedância (|Z|) da posição do leitor de tela.*

No Bloco 3 também se encontram os botões **Memória** e **Referência**, cujas funcionalidades estão descritas no tópico capítulo 7.2 (Interface e menus / *Menu Ver)*.

**Bloco 4**: Este bloco compreende o gráfico de |Z(f)| ou de log(|Z(f)|) e as ferramentas de visualização.

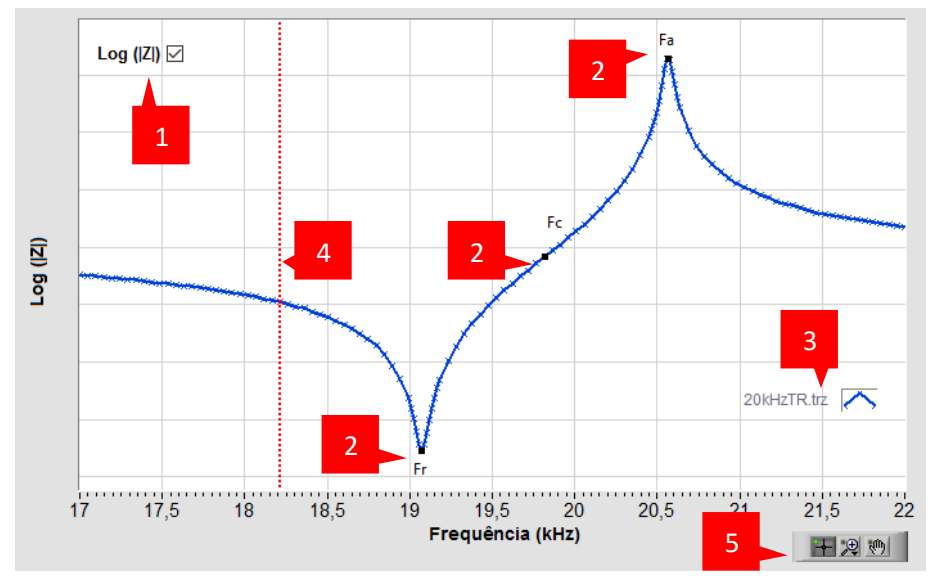

*Gráfico de log(|Z|) em função da frequência com os principais elementos numerados.*

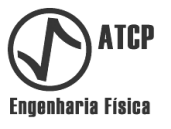

Detalhamento dos elementos do gráfico conforme numerado na figura anterior:

**1**: Caixa de seleção que permite mostrar no eixo Y os valores do módulo da impedância (|Z|) ou do logaritmo do módulo da impedância (log(|Z|)). Esta função facilita a visualização dos pontos de ressonância e antirressonância simultaneamente. Observação: É possível mostrar a escala do eixo Y ativando a função *Ativar escala Y* do menu *Exibir*.

**2**: Etiquetas que identificam os pontos onde ocorre a antirressonância (Fa), a ressonância (Fr) e a frequência central (Fc).

**3**: Legenda do gráfico, nela se mostram os nomes dos gráficos ativos na tela e a cor que os identifica. Esta informação e especialmente necessária quando a função **Memória** ou **Referência** está acionada.

**4**: Leitor de tela. Permite ler o valor da frequência e do módulo da impedância sobre a curva da medição. Estes valores são mostrados nos campos do canto superior esquerdo do Bloco 3.

**5**: Controles auxiliares de manipulação do gráfico. Os botões que compõem este controle permitem intercalar entre:

**H** Ponteiro: Ferramenta para mover o cursor no gráfico.

**Arraste: Permite arrastar o gráfico clicando sobre o mesmo.** 

 Zoom: Permite aumentar ou diminuir o zoom no gráfico. Utilize o menu *dropdown* que aparece ao clicar na borda para selecionar um método de aumento.

Com a descrição destas funções se finaliza o detalhamento da aba MEDIÇÃO, a seguir detalhes da próxima aba.

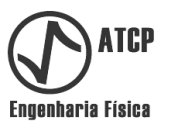

# **7.4 Aba CIRCUITO EQUIVALENTE**

A aba CIRCUITO EQUIVALENTE pode ser dividida em quatro blocos, como mostrado e detalhado a seguir.

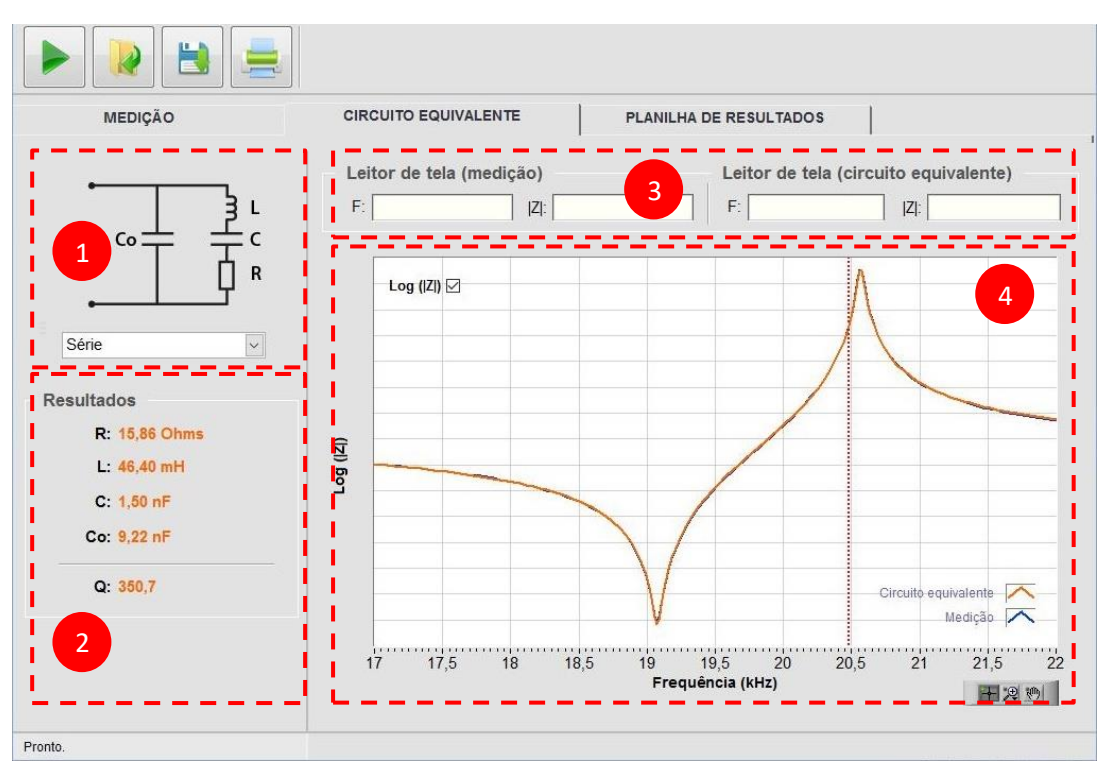

*Aba CIRCUITO EQUIVALENTE com os seus blocos destacados e numerados.*

*Bloco 1*: Este é o bloco do *Seletor* da configuração do circuito equivalente (série ou paralelo).

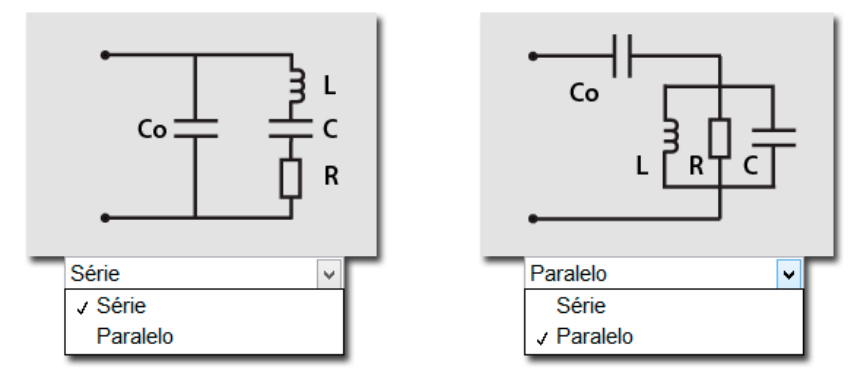

*Seletor da configuração do circuito equivalente.*

*Bloco 2*: Este é o bloco dos "Resultados" no qual são reportados os valores obtidos para a resistência (R), a indutância (L) e as capacitâncias (C e C<sub>o</sub>) do circuito equivalente. Neste bloco também é reportado o fator de qualidade (Q).

**Bloco 3**: Este é o bloco de leitura ponto-a-ponto dos gráficos apresentados no Bloco 4. A leitura é realizada na posição das curvas onde se encontra o leitor de tela (linha vertical pontilhada do gráfico do Bloco 4). Os dois campos do lado esquerdo mostram o valor da

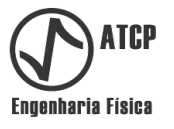

frequência e do módulo da impedância da curva da medição; os dois campos do lado direito mostram o valor da frequência e do módulo da impedância da curva do circuito equivalente.

*Bloco 4*: Este bloco compreende os gráficos de log(|Z(f)|) da medição (em laranja) e do circuito equivalente (em azul). No caso do circuito equivalente, o gráfico pode ser da configuração série ou paralelo, conforme *Seletor* do Bloco 1. Quanto melhor o ajuste do circuito equivalente, maior a coincidência entre as curvas. Neste bloco também se encontram ferramentas de visualização.

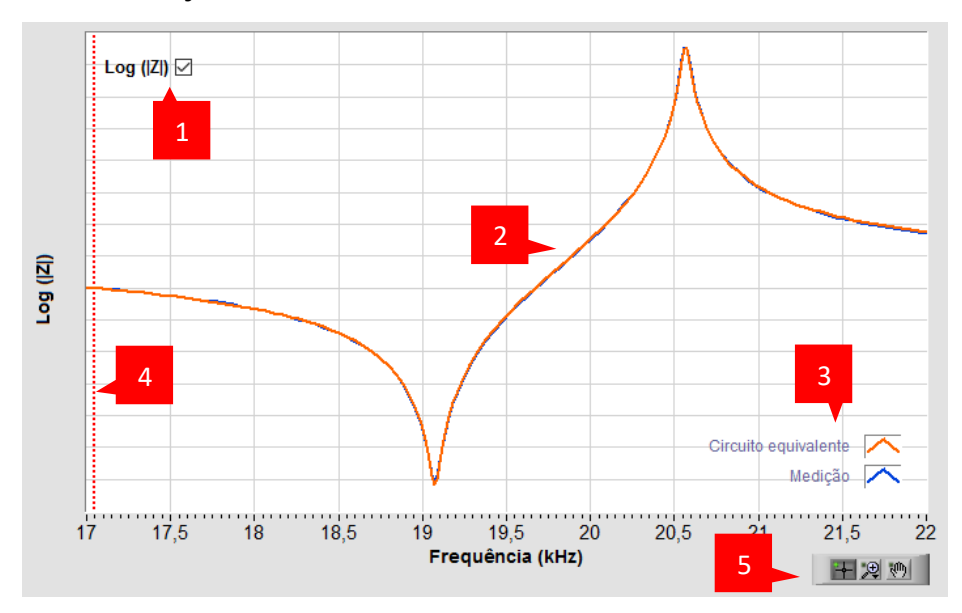

*Gráfico da medição e o circuito equivalente do Bloco 4.*

Detalhamento dos elementos do gráfico conforme numerado na figura anterior:

**1**: Caixa de seleção que permite mostrar no eixo Y os valores do módulo da impedância (**|Z|**) ou o logaritmo do módulo da impedância (**log(|Z|)**).

**2**: Gráficos da medição e do circuito equivalente selecionado no **Bloco 1**.

**3**: Legenda do gráfico, nela se mostram o código de colores utilizado para diferenciar o gráfico da medição e o do circuito equivalente.

**4**: Cursor. Permite ler os valores da frequência e módulo da impedância sobre a curva de medição e circuito equivalente, mostrando os valores nos respectivos leitores de tela do **Bloco 3**.

**5**: Controles auxiliares de manipulação do gráfico. Os botões que compõem este controle permitem intercalar entre:

**Propertanteiro:** Ferramenta para mover o cursor no gráfico.

**Arraste: Permite arrastar o gráfico clicando sobre o mesmo.** 

Zoom: Permite aumentar ou diminuir o zoom no gráfico.

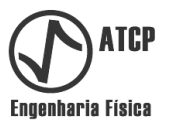

# **7.5 Aba PLANILHA DE RESULTADOS**

Na aba PLANILHA DE RESULTADOS são compilados os resultados das medições realizadas e dos arquivos carregados, o que possibilita análises comparativas e o acompanhamento passoa-passo de processos de sintonia e de controle de qualidade. A aba PLANILHA DE RESULTADOS está dividida em dois blocos, como mostrado e detalhado a seguir.

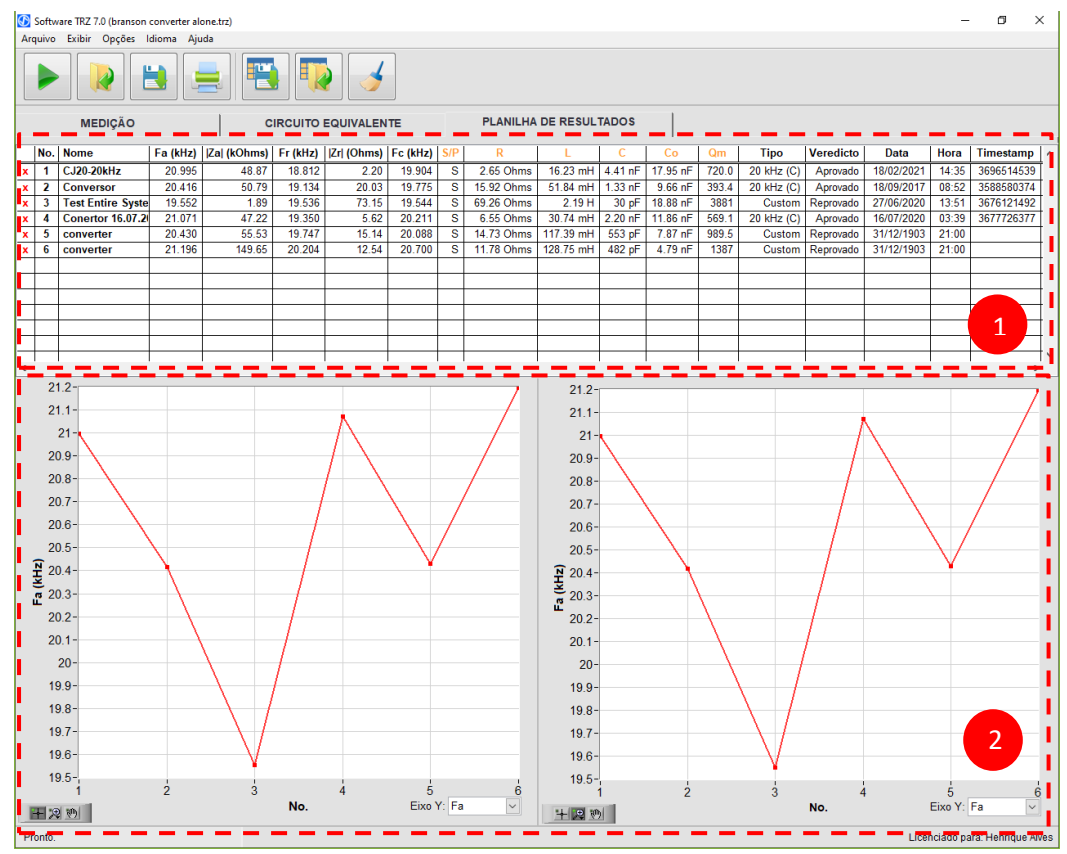

*Blocos da Aba PLANILHA DE RESULTADOS.*

*Bloco 1*: Este é o bloco da tabela de resultados. A cada medição ou carregamento de arquivo, uma nova linha é adicionada ao final da tabela.

|              |     | No. Nome                 |        | Fa (kHz)    Za  (kOhms)   Fr (kHz)    Zr  (Ohms)   Fc (kHz)   S/P |        |       |        |    | R          |          |           | Co               | Qm    | Tipo       | Veredicto | Data       | Hora  | Timestamp $\land$ |  |
|--------------|-----|--------------------------|--------|-------------------------------------------------------------------|--------|-------|--------|----|------------|----------|-----------|------------------|-------|------------|-----------|------------|-------|-------------------|--|
| $\mathbf{x}$ | - 1 | <b>CJ20-20kHz</b>        | 20.995 | 48.87                                                             | 18.812 | 2.20  | 19.904 | s  | 2.65 Ohms  | 16.23 mH |           | 4.41 nF 17.95 nF | 720.0 | 20 kHz (C) | Aprovado  | 18/02/2021 | 14:35 | 3696514539        |  |
| $\mathbf{x}$ | 2   | <b>Conversor</b>         | 20.416 | 50.79                                                             | 19.134 | 20.03 | 19.775 | s  | 15.92 Ohms | 51.84 mH | $1.33$ nF | $9.66$ nF        | 393.4 | 20 kHz (C) | Aprovado  | 18/09/2017 | 08:52 | 3588580374        |  |
| $\mathbf x$  | 3   | <b>Test Entire Syste</b> | 19.552 | 1.89                                                              | 19.536 | 73.15 | 19.544 | s  | 69.26 Ohms | 2.19H    | 30pF      | 18.88 nF         | 3881  | Custom     | Reprovado | 27/06/2020 | 13:51 | 3676121492        |  |
| $\mathbf{x}$ |     | <b>Conertor 16.07.2</b>  | 21.071 | 47.22                                                             | 19.350 | 5.62  | 20.211 | S. | 6.55 Ohms  | 30.74 mH | $2.20$ nF | 11.86 nF         | 569.1 | 20 kHz (C) | Aprovado  | 16/07/2020 | 03:39 | 3677726377        |  |
|              |     |                          |        |                                                                   |        |       |        |    |            |          |           |                  |       |            |           |            |       |                   |  |
|              |     |                          |        |                                                                   |        |       |        |    |            |          |           |                  |       |            |           |            |       |                   |  |
|              |     |                          |        |                                                                   |        |       |        |    |            |          |           |                  |       |            |           |            |       |                   |  |
|              |     |                          |        |                                                                   |        |       |        |    |            |          |           |                  |       |            |           |            |       |                   |  |
|              |     |                          |        |                                                                   |        |       |        |    |            |          |           |                  |       |            |           |            |       |                   |  |
|              |     |                          |        |                                                                   |        |       |        |    |            |          |           |                  |       |            |           |            |       |                   |  |
|              |     |                          |        |                                                                   |        |       |        |    |            |          |           |                  |       |            |           |            |       |                   |  |
|              |     |                          |        |                                                                   |        |       |        |    |            |          |           |                  |       |            |           |            |       |                   |  |
|              |     |                          |        |                                                                   |        |       |        |    |            |          |           |                  |       |            |           |            |       |                   |  |

*Bloco 1 da Aba PLANILHA DE RESULTADOS.*

A coluna 1 (sem cabeçalho e cujo conteúdo é um "*x*" vermelho) permite excluir a respectiva linha, basta clicar no "*x*". Excluída uma linha, o valor correspondente desaparece dos gráficos do *Bloco 2* e a coluna 2 (*No.*) é recalculada. Nas colunas de 3 a 8 (*Nome, Fa, |Za|, Fr, |Zr|, Fc*) são lançados o nome e os resultados da medição ou do arquivo carregado. Na coluna 15 é

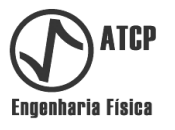

apresentado o "*Veredicto*" do julgamento dos resultados (*Reprovado* ou *Aprovado*), de acordo com os critérios de aceite configurados no menu *Opções/Tipos de transdutores*.

As colunas de 9 a 14 (*S/P, R, L, C, C<sup>o</sup> e Qm*), com cabeçalhos na cor laranja, estão correlacionadas à aba CIRCUITO EQUIVALENTE. A coluna *S/P* indica a configuração do circuito equivalente utilizado (se Serie ou Paralelo), as colunas *R, L, C, C<sup>o</sup>* apresentam o resultado do circuito equivalente, e a coluna *Qm* o fator qualidade mecânico médio entre as configurações "Série" e "Paralelo".

O Software TRZ® exporta a informação de qual "Tipo" de transdutor foi utilizado para a definição dos parâmetros da medição e os critérios de julgamento. Caso tenham sido utilizados critérios customizados, na coluna "Tipo" será informado "Custom".

*Bloco 2*: Este é o bloco dos gráficos, que permitem visualizar a evolução dos resultados (*Fa, |Za|, Fr, |Zr|, Fc e Qm*) em função do número da medição (coluna 2, "*N°*"). No canto inferior direito dos gráficos o seletor "*Eixo Y"* permite escolher o parâmetro a ser mostrado. Estes gráficos são especialmente úteis em processos de sintonia.

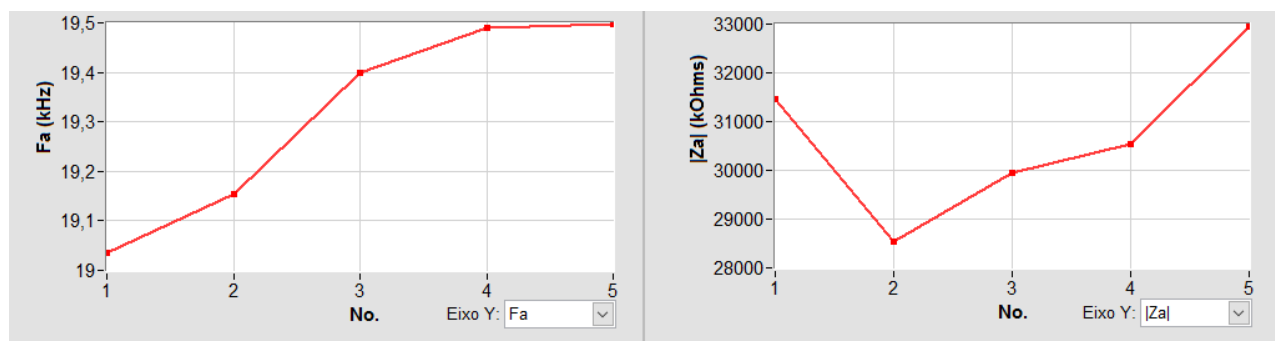

| Eixo Y: Fa |            |
|------------|------------|
|            | Fa         |
|            | <b>Zal</b> |
|            | Fr         |
|            | Zr         |
|            | Fc         |
|            | Qm         |

*Gráficos do Bloco 2.*

*Seletor do parâmetro a ser apresentado no gráfico em função do n° da medição.*

Outra característica da aba PLANILHA DE RESULTADOS é o surgimento de três novos botões de acesso rápido, que são vinculados a funções de manipulação dos dados da tabela. Estes botões e funções são:

*Salvar dados*: Salva os dados mostrados na tabela em arquivo no formato .*csv* (*comma-separated values*), que pode ser importado pelo Microsoft Excel e similares.

![](_page_55_Picture_1.jpeg)

![](_page_55_Picture_2.jpeg)

*Carregar dados*: Permite carregar tabelas de dados salvas em arquivo.

![](_page_55_Picture_4.jpeg)

*Limpar tabela*: Elimina todos os dados mostrados na tabela.

![](_page_55_Picture_6.jpeg)

Os resultados mostrados na tabela de resultados da aba PLANILHA DE RESULTADOS não são salvos automaticamente em arquivo, é sempre necessário utilizar o botão de acesso rápido *Salvar dados*.

![](_page_56_Picture_1.jpeg)

# **7.6 Medição típica com o Software TRZ®**

Neste tópico são apresentadas as ações para uma medição típica empregando o Software TRZ® em conjunto o Analisador TRZ®.

*Ação 01 Prepare o Analisador TRZ® para se comunicar:* Considerando que o Analisador TRZ® está devidamente ligado e conectado à porta USB do computador onde o Software TRZ® está instalado, pressione o botão "Sel" do Analisador TRZ® até que seja mostrada a tela abaixo.

![](_page_56_Picture_231.jpeg)

Ou a tela a seguir, caso o firmware do Analisador TRZ® seja anterior ao 8.1.

![](_page_56_Picture_232.jpeg)

Somente nestas telas é possível a comunicação do Software TRZ® com o Analisador TRZ®.

*Ação 02 Configure os parâmetros de medição:* Antes de medir, configure os parâmetros da medição de acordo com as características do elemento que irá testar. Esta configuração pode ser realizada facilmente selecionando o "Tipo" com frequência mais próxima à frequência nominal do elemento. Além da frequência, escolha também a configuração (C: Conversor; C+B: Conversor + Booster; C+B+H: Conversor + Booster + Horn).

| Software TRZ                       |                                              |                |                             |                        |         |             | $\Box$ | $\times$ |
|------------------------------------|----------------------------------------------|----------------|-----------------------------|------------------------|---------|-------------|--------|----------|
| Arquivo Exibir Opções Idioma Ajuda |                                              |                |                             |                        |         |             |        |          |
|                                    | u.<br>Ξ<br><b>Septiment</b>                  |                |                             |                        |         |             |        |          |
| MEDIÇÃO                            |                                              |                | <b>CIRCUITO EQUIVALENTE</b> | PLANILHA DE RESULTADOS |         |             |        |          |
| Parâmetros                         |                                              |                | Leitor de tela              |                        |         |             |        |          |
| Nome:                              |                                              | F:             | $ Z $ :                     |                        | Memória | Referências |        |          |
| Tipo:                              | 20 kHz $(C+B+H)$ $\vee$                      |                |                             |                        |         |             |        |          |
| Freq. inicial (kl                  | 15 kHz (C)<br>15 kHz (C+B)<br>15 kHz (C+B+H) | $\hat{}$       | Log ( $ Z $ ) $\oslash$     |                        |         |             |        |          |
| Freq. final (kl                    | 16 kHz<br>19 kHz                             |                |                             |                        |         |             |        |          |
| Resoluc                            | 20 kHz (C)<br>20 kHz (C+B)                   |                |                             |                        |         |             |        |          |
| <b>Resultados</b>                  | √ 20 kHz (C+B+H)<br>$21$ kHz<br>25 kHz       | $\frac{1}{20}$ |                             |                        |         |             |        |          |

*Escolha da configuração padrão para elementos com frequência central nos arredores de 20 kHz para a configuração C+B+H (Conversor+Booster+Horn).*

No exemplo da figura anterior, ao se selecionar o "Tipo" 20 kHz C+B+H, as préconfigurações correspondentes para os campos *Freq. inicial, Freq. final, Resolução*  e *Refinar* são carregadas automaticamente. Também são carregados os critérios de aceite para o julgamento dos resultados. Na figura a seguir é apresentada a correspondência entre os valores carregados e os armazenados na tabela transdutores.

![](_page_57_Picture_1.jpeg)

![](_page_57_Figure_2.jpeg)

*Correspondência entre os valores carregados nos parâmetros e os armazenados na janela Tipo.*

Os parâmetros da medição também podem ser ajustados manualmente. Nesse caso, basta marcar o checkbox "Customizar" para liberar o acesso à entrada destas informações.

*Ação 03 Realize a medição:* Clique no botão "PLAY" ou utilize o atalho "Ctrl + N" para iniciar a medição. Enquanto o Software TRZ® estabelece a comunicação com o Analisador TRZ®, será apresentada a mensagem "Procurando porta..." no canto inferior esquerdo.

![](_page_57_Picture_146.jpeg)

*Dispare a medição clicando no botão "PLAY".*

![](_page_58_Picture_1.jpeg)

Durante a medição, o botão "PLAY" irá se converter em "STOP" (que permite interromper a medição) e surgirá uma barra indicadora do status na medição no canto inferior esquerdo, conforme ilustrado na figura a seguir.

![](_page_58_Figure_3.jpeg)

*Tela de uma medição em curso com o botão "STOP" e a barra de status em destaque.*

Após a conclusão da medição e do refinamento, são apresentados os resultados e indicadas as respectivas posições no gráfico.

![](_page_58_Figure_6.jpeg)

*Tela com os resultados da medição e as respectivas posições no gráfico.*

![](_page_59_Picture_1.jpeg)

*Ação 04 Otimize a faixa de frequência:* Marque o checkbox "Customizar" para liberar o acesso à configuração manual dos parâmetros da medição, configure as frequências para centrar e ajustar a curva no gráfico e ordene uma nova medição clicando no botão "PLAY".

![](_page_59_Picture_132.jpeg)

*Marcar o checkbox "Customizar" libera o acesso à configuração manual dos parâmetros da medição; quando este checkbox está desmarcado, são aplicadas as pré-configurações do seletor "Tipo".*

Para informações detalhadas sobre as funções e os controles liberados pelo checkbox "Customizar", por favor, consulte o tópico 7.3 (Aba MEDIÇÃO).

![](_page_59_Figure_6.jpeg)

*Resultado da nova medição com a faixa de frequência otimizada (foi reduzida e deslocada à direita).*

A otimização da faixa de frequência é opcional, contudo, muito relevante nos casos em que o fator de qualidade (Qm) do elemento em teste é alto. O fator de qualidade alto faz com que o segmento do gráfico ocupado pelas frequências seja muito menor que o intervalo de medição das pré-configurações, situação que aumenta a incerteza dos resultados.

![](_page_60_Picture_1.jpeg)

# *Ação 05 Análise os resultados:* Verifique no campo "Resultados" os valores obtidos para as frequências, as impedâncias e para o fator de qualidade mecânico.

![](_page_60_Figure_3.jpeg)

*Resultados obtidos julgados de acordo com os critérios de aceite da tabela "Transdutores" (verde=aprovado, vermelho=reprovado).* 

Os resultados são julgados de acordo com critérios de aceite pré-configurados (cor verde=aprovado, cor vermelha=reprovado). Para que este julgamento tenha significado, os critérios de aceite devem ser ajustados pelo usuário de acordo com as especificações do elemento em teste. Para ajustá-los, acesse o Menu *Opções/Tipos de transdutores*.

Em processos de sintonia, verifique também os gráficos da aba "PLANILHA DE RESULTADOS" para acompanhar a evolução e a sensibilidade da frequência.

*Ação 06 Salve os resultados e gere relatórios:* Clique no botão Salvar ou utilize o atalho "Ctrl + S". Será solicitado um nome para o arquivo com a sugestão de se utilizar o nome inserido em "Parâmetros". O arquivo salvo terá a extensão ".TRZ" e pode ser carregado posteriormente para comparações. Outra forma de registrar os resultados é gerar um relatório clicando no botão Imprimir (atalho "Ctrl + P"). Irá surgir uma caixa de diálogo para o preenchimento de informações adicionais (opcional).

![](_page_60_Picture_127.jpeg)

![](_page_60_Figure_9.jpeg)

![](_page_61_Picture_1.jpeg)

![](_page_61_Figure_2.jpeg)

*Exemplo de relatório de medição salvo em PDF.*

Este relatório, impresso ou em pdf, pode ser utilizado para evidenciar o controle de qualidade do elemento testado.

![](_page_62_Picture_1.jpeg)

#### **8. Assistência técnica, termo de garantia e termo de responsabilidade**

Caso o equipamento apresente defeito ou mal funcionamento, verifique se o problema está relacionado com aqueles mencionados no quadro do tópico 6.4 (Solução de Problemas). Se mesmo assim não for possível encontrar uma solução, entre em contato com a ATCP Engenharia Física para análise e realização dos reparos.

A ATCP Engenharia Física oferece 02 anos de garantia para o Analisador TRZ®, a partir da data de compra, contra defeitos de material e/ou fabricação. Após o vencimento do período de garantia, os serviços, peças e despesas serão cobrados. Fatores que implicam na perda da garantia:

- Falta dos cuidados recomendados neste manual com relação à instalação e operação do equipamento.
- Acidente, queda, instalação inadequada ou qualquer outro dano provocado por uso incorreto ou ação de agentes naturais.
- Violação, conserto ou qualquer outra modificação ou alteração executadas no equipamento ou em suas partes por pessoal não autorizado pela ATCP Engenharia Física.

A empresa ATCP Engenharia Física assume a total responsabilidade técnica e legal pelo produto Analisador TRZ<sup>®</sup> e pelo Software TRZ<sup>®</sup> e afirma que todas as informações contidas neste Manual de Instalação e Operação são verdadeiras.

- A leitura de todas as informações deste manual de instalação e operação é indispensável para a correta utilização do equipamento.
- Não utilizar o equipamento para outras finalidades que não sejam as indicadas neste manual.

#### **9. Referências**

[1] LANGEVIN, P.; Procédé et appareils d'émission et de réception des ondes élastiques sousmarines à l'aide des propriétés piézo-électriques du quartzProcédé et appareils d'émission et de réception des ondes élastiques sous-marines à l'aide des propriétés piézo-électriques du quartz, French Patent 505.703,1920.

[2] FREDERICK, J.; Ultrasonic Engineering: John Wiley & Sons, Inc. - 1965.

[3] PROKIC, M.; Piezoelectric Converters Modeling and Characterization, 2° edição, MPI Interconsulting, august 2004.

[4] DERKS, P.L.L.M.; The design of ultrasonic resonators with wide output cross-sections. Eindhoven Technische Hogeschool Eindhoven DOI: 10.6100/IR34306. 1984. Link: https://pure.tue.nl/ws/portalfiles/portal/3292148/34306.pdf